# YOUR ONLINE BUSINESS BANKING

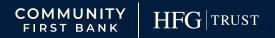

YOUR FINANCIAL PARTNER FOR LIFE

Published by Murphy & Company, Inc. 13610 Barrett Office Drive St. Louis, MO 63021 www.mcompany.com

© 2009-2021 Murphy & Company, Inc. Quicken is a registered trademark of Intuit, Inc. Macintosh is a trademark of Apple Inc., registered in the U.S. and other countries. Adobe Reader is a registered trademark of Adobe Systems, Inc. © 2012 Portions of this guide were written by Q2 Software, Inc.

#### Disclaimer

Concepts, strategies and procedures outlined in this guide can and do change and may not be applicable to all readers. The content in this guide is not warranted to offer a particular result or benefit. Neither the author, publisher nor any other party associated with this product shall be liable for any damages arising out of the use of this guide, including but not limited to loss of profit, commercial, special, incidental or other damages. For complete product and service information, please refer to the terms, conditions and disclosures for each product and service.

## **Getting Started**

Welcome to Business Online Banking with Community First Bank! Whether you are at home or at the office using a mobile phone, tablet or laptop, we strive to make your Online Banking experience easy and convenient.

By adding powerful commercial products and features, Community First Bank provides you with the complex tools your business needs to achieve its goals. While our Business Online Banking shares similar features with our personal accounts, this guide is meant to help you through business features only.

You can navigate this guide by clicking a topic or feature in the Table of Contents. Each section provides an overview and steps to help you during the Online Banking process. If you have additional questions, contact us at (509) 783-0955.

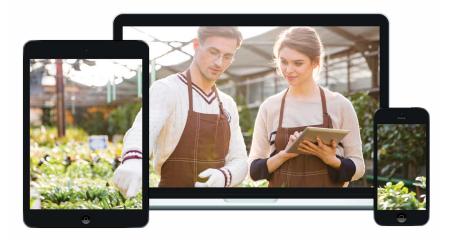

# **Table of Contents**

## **Getting Started**

| Busi | ness Online Banking Overview              | .6 |
|------|-------------------------------------------|----|
|      | Users                                     |    |
|      | Recipients                                |    |
|      | Business Online Banking Transaction Types |    |

## Commercial

| Users Overview                                                | 8  |
|---------------------------------------------------------------|----|
| User Management Overview                                      | 9  |
| Adding a New User                                             | 10 |
| Part 1 of 5: Establishing Transaction Type Rights             | 11 |
| Part 2 of 5: Disabling a Transaction Type                     | 12 |
| Part 3 of 5: Editing Approval Limits for a Transaction Type   | 13 |
| Part 4 of 5: Establishing Rights to Access Features           | 14 |
| Part 5 of 5: Establishing Rights to Access Accounts           | 15 |
| Editing an Existing User's Rights                             | 16 |
| Deleting a User                                               | 17 |
| Recipient Overview                                            | 18 |
| ACH Only- Part 1 of 2: Adding a Recipient                     | 19 |
| ACH Only- Part 2 of 2: Recipient Account Detail               | 20 |
| ACH & Wire- Part 1 of 4: Adding a Recipient                   | 21 |
| ACH & Wire- Part 2 of 4: Beneficiary Fl Detail                | 22 |
| ACH & Wire- Part 3 of 4: Intermediary FI Detail               | 23 |
| ACH & Wire- Part 4 of 4: Recipient Account Detail             | 24 |
| Wires Only (Domestic) - Part 1 of 4: Adding a Recipient       | 25 |
| Wires Only (Domestic)- Part 2 of 4: Beneficiary FI Detail     | 26 |
| Wires Only (Domestic)- Part 3 of 4: Intermediary FI Detail    | 27 |
| Wires Only (Domestic)- Part 4 of 4: Recipient Account Detail  | 28 |
| Wage Garnishment (ACH)- Part 1 of 2: Adding a Recipient       | 29 |
| Wage Garnishment (ACH)- Part 2 of 2: Recipient Account Detail | 32 |
| Editing a Recipient                                           | 33 |
| Editing a Recipient's Templates                               | 34 |
| Deleting a Recipient                                          | 35 |
| Payment Template Overview                                     | 36 |
| Creating a Template                                           | 37 |
| ACH Batch                                                     | 38 |
| ACH Collection                                                | 40 |
| Domestic Wire                                                 | 42 |
| Payroll                                                       | 44 |

| Sending a Single Payment                      | 46 |
|-----------------------------------------------|----|
| ACH Batch                                     |    |
| ACH Collection                                | 49 |
| Domestic Wire                                 | 52 |
| Payroll                                       | 54 |
| Splitting a Payment                           |    |
| Import File                                   |    |
| Importing a CSV file                          |    |
| Importing a NACHA file                        |    |
| Viewing, Approving or Canceling a Transaction | 61 |
| Single Transaction                            |    |
| Multiple Transactions                         |    |
| Editing or Using a Template                   |    |
| Deleting a Template                           |    |
| Wire Activity                                 |    |
| Tax Payment                                   |    |
| Mobile Authorizations                         |    |
|                                               |    |

## **Positive Pay**

| Introduction             | 70 |
|--------------------------|----|
| Add a Check Confirmation | 71 |
| Managing Exceptions      | 72 |
| Submit Issued Check File | 74 |
|                          |    |

## Advanced Positive Pay

| Introduction                     | 75 |
|----------------------------------|----|
| Quick Exception Processing       | 76 |
| To Upload an Issued Check File   | 78 |
| Manually Enter a Check           | 79 |
| Void a Check                     |    |
| Reverse Positive Pay Extract     |    |
| Managing Exceptions              | 82 |
| Outstanding Issued Checks        | 84 |
| Issued Check File Processing Log | 85 |
| ACH Reporting                    | 86 |
| Account Reconciliation           | 87 |
| ACH Returns/NOC Report           | 88 |
| User Setup                       |    |
| ACH Authorization Rules Setup    | 92 |
|                                  |    |

## **Advanced Pay Bills**

| Home Page Overview                                                              | 93  |
|---------------------------------------------------------------------------------|-----|
| Add a Payee                                                                     | 95  |
| Company                                                                         | 95  |
| Individual Electronic Payments: Allowing an Individual to Provide Their Banking |     |
| Information                                                                     | 97  |
| Individual Electronic Payments: If You Have an Individual's Account Information | ı99 |
| Individual Check Payments                                                       | 101 |
| Activate a Payee                                                                | 103 |
| Import Payees                                                                   | 104 |
| Edit a Payee                                                                    | 107 |
| Delete a Payee                                                                  | 108 |
| Add and Manage Categories                                                       | 109 |
| Single Payment                                                                  | 110 |
| Edit or Stop a Single Payment                                                   | 111 |
| Create a Recurring Payment                                                      | 112 |
| Edit or Stop a Recurring Payment                                                | 114 |
| Payment Approval                                                                | 116 |
| Add a Transfer Account                                                          | 117 |
| Delete or Edit a Transfer Account                                               | 118 |
| One-Time Transfer                                                               | 119 |
| Edit or Stop a Single Transfer                                                  | 120 |
| Recurring Transfers                                                             | 121 |
| Edit or Stop a Recurring Transfer                                               | 122 |
| Transfer Approval                                                               |     |
| Add an Employee                                                                 | 125 |
| Edit or Deactivate an Employee                                                  | 127 |
| Schedule Payroll                                                                | 129 |
| Edit Scheduled Payroll                                                          | 131 |
| Schedule Extra Payroll                                                          | 132 |
| View Past Payroll                                                               | 134 |
| Edit or Stop Scheduled Payroll                                                  | 135 |
| Payroll Approval                                                                | 138 |
| Calendar                                                                        | 139 |
| Company Profile                                                                 | 140 |
| Delete or Edit Bill Pay Accounts                                                | 141 |
| Modify User Permissions                                                         | 142 |
| Personal Profile                                                                | 143 |

| e-Notifications |  |
|-----------------|--|
| Events          |  |
| Logout          |  |
| Recurring       |  |
| Reminders       |  |
| Reports         |  |
|                 |  |

# **Getting Started**

## **Business Online Banking Overview**

Whether you're an enterprise, large corporation or small organization, our flexible Business Online Banking can efficiently serve you. Depending on your size, the first steps in banking online are setting up your users and recipients. After setting up these key entities, you can jump right in and experience our state-of-the-art system!

## Users

If your business only needs one person with access to Business Online Banking, you can set up a single login ID and password. This is typical for small companies who primarily use basic Online Banking tools with occasional business transactions.

For larger organizations, our system lets you establish multiple login IDs and passwords for authorized employees. After setting up a company policy with a Community First Bank representative, you can organize which employees get access to different features within Business Online Banking by establishing user roles.

## Recipients

Recipients are people or businesses to whom you send money using a payment feature offered through Business Online Banking. After creating a profile for each recipient, you can choose the method to send them money and the respective transaction details. Each created recipient is saved so you can quickly and easily make future payments.

Various types of payment methods are offered through Business Online Banking, including wire and ACH transfers. Though they are both quick electronic payments, wires are the fastest way to transfer money between accounts. ACH transactions are done using a batch process, and funds are generally not available until the next business day.

Please call us at (509) 783-0955 for a full list of wire and ACH fees or if you have any questions.

|          | Туре                                         | Description                                                                                                    |
|----------|----------------------------------------------|----------------------------------------------------------------------------------------------------|
|          | ACH Batch                                    | Send a payment to several recipients.                                                                                           |
| _        | ACH Collection                               | Receive a payment from several recipients.                                                                                      |
| _        | Domestic Wire                                | Send a wire to a recipient within the US.                                                                                       |
| _        | Payroll                                      | Send payroll to several recipients. If a recipient has more than one account, you can split that payment into several accounts. |
| _        | Tax Payment                                  | Send federal, state or local tax authority payments.                                                                            |
| <u> </u> | <b>Note</b> : ACH Batch a offered for same d | nd Collection transaction types are generally r<br>ay transactions.                                                             |

#### **Business Online Banking Transaction Types**

## **Users Overview**

Depending on your number of employees, owners and company policies, Business Online Banking lets you set up multiple users with different responsibilities. New users can be created with their own unique login IDs and passwords.

Each user is assigned a set of user rights that permits or prevents them from performing certain actions such as:

- Sending or drafting payments and creating templates for certain transaction types
- The number of approvals that can be completed in a day or the dollar amount in a specific transaction
- Accessing specific accounts
- Managing recipients, users, subsidiaries and templates

Authorized users can set up the features, accounts and rights each user needs to do their job. Establishing these rights gives users permission to perform specific tasks, helping you manage your business and making it run as smoothly as possible.

#### **User Management Overview**

The User Management page lets you view all your existing users and their contact information in one easy place. From here, you can create users, edit rights and oversee your employees on a day-to-day basis.

| User Manage | ement                  |              |          |
|-------------|------------------------|--------------|----------|
| Q Sch Users |                        |              | Add User |
| User        | Primary E-mail Address | Last login 🗠 |          |
| A. Murphy   |                        | a minute ago | Ø        |
| A. Murphy   |                        | 21 days ago  | B        |
| A. Murphy   |                        |              | Ø        |

In the **Commercial** tab, click **Users**.

- **A.** The following information presents for each user:
  - User
  - Email address
  - Last login time
- **B.** Click the  $\swarrow$  icon to edit a user.
- C. You can sort users in alphabetical or reverse alphabetical order by user, email address or last login order by clicking the ▲ icon next to the Users column.

## Adding a New User

An authorized user with Manage Users rights can set up a new user by first creating a profile and a unique login ID and password. Once you establish a user and their login credentials, you can begin assigning user rights by accessing their User Policy.

| er ^     Primary E-mail Address -     Last login -       Murphy     9 minutes ago     Image: Image: Im |   |
|----------------------------------------------------------------------------------------------------|---|
|                                                                                                    |   |
| New User Details                                                                                                    |   |
| New User Details                                                                                                    |   |
|                                                                                                    |   |
| PERSONAL DETAILS                                                                                                    |   |
| First Name Primary E-mail Address                                                                                                    |   |
|                                                                                                    | _ |
| Phone Country Phone                                                                                                    |   |
| $\sim$                                                                                                    |   |
|                                                                                                    |   |
|                                                                                                    |   |
| LOGIN DETAILS                                                                                                    | _ |
|                                                                                                    | _ |

In the **Commercial** tab, click **Users**.

- 1. Click the Add User button in the top right corner.
- 2. Enter the user's first and last name and email address.
- **3.** From the "Phone Country" drop-down select the user's country and enter their phone number.
- **4.** Create a unique login ID for your new user.
- 5. Enter a password following our guidelines and confirm it.
- Click the Save New User Details button at the bottom when you are finished. You will then be taken to the User Policy page to establish the new user's rights.

## Part 1 of 5: Establishing Transaction Type Rights

You start assigning or editing a user's rights in the **Transactions** tab, which helps you decide which responsibilities and limitations a user should have regarding certain transactions. Here, you can change a user's approval limits and decide which transaction types they can view, draft, approve or cancel.

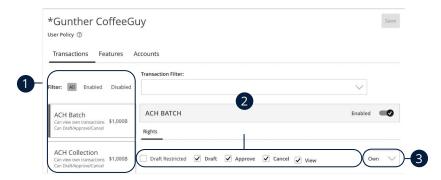

- **1.** Choose a type of transaction to assign rights for.
- **2.** Choose whether a user can draft, approve, cancel or view a specific transaction by checking the appropriate boxes.
  - **Draft**: Create a transaction or template that needs approval from an authorized user.
  - Approve: Send or accept drafted transactions.
  - **Cancel**: Reject a drafted or unprocessed transaction.
- **3.** Use the drop-down to change which transaction activity a user can view.
  - **Own:** Can view only their activity.
  - All: Can view activity of all users.
  - No: Cannot view activity of any user.

| - f |                     |
|-----|---------------------|
| - 1 | _                   |
| - 5 | $\overline{\nabla}$ |
| Ľ   | لج                  |

**Note**: Users must have the **All** view right enabled to approve transactions.

## Part 2 of 5: Disabling a Transaction Type

If a user should not have access to a certain transaction type, such as payroll, an authorized user can disable those rights for individual users.

| Transactions Features                                                                                   |                                    |                 |                                 |               |
|----------------------------------------------------------------------------------------------------|------------------------------------|-----------------|---------------------------------|---------------|
|                                                                                                    | Transaction Filter:                |                 |                                 |               |
| ilter: All Enabled Disabled                                                                             |                                    |                 |                                 | $\checkmark$  |
| ACH Batch<br>Can view own transactions \$1,000B                                                         | АСН ВАТСН                          |                 |                                 | Enabled       |
| Can view own transactions \$1,000B<br>Can Draft/Approve/Cancel                                          | Rights                             |                 |                                 |               |
| ACH Collection<br>Can view own transactions \$1,000B<br>Can Draft/Approve/Cancel                        | Draft Restricted 🗹                 | Draft 🗹 Approve | 🗸 Cancel 🖌 Vie                  | Own           |
|                                                                                                    |                                    |                 |                                 |               |
| Bill Payment<br>Can view own transactions<br>Can Draft/Approve/Cancel                                   | Approval Limits                    | Maximum An      | nount                           | Maximum Count |
| Can view own transactions<br>Can Draft/Approve/Cancel                                                   | Approval Limits<br>Per Transaction |                 | nount<br>999,999,999,999,999.99 | Maximum Count |
| Can view own transactions<br>Can Draft/Approve/Cancel                                                   |                                    | \$ 5            |                                 | Maximum Count |
| Can view own transactions<br>Can Draft/Approve/Cancel<br>Change of Address<br>Can view own transactions | Per Transaction                    | \$ 5<br>\$ 5    | 999,999,999,999,999.99          |               |

- **1.** Select the transaction type to disable.
- **2.** Toggle the switch to "Disabled" for that specific transaction.
- **3.** Click the **Save** button when you are finished making changes.

## Part 3 of 5: Editing Approval Limits for a Transaction Type

To give you peace of mind, a user's approval limits can be adjusted, so you never have to worry about the amount or number of transactions they make. You can set these restrictions for a daily and monthly basis as well as per account.

| Transactions Features                                                                                                    |                                    |               |                                    |                   |        |
|----------------------------------------------------------------------------------------------------|------------------------------------|---------------|------------------------------------|-------------------|--------|
|                                                                                                    | Transaction Filter:                |               |                                    |                   |        |
| Iter: All Enabled Disabled                                                                                                    |                                    |               |                                    | $\sim$            | ~      |
| ACH Batch<br>Can view own transactions \$1,000B                                                                                                    | АСН ВАТСН                          |               |                                    | Ena               | bled 💽 |
| Can view own transactions \$1,000B<br>Can Draft/Approve/Cancel                                                                                                    | Rights                             |               |                                    |                   |        |
| ACH Collection                                                                                                    |                                    |               |                                    |                   |        |
| Can View own transactions \$1,000B<br>Can Draft/Approve/Cancel                                                                                                    | Draft Restricted 🔽 D               | raft 🗹 Approv | re 🗹 Cancel ✔ Vie                  | w                 | Own 🗸  |
| Can view own transactions \$1,000B                                                                                                    | Draft Restricted V D               |               | re 🗹 Cancel 文 Vie                  | w<br>Maximum Coun |        |
| Can view own transactions: \$1,000B<br>Can Draft/Approve/Cancel<br>Bill Payment<br>Can view own transactions<br>Can Draft/Approve/Cancel<br>Change of Address                             |                                    |               |                                    |                   |        |
| Can view own transactions \$1,000B<br>Can Draft/Approve/Cancel<br>Bill Payment<br>Can view own transactions<br>Can Draft/Approve/Cancel                                                   | Approval Limits                    | Maximu        | m Amount                           |                   |        |
| Can view own transactions \$1,000B<br>Can Draht/Approve/Cancel<br>Bill Payment<br>Can view own transactions<br>Can Draht/Approve/Cancel<br>Change of Address<br>Can view own transactions | Approval Limits<br>Per Transaction | Maximur<br>\$ | m Amount<br>999,999,999,999,999.99 | Maximum Coun      |        |

- **1.** Select a transaction type to edit a user's approval limits.
- **2.** Edit the maximum amounts a user can approve or draft and the maximum number of transactions a user can perform.
- 3. Click the Save button when you are finished making changes.

#### Part 4 of 5: Establishing Rights to Access Features

When assigning user rights, the **Features** tab lets you control who can edit templates or manage users, subsidiaries or recipients. Depending on their User Policy or job roles, some users may have different responsibilities than others.

| Transactions Features Accounts  |                           |
|---------------------------------|---------------------------|
|                                 |                           |
| FEATURES ②                      |                           |
| Q Search                        |                           |
| RIGHTS                          |                           |
| Access to all payment templates | Allow one-time recipients |
|                                 |                           |

1. Click the **Features** tab.

Ē

- 2. Use the toggles to enable or disable features.
- 3. Click Save when you are finished making changes.

**Note**: If Manage Users is assigned to a user, they can change their own rights. Be sure to limit which users have this feature.

## Part 5 of 5: Establishing Rights to Access Accounts

The **Accounts** tab lets you decide which users have access to perform specific tasks within an account, including viewing the account and transaction histories and making deposits or withdrawals.

| A. Murp<br>Jser Policy ② | hy<br>1                |      |         |          | Save   |
|--------------------------|------------------------|------|---------|----------|--------|
| Transaction              | s Features Accounts    |      |         |          |        |
| ACCOUNT                  | S (?)                  |      |         |          |        |
|                          |                        | View | Deposit | Withdraw | Labels |
| Number                   | Name                   | view | Deposit | withdraw | Labels |
| Number                   | Name Business Checking |      | √       | √        |        |
| Number                   |                        |      | √<br>⊘  | √<br>√   |        |

- 1. Click the **Accounts** tab.
- 2. Edit a user's ability to view, deposit or withdraw in a specific account.
  - $\checkmark$  User right is active.
  - 🖉 User right is disabled.
- 3. Click the **Save** button when you are finished making changes.

## **Editing an Existing User's Rights**

Authorized users with the Manage Users right can make changes to existing users at any time. This is especially beneficial if someone's job title changes or their approval limits need to be adjusted.

| Search Use | ers             |             |               |        |                             |                   | Ac     |
|------------|-----------------|-------------|---------------|--------|-----------------------------|-------------------|--------|
| er -       |                 | Primary E-n | ail Address - |        | Last logi                   | n ~               |        |
| Murphy     |                 |             |               |        | 9 minute                    | es ago            | 0-     |
|            | User Deta       | ils         |               |        |                             |                   |        |
|            |                 | 115         |               |        |                             |                   |        |
|            | Status          |             |               |        |                             |                   |        |
|            | Edit Status     |             |               |        |                             |                   |        |
|            | PERSONAL DE     | TAILS       |               |        |                             |                   |        |
|            | First Name      |             | Last Na       |        | Primary E-ma                |                   |        |
|            | A               |             | Murph         | у      | Phone Count<br>United State |                   |        |
|            | Phone           |             |               |        |                             |                   |        |
|            |                 |             |               |        |                             |                   |        |
|            | USER LOGINS     |             |               |        |                             |                   |        |
|            | Login Name      |             | Channel       | Status | Last Logon                  | Actio             | ins    |
|            | amurphy1        |             | Internet      | Normal | 8/4/2021                    | _                 |        |
|            |                 |             |               |        |                             | 2                 |        |
|            |                 |             |               |        | Cancel                      | Delete Assign Rig |        |
| _          |                 |             |               |        | Cancer                      | Delete Assign Kg  |        |
| A. I       | Murphy          |             |               |        |                             | 4                 | Save   |
|            | Policy @        |             |               |        |                             |                   | $\cup$ |
| Tra        | nsactions Feat  |             | counts        |        |                             |                   |        |
| IId        | risactions real | ures Au     | ounts         |        |                             |                   |        |

In the **Commercial** tab, click **Users**.

- **1.** Find the user you want to edit and click the  $\swarrow$  icon.
- 2. Click the Assign Rights button.
- **3.** Make the necessary changes to the existing user.
- 4. Click the **Save** button when you are finished making changes.

Ę

Note: For more details on editing user rights visit page 11.

## **Deleting a User**

If you are assigned the Manage Users right, you have the ability to permanently delete a user that is no longer needed. This deletes their contact information from the User Management page and deactivates their Business Online Banking login ID, but it does not erase the data from an existing payment using that person.

| ् Search Users   |                                |                    |                    |               |                                  |               | Add User |
|------------------|--------------------------------|--------------------|--------------------|---------------|----------------------------------|---------------|----------|
| User 🔺           | Email Address                  | *                  |                    | Role          | Status 🗠                         | Last login 🗠  |          |
| A. Murphy        | 1.00                           |                    |                    | Company Admin | Active                           | an hour ago   | Ø        |
| Treasury Service | s                              |                    |                    | Company Admin | Active                           | 2 years ago   | 0        |
|                  | or 70 8 80                     |                    |                    |               |                                  |               | <br>1    |
|                  | Jser Details                   |                    |                    |               |                                  |               |          |
|                  | tatus<br>Active<br>Edit Status |                    |                    |               |                                  |               |          |
|                  | ERSONAL DETAILS                | Last Nan<br>Murphy |                    | Phon          | ary E-mail Address<br>ne Country |               |          |
| P                | hone                           |                    |                    | Unit          | ed States                        |               |          |
| U                | ISER LOGINS                    | 170 0              |                    |               |                                  |               |          |
|                  | Login Name                     | Channel            | Status             | Last Logon    | _                                | Actions       |          |
|                  | amurphy1                       | Internet           | Normal             | 8/4/2021      | -2                               | :             |          |
|                  |                                |                    |                    | c             | Cancel Delete                    | Assign Rights |          |
|                  |                                |                    |                    |               | ×                                |               |          |
|                  |                                | Г                  | Oelete U:          | ser           |                                  |               |          |
|                  |                                |                    | ire you want to de |               |                                  |               |          |
|                  | _                              |                    |                    |               |                                  |               |          |

In the Commercial tab, click Users.

- **1.** Find the user you want to remove and click the  $\checkmark$  icon.
- 2. Click the **Delete** button.
- 3. Click the **Confirm** button to permanently remove a user.

## **Recipient Overview**

A recipient is any person or company that receives payments from your business. For easy access on the Recipient Management page, you can set up individual profiles, so funds can be sent to or received by a recipient. After they are created, you can include them in multiple payments or templates.

| <br>Number of Accounts |
|------------------------|
| 1 :                    |
| 1 (:                   |
| Edit                   |
| Ed                     |

#### In the **Commercial** tab, click **Recipients**.

- **A.** The following information presents for each recipient:
  - Name
  - Email address
  - Number of accounts they have
- **B.** Click the **A** icon next the appropriate column to sort recipients by display name, number of accounts, or email address.
- **C.** Click the icon to make edits to or delete a specific recipient or view payment history.

## ACH Only- Part 1 of 2: Adding a Recipient

If you are assigned the Manage Recipient right, you need to set up your recipients before you can send payments. In order to add a recipient, you need their contact and account information.

| Add Recipient                                                                                                    |                                                   |                                                   |
|----------------------------------------------------------------------------------------------------|---------------------------------------------------|---------------------------------------------------|
|                                                                                                    | Email Address<br>example@example.com              | Send email notifications for template<br>payments |
| Account Payment Type                                                                                                    | Financial Institution (FI)                        | Routing Number                                    |
| Account - New ACH and Wire  Payment Type ACH Only  Ccount Type * Select Account Type  Financial institution (Fi) Refined Search  G. Search by name or routing #. | CCCount *<br>Ex. 129398123<br>CH Routing Number * |                                                   |

#### In the **Commercial** tab, click **Recipients**.

- 1. Click the New Recipient button.
- 2. Enter a display name and the recipient's email address.
- **3.** Check the box next to "Send email notifications for template payments" to alert them when a payment is sent.
- **4.** (Optional) Click the "+Add Account" link to add a new account.
- 5. Select a payment type using the "Payment Type" drop-down.
- 6. Select the recipient's account type using the "Account Type" drop-down.
- 7. Enter the recipient's account number.
- 8. (Optional) Enter the financial institution (FI).
- 9. Enter the recipent's ACH routing number.
- **10.** Click the : icon to edit or remove a recipient's account information.
- **11.** Click the *solution* button when you are finished.

## ACH Only- Part 2 of 2: Recipient Account Detail

You need to provide a new recipient's account information, including their financial institution (FI) and account number. Depending on the types of payments you plan on sending them, you need to specify how users are allowed to send funds to this recipient.

| Wire Name                | ACH Name              | ACH ID    |         |
|--------------------------|-----------------------|-----------|---------|
| Country<br>United States | Address 1             | Address 2 | $\prec$ |
| City                     | State<br>Select State | ZIP       | $\prec$ |
| Templates (0)            | Select State          | · .       |         |

- **1.** Enter the ACH name and ID.
- 2. Use the drop-down to select the recipient's country.
- **3.** Enter the recipient's street address.
- **4.** Enter the recipient's city.
- 5. Select the recipient's state using the drop-down and enter the zip code.
- 6. Click the Save Recipient button.

## ACH & Wire- Part 1 of 4: Adding a Recipient

If you are assigned the Manage Recipient right, you need to set up your recipients before you can send payments. In order to add a recipient, you need their contact and account information.

| New Recipient                                            | )                            |                                                       | ۹ Search                   |                 |
|----------------------------------------------------------|------------------------------|-------------------------------------------------------|----------------------------|-----------------|
| Name 👻                                                   | Email Address 👻              |                                                       | Number of Accounts 👻       | Actions         |
| test                                                     | test2@email.com              |                                                       | 1                          | :               |
| Add Recip                                                | ient                         |                                                       |                            |                 |
| Display Name *                                           |                              | Email Address                                         | $\overline{}$              |                 |
|                                                          |                              |                                                       | Send email notifications f | or template     |
|                                                          |                              | example@example.com                                   | payments                   | or template - 3 |
| Accounts (1)                                             |                              | example@example.com                                   |                            | Add account     |
| Accounts (1) Account                                     | Payment Type                 | example@example.com<br>Financial Institution (FI)     |                            |                 |
|                                                          | Payment Type<br>ACH and Wire |                                                       | ÷                          | Add account     |
| Account                                                  |                              |                                                       | Routing Number             | Add account     |
| Account<br>Account - New                                 |                              | Financial Institution (FI)                            | Routing Number             | Add account     |
| Account<br>Account - New<br>Payment Type                 |                              | Financial Institution (Fi)<br>Beneficiary Type        | Routing Number             | Add account     |
| Account<br>Account - New<br>Payment Type<br>ACH and Wire | ACH and Wire                 | Financial Institution (FI) Beneficiary Type Dormestic | Routing Number             | Add account     |

In the **Commercial** tab, click **Recipients**.

- 1. Click the **New Recipient** button.
- 2. Enter a display name and the recipient's email address.
- **3.** Check the box next to "Send email notifications for template payments" to alert them when a payment is sent.
- **4.** (Optional) Click the "+Add Account" link to add a new account.
- **5.** Select a payment type using the "Payment Type" drop-down.
- **6.** Select the recipient's account type using the "Account Type" drop-down.
- **7.** Enter the recipient's account number.
- **8.** (Optional) Enter the financial institution (FI).
- **9.** Enter the recipient's ACH routing number.
- **10.** Click the : icon to edit or remove a recipient's account information.

## ACH & Wire- Part 2 of 4: Beneficiary FI Detail

When sending a wire, the beneficiary FI is the final bank that receives the funds. Depending on the payment type you selected in Part 1, you may need to provide beneficiary FI information.

| Name *       | Country *     | FI ABA Number * |  |
|--------------|---------------|-----------------|--|
|              | United States | $\sim$          |  |
| Address 1 *  | Address 2     | City*           |  |
|              |               |                 |  |
| State *      | Postal Code * |                 |  |
| Select State |               |                 |  |

- **1.** Enter the beneficiary FI's name.
- 2. Enter the FI ABA number.
- **3.** Enter its street address and city.
- **4.** Select the state using the drop-down and enter its postal code.

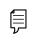

**Note**: Incorrect beneficiary details are the main reason wire transfers are rejected. Be sure all information is correct before proceeding.

## ACH & Wire- Part 3 of 4: Intermediary FI Detail

Some FIs use an in-between third-party bank called an intermediary FI to process funds. If your beneficiary FI requires an intermediary FI, you need the FI's wire routing number and address.

|   | Wire Routing Number | Country       | Name                |
|---|---------------------|---------------|---------------------|
|   | ~                   | United States |                     |
|   | City                | Address 2     | Address 1           |
|   |                     |               |                     |
|   |                     | Postal Code   | State               |
| ( | )                   |               | Select State $\vee$ |
| × |                     |               |                     |
|   |                     |               | Select State V      |

- 1. Enter the intermediary FI's name and wire routing number.
- 2. Enter its street address and city.
- **3.** Select the intermediary FI's location using the "State" drop-down and enter its postal code.
- **4.** Click the  $\checkmark$  button.

#### ACH & Wire- Part 4 of 4: Recipient Account Detail

You need to provide a new recipient's account information, including their financial institution (FI) and account number. Depending on the types of payments you plan on sending, you need to specify how users are allowed to send funds to this recipient.

| Wire Name     | ACH Name     | ACH ID    |   |
|---------------|--------------|-----------|---|
| Country       | Address 1    | Address 2 |   |
| United States | State        | ZIP       |   |
|               | Select State | ~         |   |
| Templates (0) |              |           | ~ |
|               |              |           |   |

- **1.** Enter the wire name.
- **2.** Enter the ACH name and ACH ID.
- **3.** Select the recipient's country using the drop-down, then enter their street address.
- **4.** Enter the city and select the recipient's state using the drop-down.
- **5.** Enter the zip code.
- 6. Click the Save Recipient button.

## Wires Only (Domestic) - Part 1 of 4: Adding a Recipient

If you are assigned the Manage Recipient right, you need to set up your recipients before you can send payments. In order to add a recipient, you need their contact and account information.

| Recipients                                               |                              |                                                                 |                                      |                  |
|----------------------------------------------------------|------------------------------|-----------------------------------------------------------------|--------------------------------------|------------------|
| New Recipient                                            | )                            |                                                                 | ۹ Search                             |                  |
| Name 👻                                                   | Email Address 👻              |                                                                 | Number of Accounts 👒                 | Actions          |
| test                                                     | test2@email.com              |                                                                 | 1                                    | :                |
| Add Recipi                                               | ent                          |                                                                 |                                      |                  |
|                                                          |                              |                                                                 |                                      |                  |
| Display Name *                                           |                              | Email Address                                                   | $\sim$                               |                  |
| Display Name *                                           |                              | Email Address<br>example@example.com                            | Send email notifications<br>payments | for template -3  |
| Display Name *                                           |                              |                                                                 | payments                             | for template - 3 |
|                                                          | Payment Type                 |                                                                 | payments                             |                  |
| Accounts (1)                                             | Payment Type<br>ACH and Wire | example@example.com                                             | payments                             |                  |
| Accounts (1) Account                                     |                              | example@example.com                                             | Routing Number                       | + Add account    |
| Accounts (1)<br>Account<br>Account - New                 |                              | example@example.com Financial Institution (Fi) Beneficiary Type | Routing Number                       | + Add account    |
| Accounts (1)<br>Account<br>Account - New<br>Payment Type |                              | example@example.com Financial Institution (Fi) Beneficiary Type | Routing Number<br>N/A                | + Add account    |

In the **Commercial** tab, click **Recipients**.

- 1. Click the New Recipient button.
- 2. Enter the recipient's name and email address.
- **3.** Check the box next to "Send email notifications for template payments" to alert them when a payment is sent.
- **4.** (Optional) Click the "+Add Account" link to add a new account.
- **5.** Select a payment type using the "Payment Type" drop-down.
- **6.** Enter the recipient's account number.
- 7. (Optional) Enter the financial institution (FI).
- **8.** Click the : icon to edit or remove a recipient's account information.

## Wires Only (Domestic)- Part 2 of 4: Beneficiary FI Detail

When sending a wire, the beneficiary FI is the final bank that receives the funds. Depending on the payment type you selected in Part 1, you may need to provide beneficiary FI information.

| Name *       | Country *     | FI ABA Number * |  |
|--------------|---------------|-----------------|--|
|              | United States | $\sim$          |  |
| Address 1 *  | Address 2     | City*           |  |
|              |               |                 |  |
| State *      | Postal Code * |                 |  |
| Select State |               |                 |  |

- **1.** Enter the beneficiary FI's name.
- 2. Enter the FI ABA number.
- **3.** Enter its street address and city.
- **4.** Select the recipient's state using the drop-down, and enter its postal code.

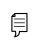

**Note**: Incorrect beneficiary details are the main reason wire transfers are rejected. Be sure all information is correct before proceeding.

## Wires Only (Domestic)- Part 3 of 4: Intermediary FI Detail

Some FIs use an in-between third-party bank called an intermediary FI to process funds. If your beneficiary FI requires an intermediary FI, you need the FI's wire routing number and address.

| Name         | Country                 | Wire Routing Number |
|--------------|-------------------------|---------------------|
| Address 1    | United States Address 2 | City                |
| State        | Postal Code             |                     |
| Select State | ~                       |                     |
|              |                         | ×                   |

- **1.** Enter the intermediary FI's name and wire routing number.
- 2. Enter its street address and city.
- **3.** Select the intermediary FI's location using the "State" drop-down, and enter its postal code.
- **4.** Click the  $\checkmark$  button.

#### Wires Only (Domestic)- Part 4 of 4: Recipient Account Detail

You need to provide a new recipient's account information, including their financial institution (FI) and account number. Depending on the types of payments you plan on sending them, you need to specify how users are allowed to send funds to this recipient.

| Wire Name             | ACH Name     | ACH ID    |               |
|-----------------------|--------------|-----------|---------------|
| Country               | Address 1    | Address 2 |               |
| United States<br>City | State        | ZIP       | $\rightarrow$ |
|                       | Select State |           |               |
| Templates (0)         |              |           | ~             |
|                       |              |           |               |

- **1.** Enter the wire name.
- 2. Enter the ACH name and ACH ID.
- **3.** Select the recipient's country using the drop-down, then enter their street address.
- 4. Enter the city and select the recipient's state using the drop-down.
- **5.** Enter the zip code.
- 6. Click the Save Recipient button.

## Wage Garnishment (ACH)- Part 1 of 2: Adding a Recipient

If you are assigned the Manage Recipient right, you need to set up your recipients before you can collect payments. In order to add a recipient, you need their contact and account information.

|                |                 |                     | ۹. Search                |              |
|----------------|-----------------|---------------------|--------------------------|--------------|
|                |                 |                     | Jean                     |              |
| Name 👻         | Email Address 👻 |                     | Number of Accounts 👒     | Actions      |
| test           | test2@email.com |                     | 1                        | :            |
| Add Rec        | ipient          |                     |                          |              |
|                |                 | Email Address       | $\neg$                   |              |
| Display Name * |                 |                     | Send email notifications |              |
| Display Name * |                 | example@example.com | payments                 | for template |

In the **Commercial** tab, click **Manage Recipients**.

- 1. Click the **New Recipient** button.
- 2. Enter a display name and the recipient's email address.
- **3.** Check the box next to "Send email notifications for template payments" to alert them when a payment is sent.
- **4.** (Optional) Click the "+Add Account" link to add a new account.

## **Child Support**

| Payment Type                       | Garnishment Type                           | State                                     |
|------------------------------------|--------------------------------------------|-------------------------------------------|
| Wage Garnishment (ACH)             | Child Support                              | Unspecified                               |
| State Disbursement Unit (SDU) Name | SDU Account Number                         | SDU Routing Number                        |
| Case Identifier                    | }                                          |                                           |
| Non-custodial Parent SSN           | Non-custodial Parent First Name (optional) | Non-custodial Parent Last Name (optional) |
| FIPS Code (optional)               |                                            | Madical Support (antional)                |
|                                    | Employment Termination (optional)          | Medical Support (optional)                |

- 1. Use the "Payment Type" drop-down to select "Wage Garnishment (ACH)."
- 2. Use the "Garnishment Type" drop-down to select "Child Support."
- **3.** Enter the State Disbursement Unit (SDU)'s name, account number and routing number.
- 4. Enter a case identifier.
- **5.** Enter the non-custodial parent's SSN, first name (optional) and last name (optional).
- **6.** (Optional) Enter the FIPS code.
- **7.** (Optional) Check the box next to employment termination and/or medical support.
- **8.** Click the : icon to edit or remove a recipient's account information.
- **9.** Click the *solution* when you are finished.

## **Third-Party Tax**

| Payment Type                       | Garnishment Type      | State                         | R      |
|------------------------------------|-----------------------|-------------------------------|--------|
| Wage Garnishment (ACH)             | Third-Party Tax       | Unspecified                   | $\sim$ |
| State Disbursement Unit (SDU) Name | SDU Account Number    | SDU Routing Number            |        |
|                                    |                       |                               |        |
| Originator Reference ID            | Tax Payment Type Code |                               |        |
|                                    |                       | -5                            |        |
| Taxpayer Name                      | Taxpayer Reference ID | Secondary Reference ID (optio | nal)   |
|                                    |                       |                               | 7      |
|                                    |                       |                               |        |

- 1. Use the "Payment Type" drop-down to select "Wage Garnishment (ACH)."
- 2. Use the "Garnishment Type" drop-down to select "Third-Party Tax."
- **3.** Enter the State Disbursement Unit (SDU)'s name, account number and routing number.
- **4.** Enter an originator reference ID.
- **5.** Enter a tax payment type code.
- **6.** Enter the taxpayer's name and reference ID.
- 7. (Optional) Enter a secondary reference ID.
- **8.** Click the : icon to edit or remove a recipient's account information.
- **9.** Click the  $\checkmark$  button when you are finished.

### Wage Garnishment (ACH)- Part 2 of 2: Recipient Account Detail

You need to provide a new recipient's account information, including their financial institution (FI) and account number. Depending on the types of payments you plan on collecting from them, you need to specify how users are allowed to recieve funds from this recipient.

| Country<br>United States | Address 1             | Address 2 |   |
|--------------------------|-----------------------|-----------|---|
| City                     | State<br>Select State | ZIP       | _ |
| Templates (0)            | Select State          |           | ~ |

- **1.** Enter the wire name.
- 2. Enter the ACH name and ID.
- **3.** Using the drop-down, select the recipient's country.
- **4.** Enter the recipient's street address.
- 5. Enter the city and select the recipient's state using the drop-down.
- 6. Enter the zip code.
- 7. Click the Save Recipient button.

## **Editing a Recipient**

If a recipient's account or personal information changes, an authorized user can make those necessary edits from the Recipient Management page.

| New Recipient     |                 |                            | ۹ Search                              |
|-------------------|-----------------|----------------------------|---------------------------------------|
| Name ~            | Email Address 👻 |                            | Number of Accounts - Actions          |
| test              | test2@email.com |                            | 1 ()                                  |
| test              | test@email.com  |                            | 1 E Payment History                   |
| Edit test         |                 |                            | (1                                    |
| Display Name *    |                 | Email Address              | Send email notifications for template |
| test              |                 | test@email.com             | payments                              |
| Accounts (1)      |                 |                            | + Add account                         |
| Account           | Payment Type    | Financial Institution (FI) | Routing Number                        |
| Checking - *6789  | Wire Only       | test                       | 122105155 Edi                         |
| Recipient Details |                 |                            | Rer                                   |
| Wire Name         |                 | ACH Name                   | ACH ID                                |
|                   |                 |                            |                                       |
| Country           |                 | Address 1                  | Address 2                             |
| United States     | $\sim$          |                            |                                       |
|                   |                 | State                      | ZIP                                   |
| City              |                 | Select State 🗸 🗸           |                                       |
| City              |                 |                            |                                       |

#### In the **Commercial** tab, click **Recipients**.

- 1. Find the recipient you want to edit and click the : icon.
- **2.** Click the : icon to edit or remove a recipient's account information.
- **3.** Edit the recipient's details.

## **Editing a Recipient's Templates**

When you make changes to an existing recipient, you can view and edit which templates the recipient is assigned to. While viewing their templates, you can change their accounts or edit specific templates.

| emplates (5)   |              |        |                  | ^              |
|----------------|--------------|--------|------------------|----------------|
| Template       | Payment Type | Amount | Account          |                |
| ACH Batch Test | ACH Outgoing | \$0.01 | Checking - *3456 | Access         |
|                |              | 1      | Cancel           | Save Recipient |

- **1.** Review the list of templates the recipient is added to and the amount the recipient receives from each payment.
- 2. Click the "Access" link to edit a specific template.
- 3. Click the Save Recipient button when you are finished making changes.

**Note**: For additional information about editing a recipient's assigned templates, go to page 38.

3

## **Deleting a Recipient**

If you are assigned the Manage Recipient right, you have the ability to permanently delete a recipient that is no longer needed. This deletes their contact information from the Recipient Management page, but it does not erase the data from any existing payments.

Recipients

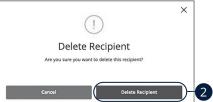

In the **Commercial** tab, click **Recipients**.

- 1. Click the : icon and select "Delete" to remove a recipient.
- 2. Click the Delete Recipient button to permanently delete a recipient.

## **Payment Template Overview**

If you have frequent repeating payments such as payroll or wires, you can set up a template so each transaction is fast and simple. These templates automate your routine transactions by making a payment model with detailed directions established by an authorized user. Using templates reduces mistakes and saves you time on a regular basis.

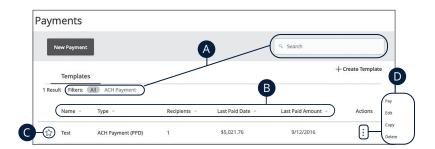

- **A.** You can find specific templates by using the search bar or filter your templates using the provided filters.
- **B.** Click the **A** icon next to the appropriate column to sort templates by name, transaction type, recipient, last paid date and last paid amount.
- **C.** Templates can be saved to your favorites by clicking the  $\overleftrightarrow$  icon.
- **D.** Click the : icon to make a payment, edit, copy or delete a template.

## **Creating a Template**

If you are assigned Draft or Approval rights, you can create a template for recurring transactions.

A template is a pre-made payment model. It contains detailed directions that can be used for repeated transactions. Using a template helps reduce mistakes, assign tasks and control payments. It's best practice to use a template if you are sending payments to:

- Vendors or suppliers
- Collections from customers
- Payroll

### ACH Batch

Depending on your user rights, you can create a template for an ACH Batch. An ACH Batch allows you to send singular or multiple ACH payments. Creating a template helps reduce mistakes and keeps payments consistent.

| Payments                |              |
|-------------------------|--------------|
| New Payment             | ۹ Search     |
| Templates               |              |
| ACH Batch Change Type 2 | 3 Import Amo |
| Template Properties     |              |

- **1.** Select a template type using the "+Create Template" link and choose ACH Batch.
- (Optional) If you need to change your payment type, click the "Change Type" link.
- (Optional) If you are adding more than one recipient, you can upload a Comma Separated Values (CSV) document by clicking the "Import Amounts" link. This option only appears when more than one recipient is selected.
- **4.** Enter the template name.
- 5. Select the users that have access to the template by clicking the link.

| SEC Code 💿                | From Subsidiary         | Account                              |
|---------------------------|-------------------------|--------------------------------------|
| Select a SEC Code         | Online Test NAME        | Q Search by name or number           |
| Recipients (1)            | Filters: All Pre-Not 8  | G         Find recipients in payment |
| + Add multiple recipients |                         |                                      |
| Recipient/Account         | Amount                  |                                      |
| O This payment is valid.  |                         | 12-1                                 |
| achtst<br>Checking        | 123456789               |                                      |
| Notify Recipient          | Show Details -13        |                                      |
| Addendum                  |                         |                                      |
|                           | 15 + Add another recipi | ant                                  |
|                           | Add another recipi      | ent 16                               |
|                           | -                       |                                      |

- **6.** Use the "SEC code," "From Subsidiary," and "Account" drop-downs to choose the appropriate selections.
- **7.** (Optional) Click the "+ multiple recipients" link to add several recipients at once.
- 8. (Optional) Use the search bar to locate a specific recipient.
- **9.** (Optional) Click the  $\vdots$  icon to expand or collapse selected recipients.
- 10. Select a recipient.
- **11.** Enter an amount.
- **12.** (Optional) Click the i con to copy, remove or expand row on a specific recipient.
- **13.** (Optional) Click the "Show Details" link to view recipient information.
- **14.** (Optional) Enter an addendum.
- **15.** (Optional) You can add another recipient by clicking the "+Add another recipient" link.
- **16.** Click the **Save** button.

### **ACH Collection**

Depending on your user rights, you can create a template for an ACH Collection. An ACH Collection allows you to send multiple transactions to multiple recipients. Creating a template helps reduce mistakes and keeps payments consistent.

| New Payment         |                                                      | ۹ Search            |
|---------------------|------------------------------------------------------|---------------------|
| Templates           |                                                      | 1 + Create Template |
|                     |                                                      |                     |
| ACH Collection Chan | ge Type                                              | Import Amounts      |
| ACH Collection Chan | ge Type -2                                           | Import Amounts      |
| Template Properties |                                                      | (import Amounts     |
|                     | ge Type 2                                            | (import Amounts     |
| Template Properties | Template Access Rights                               | (import Amounts     |
| Template Properties | femplate Access Rights<br>4 of 9 user roles selected | (mport Amounts      |

- 1. Select a template type using the "+Create Template" link and choose "ACH Collection."
- (Optional) If you need to change your payment type, click the "Change Type" link.
- (Optional) If you are adding more than one recipient, you can upload a Comma Separated Values (CSV) document by clicking the "Import Amounts" link. This option only appears when more than one recipient is selected.
- **4.** Enter the template name.
- 5. Select the users that have access to the template by clicking the link.
- **6.** Select an SEC code using the drop-down.
- 7. Select the To Subsidiary account.
- 8. Select an account.

| Recipient/Account        | Amount       |     |
|--------------------------|--------------|-----|
| ⊘ This payment is valid. | 13           | 14- |
| achtst<br>Checking       | 123456789    |     |
| Notify Recipient         | Show Details | 16  |
| Addendum                 |              |     |
|                          |              |     |

- **9.** (Optional) Click the "+ multiple recipients" link to add several recipients at once.
- **10.** (Optional) Use the search bar to locate a specific recipient.
- **11.** (Optional) Click the : icon to expand or collapse selected recipients.
- 12. Select a recipent.
- 13. Enter an amount.
- **14.** (Optional) Click the  $\vdots$  icon to copy, remove or expand row on a specific recipient.
- **15.** (Optional) Click the "Show Details" link to view recipient information.
- 16. (Optional) Enter an addendum.
- **17.** (Optional) You can add another recipient by clicking the "+Add another recipient" link.
- **18.** Click the **Save** button.

### **Domestic Wire**

You can create a template for a wire depending on your user rights. Send a domestic wire to any recipient in your country. Create a template to help reduce mistakes and keep payments consistent.

| Payments                               |                              |                   |
|----------------------------------------|------------------------------|-------------------|
| New Payment                            |                              | ۹. Search         |
| Templates                              |                              | + Create Template |
| Domestic Wire                          | ange Type) 2                 |                   |
| Template Properties                    | Template Access Rights       |                   |
| remplate Name                          |                              |                   |
|                                        | 3 of 3 users selected        |                   |
| Origination Details                    | a of 3 users selected 4      |                   |
| Origination Details<br>From Subsidiary | (a of 3 users selected ) - 4 | 6                 |

- 1. Select a template type using the "+Create Template" link and choose Domestic Wire.
- (Optional) If you need to change your payment type, click the "Change Type" link.
- **3.** Enter the template name.
- 4. Select the users that have access to the template by clicking the link.
- **5.** Select the From Subsidiary.
- 6. Select an account.

| Central Perk Owner 0.00 - 8 |   |
|-----------------------------|---|
| Checking 16000000           |   |
| OPTIONAL WIRE INFORMATION   | ^ |
| Message to Beneficiary 💿    |   |
| Description ()              |   |

- 7. Select or create a recipient from the drop-down.
- 8. Enter an amount.
- **9.** (Optional) Click the  $\vdots$  icon to expand or collapse selected recipients.
- **10.** Check the box to notify a recipient.
- **11.** (Optional) Click the "Show Details" link to view recipient information.
- **12.** Click the "Optional Wire Information" link to add more information.
- **13.** (Optional) Enter a message to the beneficiary.
- **14.** (Optional) Enter a description.
- **15.** Click the **Save** button when you are finished.

### Payroll

Create a one-time template for your employee payroll. Send payments to multiple employees and accounts. When you create a template, you can help reduce mistakes and keep payments consistent.

| Payments                               |                                                      |                 |
|----------------------------------------|------------------------------------------------------|-----------------|
| New Payment                            |                                                      | ۹ Search        |
| Templates                              |                                                      | 1               |
| Payroll Change Type 2                  | )                                                    | 3 Import Amount |
| Template Properties                    | Template Access Rights<br>4 of 9 user roles selected |                 |
| Origination Details<br>from Subsidiary | Cccount<br>Q Search by name or number                |                 |

- 1. Select a template type using the "+Create Template" link and choose Payroll.
- (Optional) If you need to change your payment type, click the "Change Type" link.
- (Optional) If you are adding more than one recipient, you can upload a Comma Separated Values (CSV) document by clicking the "Import Amounts" link. This option only appears when more than one recipient is selected.
- **4.** Enter the template name.
- 5. Select the users that have access to the template by clicking the link.
- 6. Select the From Subsidiary account.
- 7. Select an account the funds will be taken from.

| Recipient/Account                                          | Amount     |      |
|------------------------------------------------------------|------------|------|
| <ul> <li>This payment is valid.</li> <li>achtst</li> </ul> | \$0.00 -12 | 13-( |
| Checking           Notify Recipient                        | 123456789  |      |
| Addendum                                                   |            |      |
|                                                            |            |      |

- **8.** (Optional) Click the "+Add multiple recipients" link to add several recipients at once.
- 9. (Optional) Use the search bar to locate a specific recipient.
- **10.** (Optional) Click the  $\vdots$  icon to expand or collapse selected recipients.
- **11.** Select a recipient or create a new recipient from the drop-down.
- 12. Enter an amount.
- **13.** (Optional) Click the : icon to copy or remove a specific recipient.
- **14.** (Optional) Click the "Show Details" link to view recipient information.
- **15.** (Optional) Enter an Addendum.
- 16. Click the "+Add another recipient" link to add another recipent.
- **17.** Click the **Save** button when you are finished.

## Sending a Single Payment

It is easy to make a single payment once you set up your recipients. You can change your payment types to create ACH payments or wire transfers all from one convenient place.

### ACH Batch

You can draft or create a new ACH Batch payment. You have the option to manually enter a recipient or you can upload multiple recipients using a Comma Separated Values (CSV) document.

| Payments                 |                                       |
|--------------------------|---------------------------------------|
| New Payment              | ۹ Search                              |
| Templates                | + Create Template                     |
| ACH Batch Change Type -2 | 3 - Upload From Fild (Import Amounts) |

- 1. Select a payment type using the **New Payment** button and choose ACH Batch.
- **2.** (Optional) If you need to change your payment type, click the "Change Type" link.
- (Optional) If you would like to upload recipients and amounts from a file, click the "Upload From File" link. For more information about this option, go to page 57.
- 4. (Optional) If you are adding more than one recipient, you can upload a Comma Separated Values (CSV) document by clicking the "Import Amounts" link. This option only appears when more than one recipient is selected.

| Recurrence       Recurrence         01/23/2020       Image: Set schedule       9         Recipients (1)       Filters:       Image: Pre-Nc 11 - Q. Find recipients in payment.       Image: Set schedule         + Add multiple recipients       Amount       Amount | SEC Code ③Select a SEC Code | Colline Test NAME | Search by name or number |
|----------------------------------------------------------------------------------------------------|-----------------------------|-------------------|--------------------------|
| + Add multiple recipients                                                                                                    |                             |                   |                          |
|                                                                                                    | Recipients (1)              | Filters: A Pre-Nc | payment                  |
| Recipient/Account Amount                                                                                                    | + Add multiple recipients   |                   |                          |
|                                                                                                    | Recipient/Account           | Amount            |                          |

- **5.** Select an SEC code using the drop-down.
- 6. Select the From Subsidiary account.
- 7. Select an account.
- **8.** Select the effective date.
- **9.** (Optional) Set up a reccurence.
- **10.** (Optional) Click the "+Add multiple recipients" link to add several recipients at once.
- **11.** (Optional) Use the search bar to locate a specific recipient.
- **12.** (Optional) Click the : icon to expand or collapse selected recipients.
- **13.** Select a recipent.
- 14. Enter an amount.
- **15.** (Optional) Click the i icon to copy, remove, and expand row on a specific recipient.

| Recipient/Account        | Amount                       |          |
|--------------------------|------------------------------|----------|
| ⑦ This payment is valid. |                              |          |
| achtst<br>Checking       | 123456789 \$0.00             |          |
| Notify Recipient         | (Show Details)-17            |          |
| Addendum                 |                              |          |
|                          |                              |          |
| Η                        |                              |          |
|                          |                              |          |
|                          | 19-(+ Add another recipient  | <b>A</b> |
|                          | 19-(+ Add another recipient) | 20       |

- **16.** (Optional) Check the box to notify a recipient of an incoming payment.
- **17.** (Optional) Click the "Show Details" link to view your recipient's information.
- **18.** (Optional) Add an addendum.
- **19.** (Optional) You can add another recipient by clicking the "+Add another recipient" link.
- **20.** Click the **Submit**, **Draft** or **Approve** button depending on your user roles.

### **ACH Collection**

You can draft or create a new ACH Collection payment. You have the option to manually enter your recipients or upload multiple recipients at once using a Comma Separated Values (CSV) document.

| Payments                     |                                       |
|------------------------------|---------------------------------------|
| 1 New Payment                | ۹. Search                             |
| Templates                    | + Create Template                     |
| ACH Collection Change Type 2 | 3 - Upload From File (Import Amounts) |

- 1. Select a payment type using the **New Payment** button and choose ACH Collection.
- **2.** (Optional) If you need to change your payment type, click the "Change Type" link.
- (Optional) If you would like to upload recipients and amounts from a file, click the "Upload From File" link. For more information about this option, go to page 57.
- (Optional) If you are adding more than one recipient, you can upload a Comma Separated Values (CSV) document by clicking the "Import Amounts" link. This option only appears when more than one recipient is selected.

| SEC Code ③        | To Subsidiary          | Account                          |
|-------------------|------------------------|----------------------------------|
| Select a SEC Code | Online Test NAME       | Search by name or number         |
| Effective Date    | Recurrence             |                                  |
| 01/31/2020        | Set schedule 9         |                                  |
| <u> </u>          |                        |                                  |
|                   |                        | 1                                |
|                   | _ (                    |                                  |
| Recipients (1)    | Filters: All Pre-Notes | 9. Find recipients in collection |

- **5.** Select an SEC code using the drop-down.
- **6.** Select the From Subsidiary account.
- 7. Select an account.
- **8.** Select the effective date.
- **9.** (Optional) Set up a reccurence.
- **10.** (Optional) Click the "+Add multiple recipients" link to add several recipients at once.
- **11.** (Optional) Use the search bar to locate a specific recipient.
- **12.** (Optional) Click the  $\vdots$  icon to expand or collapse selected recipients.

| Recipient/Account                      | Amount                    |                      |
|----------------------------------------|---------------------------|----------------------|
| This payment is valid.                 |                           | <b>1</b> -:          |
| Addendum                               | Show Details - 17         |                      |
|                                        | Add another recipient)-19 | 20                   |
| \$0.00<br>1 collections (1 for \$0.00) |                           | Cancel Draft Approve |

- **13.** Select a recipent.
- 14. Enter an amount.
- **15.** (Optional) Click the  $\vdots$  icon to copy, remove or expand row on a specific recipient.
- **16.** (Optional) Check the box to notify a recipient of an incoming payment.
- **17.** (Optional) Click the "Show Details" link to view your recipient's information.
- **18.** (Optional) Add an addendum.
- **19.** (Optional) You can add another recipient by clicking the "+Add another recipient" link.
- 20. Click the Submit, Draft or Approve button depending on your user roles.

### **Domestic Wire**

You can draft or create a new domestic wire. Domestic wires allow you to send funds to any recipient in your country. Make sure you all have the necessary account and contact information before you continue.

|   | Payments                                    |                   |
|---|---------------------------------------------|-------------------|
| 1 | New Payment                                 | Search            |
|   | Templates                                   | + Create Template |
|   | Domestic Wire Change Type 2                 |                   |
|   |                                             |                   |
| _ | Origination Details From Subsidiary Account |                   |
| 3 | Search by name or n                         | imber -4          |
| 5 | Process Date<br>06/30/2020                  |                   |

- 1. Select a payment type using the **New Payment** button and choose Domestic Wires.
- (Optional) If you need to change your payment type, click the "Change Type" link.
- **3.** Select the From Subsidiary.
- 4. Select an account.
- 5. Select a process date using the calendar feature.
- **6.** (Optional) Set up a reccurence.

| This payment is incomplete Recipient/Account Central Perk Owner Checking 16000000 | 0.00 8 | 8-8    |
|-----------------------------------------------------------------------------------|--------|--------|
| 0 - Notify Show Details - 11<br>2 - OPTIONAL WIRE INFORMATION                     |        | ^      |
| 3-<br>Message to Beneficiary ⊙<br>Description ⊙                                   |        |        |
|                                                                                   | J      | <br>15 |

- **7.** Select or create a recipient from the drop-down.
- 8. Enter an amount.
- **9.** (Optional) Click the  $\vdots$  icon to expand or collapse selected recipients.
- **10.** Check the box to notify a recipient.
- **11.** (Optional) Click the "Show Details" link to view recipient information.
- **12.** Click the "Optional Wire Information" link to add more information.
- **13.** (Optional) Enter a Message to Beneficiary.
- **14.** (Optional) Enter a Description.
- **15.** Click the **Submit**, **Draft** or **Approve** button when you are finished.

### Payroll

You can draft or create a one-time payroll payment to send payments to multiple employees and accounts. Make sure you all have the necessary account and contact information before you continue.

| Payments                  |                                    |
|---------------------------|------------------------------------|
| New Payment               | ۹. Search                          |
| Templates                 | + Create Template                  |
| Payroll Change Type 2     | 3 Upload From File (Import Amounts |
| Origination Details       |                                    |
| Search by name            | y name or number                   |
| Effective Date Recurrence |                                    |

- 1. Select a template type using the **New Payment** button and choose Payroll.
- (Optional) If you need to change your payment type, click the "Change Type" link.
- (Optional) If you would like to upload recipients and amounts from a file, click the "Upload From File" link. For more information about this option, go to page 57.
- 4. (Optional) If you are adding more than one recipient, you can upload a Comma Separated Values (CSV) document by clicking the "Import Amounts" link. This option only appears when more than one recipient is selected.
- **5.** Select the From Subsidiary.
- 6. Select an account.
- 7. Select the effective date using the calendar feature.
- **8.** (Optional) Set up a recurrence.

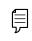

**Note**: If you are splitting a payment, follow through step 8 and then go to page 56.

| + Add multiple recipients -9 | _                                          |       |    |
|------------------------------|--------------------------------------------|-------|----|
| Recipient/Account            | Amount                                     |       |    |
| This payment is valid.       | 123456789 \$0.00 -13<br>(Show Details) -16 |       | 0- |
| Addendum                     |                                            | ,<br> |    |
|                              | 18 + Add another recip                     | bient | 19 |

- **9.** (Optional) Click the "+Add multiple recipients" link to add several recipients at once.
- **10.** (Optional) Use the search bar to locate a specific recipient.
- **11.** (Optional) Click the : icon to expand, view details or notify a specific recipient.
- **12.** Select a recipient or create a new recipient from the drop-down.
- 13. Enter an amount.
- **14.** (Optional) Click the : icon to copy or remove a specific recipient.
- **15.** (Optional) Check the box to notify a recipient of an upcoming payment.
- **16.** (Optional) Click the "Show Details" link to view recipient information.
- **17.** (Optional) Enter an addendum.
- **18.** (Optional) Click the "+Add another recipient" link to a single recipient.
- 19. Click the Submit, Draft or Approve button when you are finished.

### **Splitting a Payment**

If you are sending payroll to an employee with multiple accounts, you can split their payment per their request. This way your employees receive their money how they like without the hassle!

| Recipient/Account                                                                                                    | Amount                                         |     |              |
|----------------------------------------------------------------------------------------------------|------------------------------------------------|-----|--------------|
| This payment is incomplete  ACH ONLY (Zacnts)  Checking  123456  Checking  123456  Checking  123456  123456  123456  123456  123456  123456  123456  123456  123456  123456  123456  123456  123456  123456  123456  123456  123456  123456  123456  123456  123456  123456  123456  123456  123456  123456  123456  123456  123456  123456  123456  123456  123456  123456  123456  123456  123456  123456  123456  123456  123456  123456  123456  123456  123456  123456  123456  123456  123456  123456  123456  123456  123456  123456  123456  123456  123456  123456  123456  123456  123456  123456  123456  123456  123456  123456  123456  123456  123456  123456  123456  123456  123456  123456  123456  123456  123456  123456  123456  123456  123456  123456  123456  123456  123456  123456  123456  123456  123456  12345  123456  12345  12345  12345  12345  12345  12345  12345  12345  12345  12345  12345  12345  12345  12345  12345  12345  12345  12345  12345  12345  12345  12345  12345  12345  12345  12345  12345  12345  1234 123 123 123 123 123 123 123 123 123 123 | 50.00 × 5195.00<br>50.00 × 55.00<br>tal: 50.00 | ×-7 | :)           |
| Addendum                                                                                                    | Show Details                                   |     | $\mathbf{)}$ |
|                                                                                                    | 9 + Add another recipient                      |     |              |

Follow the directions up to step 8 on page 54.

- **1.** (Optional) Click the "+Add multiple recipients" link to add several recipients at once.
- **2.** (Optional) Click the : icon to expand, view details or notify a specific recipient.
- 3. (Optional) Click the : icon and select "Split Payment."
- **4.** Select a primary account.
- **5.** Select a secondary account.
- **6.** Enter the amount in the secondary account.
- **7.** Enter the total amount of the deposit in the "Total" text field. The difference between the total payment and the amount in secondary account adjusts in the primary account.
- **8.** (Optional) Enter an addendum.
- **9.** (Optional) Click the "+Add another recipient" link to a single recipient.
- 10. Click the Submit, Draft or Approve button when you are finished.

## **Import File**

If you use a separate accounting software, you can generate a 5-column Comma Separated Values (CSV) file and import it to Corporate Online Banking. When making a new payment, this allows you to quickly add recipients and amounts to payroll, ACH Batches or ACH Collections.

#### Importing a CSV file

| Payments                                                                                                    |                                                                                                    |
|----------------------------------------------------------------------------------------------------|----------------------------------------------------------------------------------------------------|
| - New Payment                                                                                                    | 9. Search                                                                                                    |
| Import File                                                                                                    |                                                                                                    |
| Payment Type * ACH Collection                                                                                                    | 2                                                                                                    |
| & ACH Collection Sample File (.csv)                                                                                                    |                                                                                                    |
| ACH COLLECTION UPLOAD GUIDELINES                                                                                                    |                                                                                                    |
| <ul> <li>You can import a list of recipients and amounts from a S-column Comma Sepa<br/>Batch, or ACH Collection, or Payroll</li> <li>The CSY lie must contain the following columns: Recipient name, Routint</li> <li>Account Type is a numeric value: Checking = 1; Savings = 2, &amp; Loan = 3</li> <li>For S-column imports, you will be prompted to select a SEC code, select<br/>select an effective date</li> </ul>                                                                                                    | ng transit number, Account number, Account type, & Amount                                                                                                    |
| OR                                                                                                    |                                                                                                    |
| You can import a balanced NACHA format file to create an ACH Batch, or ACH     NACHA files are not processed as upbaded into the system. The system     Amounty: Effective Date, SciCobe, and Subidate/Originator) needed     Banking transaction. To upbade a NACHA file and have it processed as up     Classifying the payments a PMO CCD, selecting they formMPV To account     The import uses the name and the order of the file to create recipients and an     You can include a recipient multiple insists for care more than a series of the system.     The payments can be to the same account or a different account | is extracting the information (Routing Number, Account Number,<br>to create an ACH Payments, ACH Collections, or ACH Payroll Online<br>ploaded, please use ACH PassThru.<br>unt, selecting a Subsidiary, and selecting an Effective date should not |
| & ACH Collection File Specification (.pdf)                                                                                                    |                                                                                                    |
| Import File *                                                                                                    |                                                                                                    |
| @ AchCollection-sample.csv                                                                                                    |                                                                                                    |
| * - Indicates required field                                                                                                    | 4 Save Recipients Upload File                                                                                                    |

In the Commercial tab, click Payments.

- 1. Click the **New Payment** button and select "Payment From File" from the drop-down.
- 2. Select the type of payment to send using the "Payment Type" drop-down.
- **3.** Use the "Import File" option and select the CSV file you would like to upload.
- 4. (Optional) Click the Save Recipients button to save the recipients to your recipients.
- 5. Click the **Upload File** button to upload the file.

**Note**: The CSV file should contain five columns: Recipient Name, Routing Number, Account Number, Account Type and Amount.

| SEC Code                                   |                  |           | ay From/Pay To          | abar               |         |
|--------------------------------------------|------------------|-----------|-------------------------|--------------------|---------|
| PPD - Prearranged Payme                    | nt and Deposit   |           | < search by hame or hur | ibei               |         |
| Company / Subsidiary                       |                  |           |                         |                    |         |
| *Central Perk                              |                  | ~         |                         |                    |         |
| ffective Date                              |                  |           |                         |                    |         |
|                                            | *                | П)        |                         |                    |         |
| Recipients                                 |                  |           |                         |                    |         |
|                                            | ~                | Account   | Account Type            | Amount             | Addenda |
| Name                                       | RTN              |           |                         |                    |         |
|                                            | RTN<br>062203984 | 123456789 | Checking                | \$10.00            |         |
| Name<br>ACH Recipient<br>Another Recipient |                  |           | Checking<br>Savings     | \$10.00<br>\$25.00 |         |

- **6.** Select an SEC code using the drop-down.
- **7.** Select the account the funds will be taken from or posted to using the "Pay From/Pay To" drop-down.
- **8.** Select the subsidiary using the "Company/Subsidiary" drop-down.
- **9.** Select the effective date using the calendar feature.
- **10.** Click either the **Draft** or **Approve** button when you are finished.

| Note: If ye  | our file contains any errors, the system cannot process |
|--------------|---------------------------------------------------------|
| the file and | d will prompt you to correct it. This ensures that all  |
| transactio   | ns process successfully.                                |

Ę

### Importing a NACHA file

You can import a balanced NACHA format file to create an ACH Batch, ACH Collection, or Payroll payment

- NACHA files are not processed as uploaded into the system. The system is extracting the information (Routing Number, Account Number, Amount(s), Effective Date, SEC Code, and Subsidiary/Originator) needed to create an ACH Payments, ACH Collections, or ACH Payroll Online Banking transaction. To upload a NACHA file and have it processed as uploaded, please use ACH PassThru.
- Classifying the payment as PPD or CCD, selecting Pay From/Pay To account, selecting a Subsidiary, and selecting an Effective date should not be necessary as that info should be in the balanced file
- The import uses the name and the order of the file to create recipients and amounts
- You can include a recipient multiple times to create multiple payments
- The payments can be to the same account or a different account

| F | Payments    |           |
|---|-------------|-----------|
| 0 | New Payment | 9. Search |

#### In the Commercial tab, click Payments.

1. Click the **New Payment** button and select "Payment From File" from the drop-down. Select the type of payment to send using the "Payment Type" drop-down.

| ayment Type *                                                                                                    |                                                                                                    |
|----------------------------------------------------------------------------------------------------|----------------------------------------------------------------------------------------------------|
| ACH Collection                                                                                                    | ~ -2                                                                                                    |
|                                                                                                    |                                                                                                    |
| ACH Collection Sample File (.csv)                                                                                                    |                                                                                                    |
|                                                                                                    |                                                                                                    |
| H COLLECTION UPLOAD GUIDELINES                                                                                                    |                                                                                                    |
|                                                                                                    | s-column Comma Separated Values (CSV) file to add recipients and amounts to a new ACH                                                                  |
|                                                                                                    | Recipient name, Routing transit number, Account number, Account type, & Amount                                                                         |
| <ul> <li>Account Type is a numeric value: Checking = 1; Satis<br/>For 5-column imports, you will be prompted to set</li> </ul>                | vings = 2; & Loan = 3<br>lect a SEC code, select a Pay From/Pay to account, select a Subsidiary (where applicable), and                                |
| select an effective date                                                                                                    |                                                                                                    |
|                                                                                                    |                                                                                                    |
| You can import a balanced NACHA format file to create a                                                                                       | an ACH Batch, or ACH Collection, or Payroll payment<br>ne system. The system is extracting the information (Routing Number, Account Number,            |
| Amount(s), Effective Date, SEC Code, and Subsidia                                                                                             | ry/Originator) needed to create an ACH Payments, ACH Collections, or ACH Payroll Online                                                                |
| <ul> <li>Classifying the payment as PPD or CCD, selecting I</li> </ul>                                                                        | have it processed as uploaded, please use ACH PassThru.<br>Pay From/Pay To account, selecting a Subsidiary, and selecting an Effective date should not |
| <ul> <li>The import uses the name and the order of the file to cr</li> </ul>                                                                  | eate recipients and amounts                                                                                                    |
| <ul> <li>You can include a recipient multiple times to create mult</li> <li>The payments can be to the same account or a different</li> </ul> |                                                                                                    |
|                                                                                                    |                                                                                                    |
| ACH Collection File Specification (.pdf)                                                                                                    |                                                                                                    |
| nport File *                                                                                                    |                                                                                                    |
| @ AchCollection-sample.csv                                                                                                    |                                                                                                    |
| Indicates required field                                                                                                    |                                                                                                    |
|                                                                                                    | 4 Save Recipients Upload File                                                                                                    |
|                                                                                                    |                                                                                                    |
| Deument From File Addition                                                                                                    | al Information                                                                                                    |
| Payment From File - Addition                                                                                                    |                                                                                                    |
| PPD - Prearranged Payment and Deposit                                                                                                    | Company Entry Description                                                                                                    |
| PPD - Prearranged Payment and Deposit                                                                                                    | TEST                                                                                                    |
| Pay From/Pay To<br>XXXXXX2222                                                                                                    | Company / Subsidiary                                                                                                    |
| AND ONLEEL                                                                                                    | ×                                                                                                    |
| Effective Date                                                                                                    |                                                                                                    |
|                                                                                                    |                                                                                                    |
|                                                                                                    |                                                                                                    |
|                                                                                                    |                                                                                                    |
| Recipients                                                                                                    | Account Type Amount Addenda                                                                                                    |
| Recipients Name RTN Account                                                                                                    | Account: Type Amount Addenda<br>Checkine \$0.01                                                                                                    |
| Recipients                                                                                                    |                                                                                                    |

- **2.** Use the "Import File" option and select the NACHA file you would like to upload.
- **3.** (Optional) Click the Save Recipients button to save the recipients to your recipients.
- 4. Click the **Upload File** to upload the file.
- **5.** Select the effective date using the calendar feature.
- 6. Click either the **Draft** or **Approve** button when you are finished.

## Viewing, Approving or Canceling a Transaction

All payments appear in the Activity Center, where authorized users can view, approve or cancel certain payments. If a payment has processed and cleared, you cannot make changes to that transaction.

### **Single Transaction**

You can easily approve or cancel one specific transaction through the Activity Center.

| -                   | urring Transaction | S                                                 |                               |                                |                           |
|---------------------|--------------------|---------------------------------------------------|-------------------------------|--------------------------------|---------------------------|
| Search transactions |                    |                                                   |                               | <b>公</b>                       | ∌ ⊻ 7   2                 |
| eated date 👻 Status | - Approvals -      | Transaction Type 👒                                | Account ~                     | Amount -                       | Toggle Detail             |
| 19/2019 Drafted     | 0 of 1             | ACH Payment - Tracking ID:<br>699479              | Savings Account<br>XXXXXX9997 | \$1.00                         | Approve<br>Cancel         |
|                     |                    |                                                   |                               | Credits: [0] <b>\$0.00</b>   D | ebits: [0] \$0.00 Inquire |
|                     |                    |                                                   |                               |                                | Сору                      |
|                     |                    | (i                                                | )                             | ×                              | Print Details             |
|                     |                    | U                                                 | )                             |                                |                           |
|                     |                    | Secure Access To                                  |                               |                                |                           |
|                     |                    | A secure access code is required to auth<br>below |                               | IC .                           |                           |
|                     | 6                  | Enter token                                       |                               |                                |                           |
|                     | <b>3</b> H         |                                                   |                               |                                |                           |

In the Move Money tab, click Activity Center.

- **1.** Locate the transaction you would like to approve and note how many approvals are needed to process or cancel the transaction.
- 2. Click the : icon and select "Approve" or "Cancel."
- **3.** Enter the code generated by your token device.
- 4. Click the Next button.
- **5.** You will receive a confirmation message.

### **Multiple Transactions**

The Activity Center feature offers a time-saving tool that gives you the ability to approve or cancel multiple transaction at once, saving you time and effort.

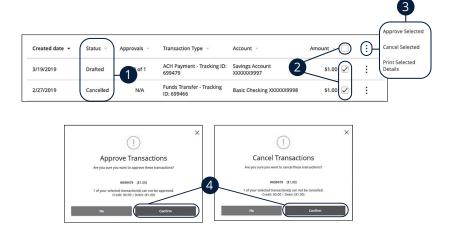

In the Move Money tab, click Activity Center.

- **1.** Make note of how many approvals are needed to approve or cancel each transaction.
- **2.** Browse through your transactions and check the box for each transaction you want to approve or cancel. Check the box between the Amount and : icon to select all transactions.
- 3. Click the i icon and select either "Approve Selected" or "Cancel Selected."
- **4.** Click the **Confirm** button when you are finished. The status then changes to "Processed" or "Cancelled" in the Activity Center.

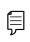

**Note**: If you cancel a recurring transaction in the Single Transaction tab, you only cancel that single occurrence. To cancel an entire series, you must visit the Recurring Transactions tab in the Activity Center.

## **Editing or Using a Template**

If you have Manage Template and Recipient rights, you can edit or use any of the available templates on the Payments page. Templates are a quick way to send a recurring payment or make a quick change without having to create a new template.

| Recipients ~ Last Paid Date ~ |                                                                                                    | Actions                                                                             |
|-------------------------------|----------------------------------------------------------------------------------------------------|-------------------------------------------------------------------------------------|
|                               |                                                                                                    | Actions                                                                             |
|                               | Last Paid Amount 🔶 🧳                                                                                         | Actions                                                                             |
|                               | Last Paid Amount 🗠 🧳                                                                                         | Actions                                                                             |
| 1                             |                                                                                                    |                                                                                     |
|                               |                                                                                                    |                                                                                     |
|                               |                                                                                                    | De                                                                                  |
|                               |                                                                                                    |                                                                                     |
|                               |                                                                                                    |                                                                                     |
| emplate Access Rights         |                                                                                                    |                                                                                     |
| of 2 user roles selected      |                                                                                                    |                                                                                     |
|                               |                                                                                                    |                                                                                     |
| om                            | Account                                                                                                    |                                                                                     |
|                               | Savings Account<br>x0000009997 \$                                                                            | 8.73                                                                                |
| Amount                        |                                                                                                    |                                                                                     |
| \$50.00                       |                                                                                                    | :                                                                                   |
|                               |                                                                                                    |                                                                                     |
|                               | emplate Access Rights<br>of 2 user roles selected<br>nwood National Bank: Demo *Treasur<br>Amount<br>\$50.00 | om Account wwood National Bank: Demo *Treasur Savings Account socococo9997 s Amount |

- 1. Click the : icon and select "Edit" to make changes to a template.
- 2. Make the necessary changes.
- 3. Click the Save button when you are finished.

## **Deleting a Template**

An authorized user can delete an unnecessary template if they have Manage Template rights. However, once a template is deleted, previous payments using the template do not change.

| ayments                           |              |                         |                    |                   |
|-----------------------------------|--------------|-------------------------|--------------------|-------------------|
| New Payment                       |              |                         | ۹ Search           |                   |
| Templates                         |              |                         | +                  | - Create Template |
| 1 Result Filters: All ACH Payment |              |                         |                    |                   |
| Name  Type                        | Recipients ~ | Last Paid Date 🗠        | Last Paid Amount 🗠 | Actions           |
| ☆ Test ACH Payment (PP            | D) 1         |                         |                    | Edit<br>Copy      |
|                                   |              |                         |                    | Delete            |
|                                   |              |                         | ×                  |                   |
|                                   |              | (!)                     |                    |                   |
|                                   | Delet        | e Template              |                    |                   |
|                                   |              | want to delete this Tem |                    |                   |
|                                   |              |                         |                    |                   |
|                                   | Cancel       | Dele                    | ete Template       | -2                |
|                                   |              |                         |                    |                   |

- **1.** Click the i con and select "Delete" to delete a template.
- 2. Click the **Delete Template** button to permanently delete a template.

## Wire Activity

All incoming and outgoing wires initiated through Business Online Banking appear in one easy place on the Wire Activity page. Here, you can view details about pending or processed wire transactions such as the processing dates, accounts and amounts.

| Account                             |                |        |  |
|-------------------------------------|----------------|--------|--|
| Off Balance She ******0000 \$124.02 |                | $\sim$ |  |
| Start Date *                        | End Da         | te*    |  |
|                                     | 10-0-<br>10-0- |        |  |

In the **Commercial** tab, click **Wire Activity**.

- **1.** Use the drop-down to select an account.
- 2. Enter a start and an end date.
- 3. Click the View Report button.

## Tax Payment

With Business Online Banking, you can initiate a local, state or federal tax payment through the Electronic Federal Tax Payment System (EFTPS) without ever leaving your home or office. Depending on your approval rights, you can submit a payment up to 30 days in advance.

| State or Federal  | Authority              |                |     |
|-------------------|------------------------|----------------|-----|
| Federal           |                        | Q Filter forms |     |
|                   |                        |                |     |
| Form 1041 - Fiduo | iary Income Tax Return |                | , ) |

- 1. Select federal or your state from the "Tax Authority" drop-down.
- 2. Select a form from the list.

| From Subsidiary     | Та     | ax ID                 |          | From Account              |
|---------------------|--------|-----------------------|----------|---------------------------|
| *Central Perk       | $\sim$ | 222222222             |          | Select From Account       |
| Payment Amount      | P      | ayment Effective Date |          |                           |
| \$                  | 0.00   |                       | °-•<br>⊞ |                           |
| Тах Туре            | Та     | ax Period End Date    |          | To Account Routing Number |
| Select Payment Type | $\sim$ |                       | ***      | 061036000                 |
| To Account          |        |                       |          |                           |

- **3.** Enter your tax payment information. Fields marked with an asterisk are required and vary depending on the form you select.
- 4. Click either the **Draft** or **Approve** button when you are finished.

## **Mobile Authorizations**

Mobile Authorizations enable an authorized user to approve drafted ACH or wire transactions over the phone or through email. After establishing a Mobile Authorization Code, users with approval rights are notified when payments are drafted, so they can accept those payments without having to log in to Business Online Banking.

| MOBILE AUTHORIZATION CODE *                                                                                          | ENROLLMENT *                                                                                                    |
|----------------------------------------------------------------------------------------------------|----------------------------------------------------------------------------------------------------|
| Enter a Mobile Authorization Code                                                                                    | Choose eligible transaction types:                                                                                                    |
| * Your new code should be numeric and exactly 4 digits in<br>20 Add E-mail Add Phone<br>* - Indicates required field | Select All     Clear All       Clear All     Clear All       Clear All     Clear All       Submit     ACH PAYMENTS       ACH PAYMENTS     ACH SINGLE RECEIPT       ACH SINGLE PAYMENT     ACH SINGLE PAYMENT       ACH COLLECTIONS     ACH COLLECTIONS |
| IL ADDRESS *                                                                                                    | COUNTRY *<br>United States<br>PHONE NUMBER *                                                                                                    |

In the **Settings** tab, click **Mobile Authorizations**.

- **1.** Enter a new 4-digit code in the Mobile Authorization Code field.
- 2. Create a new contact method.
  - a. Click the **Add E-mail** button. Enter the approver's e-mail address and click the **Save** button.
  - **b.** Click the **Add Phone** button. Select the approver's country using the "Country" drop-down and enter their phone number. Click the **Save** button.
- **3.** Choose the transaction types you want the approver to be eligible for by checking the appropriate boxes.
- **4.** Click the **Submit** button when you are finished.

# **Positive Pay**

## Introduction

Positive Pay is a business feature that helps minimize or eliminate check fraud, prevent related losses and simplify your account reconciliation.

The Positive Pay system electronically compares daily business-issued checks with existing check records. When a check is filed and does not match the provided record, it is flagged as an exception and referred back to you for a payment decision.

In the **Commercial** tab, click **Positive Pay**.

| Positive Pay     |           | Launch Advanced Options                                                  |
|------------------|-----------|--------------------------------------------------------------------------|
| Exceptions       | Add Check | All Accounts                                                             |
| Decisions Needed | ~         | No exceptions                                                            |
| No exceptions    |           |                                                                          |
|                  |           |                                                                          |
|                  |           |                                                                          |
|                  | Tota      | Exceptions (0) \$0.00   Total Decisioned (0) \$0.00 Submit All Decisions |

**Note**: The default action for exceptions is dynamic and will conform to your selected default whether it be Pay or Return.

ļ

## **Positive Pay**

#### Add a Check Confirmation

| Amount<br>\$             | 0.0                                                                                   | 00 Payee (0                  | optional) |             | Account                 |
|--------------------------|---------------------------------------------------------------------------------------|------------------------------|-----------|-------------|-------------------------|
| Issue Date<br>08/17/2021 | (III)                                                                                 | Check N                      | Number    | <           | Auto Increment          |
|                          |                                                                                       |                              |           |             |                         |
|                          | Positive Pay <ul> <li>NOTE: To view a full list of rec</li> </ul>                     |                              |           | ed Options  | Launch Advanced Options |
|                          | ③ NOTE: To view a full list of rec<br>Exceptions                                      | cently added chec<br>Add Che | eck       | ted Options |                         |
|                          | <ul> <li>NOTE: To view a full list of rec<br/>Exceptions</li> <li>Amount *</li> </ul> | Add Che                      |           | ed Options  | Account *               |
| 6                        | <ul> <li>NOTE: To view a full list of rec<br/>Exceptions</li> <li>Amount *</li> </ul> |                              | eck       | ed Options  | Account *               |

In the **Commercial** tab, click **Positive Pay**.

- 1. Click the Add Check tab.
- **2.** Enter the amount and payee.
- **3.** Select an account using the drop-down.
- **4.** Enter an issue date and check number.
- 5. Click the Add Check button.
- **6.** A confirmation screen will appear.

## **Positive Pay**

### **Managing Exceptions**

|   | Positive Pay                                  | Launch Advanced Options                                                  |
|---|-----------------------------------------------|--------------------------------------------------------------------------|
|   | Exceptions Add Check Submit Issued Check File |                                                                          |
|   | All Accounts                                  | Q Search                                                                 |
| 2 | Decision Needed                               | No Exceptions                                                            |
|   | No Exceptions                                 |                                                                          |
|   |                                               |                                                                          |
|   |                                               |                                                                          |
|   |                                               |                                                                          |
|   |                                               |                                                                          |
|   |                                               | Total Exceptions (0) \$0.00 Total Decisioned (0) \$0.00 Submit Decisions |

#### In the Commercial tab, click Positive Pay.

- **1.** Select an account using the drop-down.
- **2.** Select a check status using the drop-down.

**Note**: All exceptions must be given decisions by 10 AM PST. Your default decision (Pay or Return) will be applied if no decision has been made by 10 AM PST.

þ

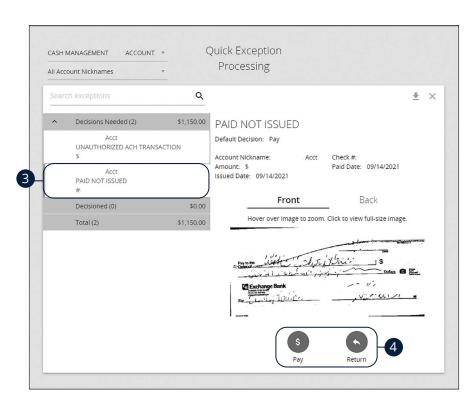

- **3.** Select a check that needs to have a decision made.
- 4. Select either "Pay" or "Return."

## **Positive Pay**

### Submit Issued Check File

The Submit Issued Check File feature allows you to upload issued check files.

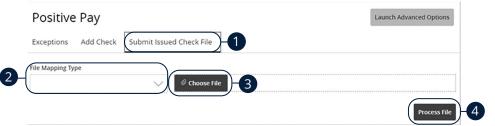

In the Commercial tab, click Positive Pay.

- 1. Click the Submit Issued Check File tab.
- **2.** Use the drop-down to select a file mapping type.
- 3. Click the **Choose File** button to upload a file.
- 4. Click the **Process File** button to process the file.

### Introduction

For additional information, such as a full list of recently added checks, you will need to open the advanced options.

In the **Commercial** tab, click **Positive Pay,** then click the **Launch Advanced Options** button.

Always click the **Log Out** button when you are finished using Positive Pay.

| :: | = ★                          | *                   | ? | 4 |
|----|------------------------------|---------------------|---|---|
|    | Collapse All -               |                     |   |   |
| 1  | Exception Processing         | Welcome to          |   |   |
|    | Quick Exception Processing   |                     |   |   |
| ÷  | New Client Setup             |                     |   |   |
|    | User Setup (Client)          |                     |   |   |
| С  | Transaction Processing       |                     |   |   |
|    | Review Checks                |                     |   |   |
|    | Submit Issued Check File     |                     |   |   |
|    | Add New Issued Check         |                     |   |   |
|    | Void a Check                 |                     |   |   |
|    | Check Search                 | Positive Pay System |   |   |
|    | Reverse Positive Pay Extract | Positive Pay System |   |   |
|    | ACH Transaction Search       |                     |   |   |
|    | Paid Check Search            |                     |   |   |
|    |                              |                     |   |   |

## **Quick Exception Processing**

Quick Exception Processing is an efficient method of managing exception item activity. Pay/Return Decisions can be made on all items using a single screen.

| Account: | 6       | ( <all></all>        |                         | ¢                       |                             | Processed Exception         | s: (C         | ount: 0) (Am  | ount: \$0.00)  |       |  |
|----------|---------|----------------------|-------------------------|-------------------------|-----------------------------|-----------------------------|---------------|---------------|----------------|-------|--|
|          |         |                      |                         |                         |                             | Unprocessed Exception       | s: (C         | ount: 1) (Am  | iount: \$2.00) |       |  |
|          | 27(     | ✓ Hide exc           | ceptions already deci   | sioned                  |                             | Total Exception             | s: (C         | ount: 1) (Am  | iount: \$2.00) |       |  |
|          |         |                      |                         |                         |                             |                             |               |               |                |       |  |
|          |         | NOTE: E              | xceptions will be given | a decision of           | Update<br>"Pay" if no decis | sion has been made by 01:00 | PM Cen        | tral Time (U  | S & Canada).   | X     |  |
| Acc      | count I | NOTE: E<br>Paid Date | ceptions will be given  | a decision of<br>Amount |                             | sion has been made by 01:00 | PM Cen<br>Pay | tral Time (US |                | eason |  |

Click the Exception Processing tab, then Quick Exception Processing.

- **1.** By default, all assigned accounts are included in the report, or you can choose specific accounts to include.
- 2. Check the box next to "Hide exceptions already decisioned" to only view Pay/ Return Decisions that have not been made.
- 3. Click the **Update** button to process the report.
- 4. The Bottom Detail shows the Client/Account ID, paid date, check number, amount, issued payee, and exception type. In the Check Number column, click the "View Image" link to display the check image for the selected item.
- 5. Check "Pay" or "Return."
- 6. Select a decision reason from the drop-down list.

#### **Exception Types:**

- Duplicate Paid Item: The item was previously paid.
- **Paid Not Issued:** The item was never loaded into the system as an issued check.
- **Stale Dated Item Paid**: The item is a stale dated check. A check is considered stale dated if it is older than 180 days.
- Previously Paid Item Posted: The item was previously paid.
- Voided Item: The item was previously voided.
- **ACH Transaction:** The item is an ACH transaction that was flagged as an exception by the ACH Filter rules defined for the account.

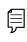

**Note**: For ACH exceptions, the ACH Standard Entry Class Code, Originating Company ID and Debit or Credit (DR/CR) are displayed in the exception description.

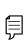

**Note**: The daily cutoff time for positive pay decisions is 10 AM PST. At this time, an automated Pay/Return Decision is made on all "unresolved items" and corporate users are automatically put in "Read-only" mode to prevent any changes. After cutoff, corporate users must contact the financial institution to alter the automated decision.

### To Upload an Issued Check File

The Submit Issued Check File feature allows you to upload issued check files.

**Note**: File must be set up by Community First Bank prior to your ability to upload file.

|   | Submit Issued Check File                                                     |
|---|------------------------------------------------------------------------------|
| 0 | Step 1. Select a file to process.         Choose File         No file chosen |
| _ | Step 2. Input details about the file.                                        |
| 3 | File Processing Type: <ul> <li></li></ul>                                    |
|   | Process File -4                                                              |

In the Transaction Processing tab, click Submit Issued Check File.

- 1. Click the **Choose File** button and locate the file you wish to upload.
- **2.** Using the "Account Nickname" drop-down, select the account the issue was drawn from.
- **3.** Using the "File Processing Type" drop-down, select the previously mapped file type. During the onboarding process, we will work with you to map to the specifications for issued checks provided by your account services provider.
- Click the Process File button. The file processing status will display at the bottom of the page.

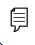

**Note**: The deadline for submitting a check issue file is 3:30 AM PST on the business day following the date the check was issued.

#### **Manually Enter a Check**

þ

The Add New Issued Check feature is used if a check was manually written or was not included in the electronic issued check file submitted to the financial institution.

|               | Add                     | New Issue        | d Check       |            |            |
|---------------|-------------------------|------------------|---------------|------------|------------|
| 1 Account ID: | <not selected=""></not> | )<br>)           | Check Number: |            | $\Box$     |
| Amount:       |                         |                  | Issued Date:  | 08/17/2021 | <b></b> −2 |
| Issued Payee: |                         |                  |               |            | $\supset$  |
|               |                         | uto-Increment Ch |               |            |            |
|               |                         | Add Check        | )-3           |            |            |

In the Transaction Processing tab, click Add New Issued Check.

- 1. Select the account the issued check was drawn from using the "Account Nickname" drop-down.
- **2.** Enter the check number, amount of the check, date issued and payee information into the provided fields.
- **3.** Click the **Add Check** button. A confirmation appears at the top of the page. A table of newly issued checks appears at the bottom of the page.

**Note**: Multiple checks may be added in sequential order by clicking the Auto-Increment Check Number.

## Void a Check

The Void Check feature is used to void an issued check.

| Void a Check                                                                                                    |  |
|----------------------------------------------------------------------------------------------------|--|
| Step 1. Enter check information.           Account ID:         BOG DEMO ACCT           Check Number:         023           Check Number:         127.64           Issued Date:         11/16/2016 |  |
| Step 2. Click the "Find Matching Check" button to find the check. Find Matching Check 3                                                                                                    |  |
| Step 3. Verify the check that will be voided.  Step 4. Click the "Void Check" button to complete the void process.                                                                                |  |
| Note: Voids are retained within the system for 90 days after an item has been voided.                                                                                                    |  |

#### Click the Transaction Processing tab, then Void a Check

- 1. Using the "Account Nickname" drop-down, select the account the issue was drawn from.
- **2.** Enter the check number, amount of the check and date issued into the provided fields.
- **3.** Click the **Find Matching Check** button, and the check information will populate under Step 3 on the page.
- 4. Review and click the **Void Check** button when ready to complete the action.

#### **Reverse Positive Pay Extract**

The Reverse Positive Pay Extract feature provides an electronic file of paid checks to process within another system. Once completed, the file and report are automatically displayed at the bottom of the screen. To save an extract file to a local workstation or network drive, click on the File / Save menu option while viewing the file, or right click on the View File link and select Save Target As.

|                              | Step 1. Select "Acc  | ount ID* and "Extract th | nrough date".        |                     |       |
|------------------------------|----------------------|--------------------------|----------------------|---------------------|-------|
| 1                            | Account ID           | Inwood CK Test           |                      | )*                  |       |
|                              | Extract from date    | :                        | (optional)           | <b>52</b>           |       |
| 3                            | Extract through date | : 11/28/2018             |                      | 5                   |       |
|                              | 9                    | Create File a            | ind Report           |                     |       |
| Account ID                   | Step 3. View Report  | t or File By Clicking on | Links in Grid Below. | Item Count          |       |
| Account ID<br>1 BCE Ops Acct |                      |                          |                      | Item Count<br>37479 | Remov |
|                              | File                 | Report                   | Date Created         |                     | Remov |

Click the Transaction Processing tab, then Reverse Positive Pay Extract.

- 1. Using the "Account Nickname" drop-down, select an account.
- **2.** (Optional) Enter an "extract from" date.
- **3.** Enter an "extract through" date.
- 4. Click the Create File and Report button.
- 5. Click on a file to view it.

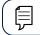

Note: An item may only be extracted once.

### **Managing Exceptions**

While processing your items, the Positive Pay system sends you an email notification if there are any exceptions to review. Exceptions represent two types of items: items that do not match checks issued by the client to the bank or items attempting to clear an account where the Positive Pay service is set to run in reverse, requiring client review of all items. Exception items are available for review at 6 AM PST.

The Exception Type can include:

- Duplicate Paid Item: The item was previously paid.
- **Paid Not Issued:** The item was never loaded into the system as an issued check.
- **Stale Dated Item Paid:** The item is a stale dated check. A check is considered stale dated if it is older than 180 days.
- Previously Paid Item Posted: The item was previously paid.
- Voided Item: The item was previously voided.
- **ACH Transaction:** The item is an ACH transaction that was flagged as an exception by the ACH Filter rules defined for the account.

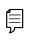

**Note**: For ACH exceptions, the ACH Standard Entry Class Code, Originating Company ID and Debit or Credit (DR/CR) are displayed in the exception description.

| Section 1 | exceptions         | ۹                               |             |                                                   |                                                                                                    |                                          |
|-----------|--------------------|---------------------------------|-------------|---------------------------------------------------|----------------------------------------------------------------------------------------------------|------------------------------------------|
| ^         | Decisions Needed ( | 4)                              | \$27,039.13 | PAID NOT ISSUED                                   |                                                                                                    |                                          |
|           | Cleaner Image      | UNAUTHORIZED ACH<br>TRANSACTION | \$25,118.21 | Default Decision: Pay                             |                                                                                                    |                                          |
|           | Cleaner Image      | PAID NOT ISSUED                 | (1) 🔦       | Client ID: Cleaner Image<br>Paid Date: 05/15/2021 | Check #: 1004158<br>issued Date: 08/18/2021                                                                                                    | Amount: \$1,505.92                       |
|           | Cleaner Image      | PAID NOT ISSUED                 | #1004158    |                                                   |                                                                                                    |                                          |
|           | Oeaner Image       | PAID NOT ISSUED                 | #1004162    |                                                   | Front Bac                                                                                                    | sk                                       |
|           | Cleaner Image      | PAID NOT ISSUED                 | #1004165    |                                                   | Hover over image to zoom. Click to v                                                                                                    | tew full-size image.                     |
|           | Decisioned (0)     |                                 | \$0.00      |                                                   | And a survey distance former former for an and a survey of the survey of the survey of |                                          |
|           | Total (4)          |                                 | \$27,039.13 |                                                   | EPIC.                                                                                                    | autolun 0001004158                       |
|           |                    |                                 |             |                                                   |                                                                                                    | **\$1505.92                              |
|           |                    |                                 |             |                                                   | Cicuneot                                                                                                    |                                          |
|           |                    |                                 |             |                                                   |                                                                                                    | manual production of the second project. |
|           |                    |                                 |             |                                                   | -000 k00% k14- /00                                                                                                    |                                          |

#### Click the Exception Processing tab, then Quick Exception Processing.

- **1.** Use the exception drop-down and search option to filter through exception items by account.
- 2. Click and expand the **Decisions Needed** bar.
- **3.** Review the exception and decision the item **Pay** or **Return**.
- 4. Once each exception is decisioned, click the **Save** button to submit decisions.

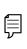

**Note**: Decisions on exceptions must be made by 10 AM PST. Any items left undecided are handled per your default setting. All users at Community First Bank are placed into read-only mode after the cut-off time to prevent changes to the automated decision.

## **Outstanding Issued Checks**

Generate an outstanding issued checks report using the selection criteria on the Outstanding Issued Checks page.

|                         | Out                                                           | standing Issue                     | ed Checks    |                           |                              |
|-------------------------|---------------------------------------------------------------|------------------------------------|--------------|---------------------------|------------------------------|
|                         | Client:                                                       | First Bank DEMO All Accounts Start | End          |                           |                              |
|                         | 2 Issued Date:<br>Input Date:<br>As of Date:<br>Issued Payee: |                                    |              |                           |                              |
| 📧 🏸 Search              | Search                                                        | Produce Repor                      |              |                           | Back to Filter               |
|                         |                                                               | Outstanding Issued                 | Checks       |                           |                              |
| Account                 | Check Number<br>101                                           | Check Amount<br>\$5.50             | Issued Payee | Issued Date<br>01/07/2019 | Input Date<br>01/07/2019 (M) |
| Show Selection Criteria |                                                               |                                    |              |                           |                              |

Click the Transaction Reports tab, then Outstanding Issued Checks.

- **1.** By default, all assigned accounts are included in the report, or you can choose specific accounts to include.
- **2.** Filter items in the report by entering the Issued Date, Input Date, Outstanding As of Date or Issued Payee.
- **3.** Click the **Produce Report** button to review the report. The report displays transaction information such as the check number, check amount and issued payee, along with the chosen selction criteria.
- **4.** Click the **Back to Filter** button to return to the Outstanding Issued Checks page.

### **Issued Check File Processing Log**

The Issued Check File Processisng Log shows a list of all issued check files that have been electronically submitted through our system.

| ut Date From |         | Input Date To |          |
|--------------|---------|---------------|----------|
| 14/2021      | <u></u> | 09/14/2021    | <u> </u> |

Click the System Reports tab, then Issued Checks File Processing Log.

- 1. Enter an "input date from" and an "input date to."
- **2.** Click the **Search** button to review the report. The report is displayed on the Results page.

## **ACH Reporting**

The ACH Reporting Files feature provides you with downloadable files for ACH transactions, returns, notice of change (NOC) or EDI detail from corporate ACH payments. To save an ACH Reporting file to a local workstation or network drive, click on the File/Save menu option while viewing the file or right click on the download link and select Save Target As.

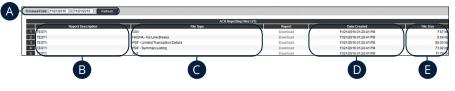

Click the Transaction Processing tab, then ACH Reporting Files.

- **A.** From/Thru Date: The date range for which ACH reporting files are displayed.
- **B. Report Description:** The description of the ACH reporting file.
- **C. File Type:** The format of the file. Types include: XML, PDF, NACHA, CSV, EDI, XLS and XLSX. By default, most clients are set to receive a PDF file. Please contact us if you are interested in any of these additional download options.
- **D. Date Created:** The date the report was created.
- E. File Size: The size of the file (in kb).

#### **Account Reconciliation**

Use Account Reconciliation Summary to determine your available cash position as of a specific date. The report displays an activity summary with newly issued checks, paid checks, stopped checks, voided checks, ACH debits and credits, miscellaneous debits and credits, deposits, service charges, paid interest and taxes/withholding. The report also provides a total of outstanding checks and the check register balance as of reconciliation date.

| Account ID                                                                                                    |                                                                                        |                                                                                                    | Reconciliation History<br>Account ID                                                                                                    |       |
|----------------------------------------------------------------------------------------------------|----------------------------------------------------------------------------------------|----------------------------------------------------------------------------------------------------|----------------------------------------------------------------------------------------------------|-------|
| 100215 SERV 6052                                                                                                    |                                                                                        |                                                                                                    | 100215 SERV 6052                                                                                                    |       |
| Reconcile Through Date 09/08/2021                                                                                                    |                                                                                        |                                                                                                    | No reconciliation history to display.                                                                                                    |       |
| This account he                                                                                                    | as never been reconciled.                                                              |                                                                                                    |                                                                                                    |       |
| Note: Transaction history is retained wit                                                                                                    | thin the system for 90 days aft                                                        | er an item has paid.                                                                                                    |                                                                                                    |       |
|                                                                                                    | 3                                                                                      | Search                                                                                                    |                                                                                                    |       |
|                                                                                                    |                                                                                        |                                                                                                    |                                                                                                    |       |
|                                                                                                    |                                                                                        |                                                                                                    |                                                                                                    |       |
|                                                                                                    |                                                                                        | Account Doconc                                                                                                    | iliation Summary                                                                                                    |       |
| < Go Back                                                                                                    |                                                                                        | Account Recond                                                                                                    |                                                                                                    |       |
| Tra                                                                                                    | ansaction Summary                                                                      |                                                                                                    | This account has never been reconciled.<br>This Reconcile Through Date: 09/08/2021                                                                                                    |       |
|                                                                                                    |                                                                                        | Total Amount<br>\$0.00                                                                                                    | This account has never been reconciled.                                                                                                    |       |
| Transaction Type                                                                                                    | ansaction Summary<br>Count                                                             | Total Amount                                                                                                    | This account has never been reconciled.<br>This Reconcile Through Date: 09/08/2021                                                                                                    |       |
| Transaction Type<br>Previous Outstanding Checks                                                                                                    | ansaction Summary<br>Count<br>0                                                        | Total Amount<br>\$0.00                                                                                                    | This account has never been reconciled.<br>This Beconcile Through Date: 09/08/2021<br>Account: ID: 100215 SERV 6052                                                                                                    |       |
| Transaction Type<br>Previous Outstanding Checks<br>Issued Checks                                                                                                    | ansaction Summary<br>Count<br>0<br>0                                                   | Total Amount<br>\$0.00<br>\$0.00                                                                                                    | This account has never been reconciled.<br>This Beconcile Through Date: 09/06/2021<br>Account: D: 100215 SERV 6052<br>Unitable Reconciliation                                                                                             |       |
| Transaction Type<br>Previous Outstanding Checks<br>Issued Checks<br>Paid Checks                                                                                                    | ansaction Summary<br>Count<br>0<br>0<br>0                                              | Total Amount<br>\$0.00<br>\$0.00<br>\$0.00                                                                                                    | This account has never been reconciled.<br>This Beconcile Through Date: 090092021<br>Account ID-100215 SERV 6052<br>Unitsh Reconcillation<br>Balance Summary                                                                              |       |
| Transaction Type<br>Previous Outstanding Checks<br>Issued Checks<br>Paid Checks<br>Stop Payments                                                                                                    | ansaction Summary<br>Count<br>0<br>0<br>0                                              | Total Amount<br>\$0.00<br>\$0.00<br>\$0.00<br>\$0.00                                                                                                    | This account has never been reconciled.<br>This Beconcile Through Date: 09/06/2021<br>Account: D: 100215 SERV 6052<br>Unitable Reconciliation                                                                                             | \$8.0 |
| Tra<br>Transaction Type<br>Previous Outstanding Checks<br>Issued Checks<br>Paid Checks<br>Stop Payments<br>Voids                                                                                                    | ansaction Summary<br>Count<br>0<br>0<br>0<br>0<br>0                                    | Total Amount<br>\$0.00<br>\$0.00<br>\$0.00<br>\$0.00<br>\$0.00                                                                                            | This account has never been reconciled.<br>This Beconde Through Date: 09008/221<br>Account I: 10:2015 SRM v632<br>Unlish Reconciliation<br>Balance Summary<br>Account Balance:                                                            |       |
| Transaction Type<br>Previous Outstanding Checks<br>Issued Checks<br>Paid Checks<br>Stop Payments<br>Voids<br>ACH Debits                                                                                                    | ansaction Summary<br>Count<br>0<br>0<br>0<br>0<br>0<br>7                               | Total Amount<br>\$0.00<br>\$0.00<br>\$0.00<br>\$0.00<br>\$0.00<br>\$554.63                                                                                | This account has never been reconciled.<br>This second Through Date: 0900/2021<br>Account ID: 102215 SERV 6052                                                                                                    | \$0.0 |
| Transaction Type<br>Previous Outstanding Checks<br>Issued Checks<br>Paid Checks<br>Stop Payments<br>Voids<br>ACH Debits<br>ACH Credits                                                                                                  | ansaction Summary<br>count<br>0<br>0<br>0<br>0<br>7<br>7<br>1                          | Total Amount<br>\$0.00<br>\$0.00<br>\$0.00<br>\$0.00<br>\$554.63<br>\$500.00                                                                              | This account has never been reconciled.<br>This second Through Date: 0900/2021<br>Account ID: 102215 SERV 6052                                                                                                    | \$0.0 |
| Transaction Type<br>Previous Outstanding Checks<br>Issued Onecks<br>Paid Checks<br>Stop Payments<br>Voids<br>ACH Credits<br>ACH Credits<br>Miscellaneous Debits                                                                         | ansaction Summary<br>count<br>0<br>0<br>0<br>0<br>7<br>7<br>1<br>5                     | Total Amount<br>\$0.00<br>\$0.00<br>\$0.00<br>\$0.00<br>\$5.00<br>\$554.63<br>\$550.00<br>\$1,189.00                                                      | This account has never been recondied.<br>This account for frough Date: 0900/2021<br>Account for 100215 SERV 6652.                                                                                                    | \$0.0 |
| Transaction Type Previous Outstanding Checks Issued Checks Paid Checks Stop Payments Voids ACH Debits ACH Credits Miscellaneous Credits                                                                                                 | ansaction Summary<br>count<br>0<br>0<br>0<br>0<br>0<br>0<br>7<br>7<br>1<br>5<br>9      | Total Amount<br>50,00<br>50,00<br>50,00<br>5554,63<br>3550,00<br>51,189,00<br>51,278,62                                                                   | This account has never been reconciled.<br>This account the rocord bare 0900/2021<br>Account the rocord laston<br>(Inish Reconciliation)<br>Balance Summary<br>Account Balance:<br>Current Oussanding Check:<br>Current Oussanding Check: | \$0.0 |
| Transaction Type<br>Previous Outstanding Checks<br>Issued Checks<br>Paid Checks<br>Stop Payments<br>Stop Payments<br>ACH Debits<br>ACH Credits<br>Miscellaneous Debits<br>Miscellaneous Credits<br>Deposits                             | ansaction Summary<br>count<br>0<br>0<br>0<br>0<br>0<br>7<br>7<br>1<br>5<br>9<br>9      | Total Amount<br>\$0,00<br>\$0,00<br>\$0,00<br>\$0,00<br>\$0,00<br>\$554,63<br>\$554,63<br>\$550,000<br>\$1,189,000<br>\$1,189,000<br>\$1,278,62<br>\$0,21 | This account has never been recondied.<br>This account for frough Date: 0900/2021<br>Account for 100215 SERV 6652.                                                                                                    | \$0.0 |
| Transaction Type<br>Previous Outstanding Checks<br>Issued Checks<br>Paid Checks<br>Stop Payments<br>Voids<br>ACH Checks<br>ACH Checks<br>ACH Checks<br>Miscellaneous Debits<br>Miscellaneous Credits<br>Depoits<br>Service Charges Paid | ansaction Summary<br>count<br>0<br>0<br>0<br>0<br>7<br>7<br>1<br>5<br>9<br>9<br>1<br>2 | Total Amount<br>\$0,00<br>\$0,00<br>\$0,00<br>\$554,43<br>\$500,00<br>\$1,189,00<br>\$1,178,62<br>\$0,21<br>\$66,00                                       | This account has never been recondied.<br>This account for frough Date: 0900/2021<br>Account for 100215 SERV 6652.                                                                                                    | \$0.0 |

#### In the Transaction Reports tab, click Account Reconciliation Summary.

- 1. Using the "Account ID" drop-down, select an account.
- 2. Enter a Reconcile Through Date.
- 3. Click the Select button.
- 4. Click the Finish Reconciliation button to reconcile the account.

## ACH Returns/NOC Report

This report allows clients to obtain Returns and Notification of Change (NOC) information on their originated ACH transactions.

|   |                |                         |                   |                                                       | ź             | ACH                 | Returr                       | ns / N            | OC F               | lepoi             | t                           |                                   |          |              |                |             |
|---|----------------|-------------------------|-------------------|-------------------------------------------------------|---------------|---------------------|------------------------------|-------------------|--------------------|-------------------|-----------------------------|-----------------------------------|----------|--------------|----------------|-------------|
|   |                | 1                       | C.                | mpany ID: All Co                                      | ompany        | IDs                 |                              |                   |                    |                   |                             |                                   |          | )            |                |             |
|   |                | 2                       |                   | From: 01/16/                                          | 2019          |                     |                              | <b>To:</b> 01     | /16/2019           |                   | $\supset$                   |                                   |          |              |                |             |
|   |                | 6                       |                   | Date: Proce                                           | essed         |                     | •                            |                   |                    |                   |                             |                                   |          |              |                |             |
|   |                |                         |                   |                                                       |               |                     |                              | Submit            |                    |                   |                             |                                   |          |              |                |             |
|   |                |                         |                   |                                                       |               | Č                   |                              | Subinit           | V                  |                   |                             |                                   |          |              |                |             |
|   |                |                         |                   |                                                       |               |                     | ACH Retu                     | rns / NOC         | Report             |                   |                             |                                   |          |              |                |             |
|   | ype to filter  |                         |                   | Showing 20 of 20 records                              |               |                     |                              |                   |                    |                   |                             |                                   |          | Đ            | 1 Sackt        | to Filter   |
|   | Return<br>Date | Effective<br>Entry Date | Processed<br>Date | Return Code                                           | Company<br>ID | Company<br>Name     | Company Entry<br>Description | Receiving<br>Name | Receiving<br>DF11D | Corrected<br>Data | Receiving<br>Account Number | Tran Code                         | Amount   | ID<br>Number | Trace Number   | SEC<br>Code |
| 4 | 2/13/2017      | 2/13/2017               | 8/10/2017         | Insufficient Funds (R01)                              | 79697451      | Friesen -<br>Rogahn | RET TEST                     | Rosanna<br>Funk   | 11111118           |                   |                             | Demand Debit<br>Return/NOC (26)   | \$547.00 |              | 11111110815777 | PPD         |
| 5 | 2/13/2017      | 2/13/2017               | 8/10/2017         | Customer Advises Not<br>Authorized (R10)              | 79697451      | Friesen -<br>Rogahn | RET TEST                     | Megane<br>Ratke   | 111111110          |                   |                             | Demand Debit<br>Return/NOC (26)   | \$491.00 | -            | 11111110766629 | PPD         |
| 6 | 2/13/2017      | 2/13/2017               | 8/10/2017         | Invalid Account Number (R04)                          | 79697451      | Friesen -<br>Rogahn | RET TEST                     | Werner            | 111111118          |                   |                             | Savings Debit<br>Return/NOC (36)  | \$20.00  |              | 11111110672487 | PPD         |
| 1 | 2/13/2017      | 2/13/2017               | 8/10/2017         | Invalid Account Number (R04)                          | 79697451      | Friesen -<br>Rogahn | RET TEST                     | Adelle Howe       | 111111118          |                   |                             | Savings Credit<br>Return/NOC (31) | \$42.00  |              | 11111110561657 | PPD         |
| 8 | 2/13/2017      | 2/13/2017               | 8/10/2017         | Unauth DR to Consumer Acct<br>Using Corp SEC Cd (R05) | 79697451      | Friesen -<br>Rogahn | RET TEST                     | Flo Durgan        | 11111118           |                   |                             | Savings Debit<br>Return/NOC (36)  | \$421.00 |              | 11111110456130 | PPD         |

#### Click the Transaction Reports tab, then ACH Returns/NOC Report.

- 1. Enter a company ID or leave blank to run a report on all company IDs.
- 2. Enter a From and To date.
- 3. Select either Processed or Effective Date using the drop-down.
- 4. Click the **Submit** button.
- **5.** The report is displayed below.

### **User Setup**

An administrator can manage users in the User Setup page.

| ser Status: Active                                                                   | \$ Search            | Search        | Reset 5 of 5 records          |        |             |
|--------------------------------------------------------------------------------------|----------------------|---------------|-------------------------------|--------|-------------|
| ame                                                                                  | User Name            | Email Address | Last Logged On                | Status |             |
|                                                                                      | markdemo             |               | 1/7/2019 11:13 AM             | Active | Edit   Copy |
|                                                                                      | austindemo           |               | 1/10/2019 8:28 AM             | Active | Edit   Copy |
|                                                                                      | fbtdemo              |               | 1/10/2019 8:33 AM             | Active | Edit   Copy |
|                                                                                      | ericademo            |               | 1/10/2019 11:15 AM            | Active | Edit   Copy |
|                                                                                      | brentdemo            |               | 1/10/2019 7:45 AM             | Active | Edit   Copy |
|                                                                                      |                      |               |                               |        |             |
| Contact Informat                                                                     | ion Security Setting |               | up (Client)<br>ystem Messages |        | Add New)    |
| Contact Informat<br>* First Name:                                                    | ion Security Setting |               |                               | )      | Add New,    |
|                                                                                      | ion Security Setting |               |                               | ]      | Add New,    |
| * First Name:                                                                        | ion Security Settin  |               |                               |        | Add New).   |
| * First Name:<br>Middle Initial:                                                     |                      |               |                               |        | Add New).   |
| * First Name:<br>Middle Initial:<br>* Last Name:                                     | s:                   |               | ystem Messages                |        | Add New)    |
| * First Name:<br>Middle Initial:<br>* Last Name:<br>* Email Address                  | s:                   |               | ystem Messages                |        | Add New)    |
| * First Name:<br>Middle Initial:<br>* Last Name:<br>* Email Address<br>Primary Phone | s:                   |               | ystem Messages                |        | (Add New)   |

#### Click the New Client Setup tab, then User Setup (Client).

- **1.** Click the "Add New" link.
- In the Contact Information tab, enter the user's name, email address and phone number. If a user does not want to receive emails or text messages from us, check the "Exclude From Email" box.
- 3. Click the Security Settings tab.

| * User Name:                                                                                                    |                                  |                                  |              |
|----------------------------------------------------------------------------------------------------|----------------------------------|----------------------------------|--------------|
| * Password:                                                                                                    |                                  |                                  |              |
| * Verify Password:                                                                                                    |                                  |                                  |              |
| Company:                                                                                                    | First Bank DEMO                  |                                  |              |
| Account:                                                                                                    |                                  |                                  |              |
| Type to filter                                                                                                    | Showing 2 of 2                   | Assigned                         |              |
| CONTRACTOR OF THE OWNER OF THE OWNER OWNER OWNER OWNER OWNER OWNER OWNER OWNER OWNER OWNER OWNER OWNER OWNER OWNER OWNER OWNER OWNER OWNER OWNER OWNER OWNE |                                  |                                  |              |
|                                                                                                    |                                  |                                  |              |
|                                                                                                    |                                  |                                  | Add All      |
|                                                                                                    |                                  |                                  |              |
|                                                                                                    |                                  |                                  | Remove All   |
|                                                                                                    |                                  |                                  |              |
|                                                                                                    |                                  |                                  |              |
|                                                                                                    | Assign all new accounts to this  | s user                           |              |
|                                                                                                    |                                  |                                  |              |
| ACH Reports:                                                                                                    |                                  |                                  |              |
| Type to filter                                                                                                    | Showing 1 of 1                   | Assigned                         |              |
| ACH Details NOCs Return                                                                                                    |                                  |                                  |              |
|                                                                                                    |                                  |                                  |              |
|                                                                                                    |                                  |                                  |              |
|                                                                                                    |                                  |                                  | Add All      |
|                                                                                                    |                                  |                                  |              |
|                                                                                                    |                                  |                                  | Remove All   |
|                                                                                                    |                                  |                                  |              |
|                                                                                                    | Assign all new ACH reports to    | this user                        |              |
| Client Evention Tur-                                                                                                    |                                  | (iii) doci                       |              |
| Client Exception Type(s):                                                                                                    | Both Check and ACH Exceptions    |                                  |              |
|                                                                                                    | Allow user to edit transaction   |                                  |              |
|                                                                                                    |                                  |                                  |              |
|                                                                                                    | Allow user to delete transaction |                                  |              |
|                                                                                                    | Allow user to add ACH Author     | ization Rules in Quick Exception | s Processing |
|                                                                                                    | User Locked                      |                                  |              |
| * Indicates required fields                                                                                                    |                                  |                                  |              |

- **4.** Enter a user name and password.
- Click an Account ID to move it to the Assigned column. To allow a user to view or download an ACH report, click a report to move it to the Assigned column. To move all accounts or ACH reports at once, click the corresponding Add All or Remove All button.
- **6.** Use the drop-down to select a Client Exception Type and select further exceptions by checking the appropriate boxes.
- 7. Click the **Menu Settings** tab to view a list of menu options a user can access.

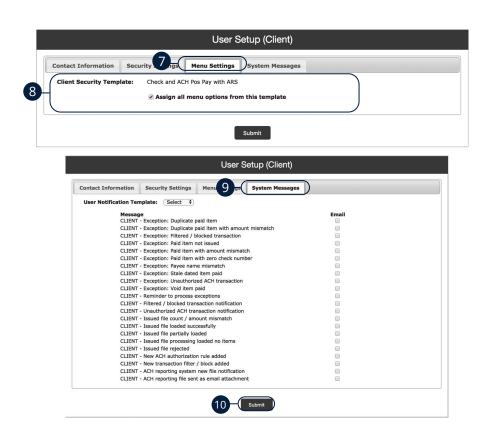

- 8. Check the box next to a specific function to make it available to a user or click the **Select All** button.
- **9.** Click the **System Messages** tab to decide which specific notifications a user can receive via email or text message.
- **10.** Once you have entered all the necessary information, click the **Submit** button to save.
- Contact Community First Bank Treasury Management Support at (509) 783-0955. Inform the Support Representative that you need the link between Positive Pay and Online Banking completed. Be prepared to provide the user's online banking user name and newly created Positive Pay user name.

### **ACH Authorization Rules Setup**

ACH Authorization Rules Setup is used to define all pre-authorized ACH transaction rules for an account. In order to generate exceptions for ACH items, at least one ACH rule must be configured. During the initial configuration of the product, most clients will wish to generate exceptions for all incoming ACH items and then create an approved list of companies as specific transactions are posted. If you desire to manage your approved list in this manner, you may consider creating an ACH rule for all credits for all standard entry class codes with a maximum allowable amount of \$0.01. This rule will then create exceptions for all debit entries and all credit entries greater than \$0.01. You may then further refine your rules as items hit your account.

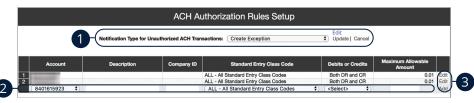

#### Click the New Client Setup tab, then ACH Authorization Rules Setup.

- Click the "Edit" link to change the Notification Type for Unauthorized ACH Transactions. Select "Create Exception" if an unauthorized ACH transaction becomes an exception that requires a Pay/Return Decision by the client. Select "Email Notification Only" to notify the client via email of any unauthorized transactions. Click the "Update" link when you are finished.
- 2. To create a new rule, start by choosing an account ID. Enter a rule description and the originating Company ID. If the company ID field is left blank, the rule will apply to all company IDs. Select a Standard Entry Class Code, transaction type and enter the Maximum Allowable Amount.
- **3.** Click the "Add" link to save the new exception rule. Click the "Edit" link next to an existing rule to make any changes.

# **Advanced Pay Bills**

#### **Home Page Overview**

Ē

Pay Bills with Community First Bank allows you to stay on top of your monthly finances. Having your bills linked to your bank account enables you to electronically write checks and send payments in one place.

When you click the **Pay Bills** tab, you are asked to choose an account to use within Pay Bills and to accept the terms and conditions.

|   | Home Payments                                                                                                    | Payees ▼ T                                          | ransfers 👻                                    | Payroll                              | Calendar |                                 |                                           |                                        |                                              |                                     |                     |
|---|----------------------------------------------------------------------------------------------------|-----------------------------------------------------|-----------------------------------------------|--------------------------------------|----------|---------------------------------|-------------------------------------------|----------------------------------------|----------------------------------------------|-------------------------------------|---------------------|
|   |                                                                                                    |                                                     |                                               |                                      |          | Welcome                         |                                           | Pro                                    | Last log                                     | gin: 9:17 AM ET 9<br>ages ( 1 )     | /20/2020<br>Log out |
| 0 | Payees require a                                                                                                    | ctivation                                           |                                               |                                      |          |                                 |                                           |                                        |                                              | Activa                              | te now              |
| 0 | Payments awaitir                                                                                                    | ng approval                                         |                                               |                                      |          |                                 |                                           |                                        |                                              | Approv                              | ve now              |
| 0 | Transfers awaitin                                                                                                    | g approval                                          |                                               |                                      |          |                                 |                                           |                                        |                                              | Approv                              | /e now              |
| 0 | Payroll awaiting a                                                                                                    | approval                                            |                                               |                                      |          |                                 |                                           |                                        |                                              | Approv                              | ve now              |
|   | Remin                                                                                                    | nders                                               | 5                                             | Shor                                 | tcuts    | <b>〔●〕</b>                      | Payme                                     | nts                                    | \$ ==                                        | Pa                                  | yroll               |
|   |                                                                                                    | • View                                              |                                               | Take s                               | hortcut  |                                 | 🛯 Make payr                               | nent                                   |                                              | e                                   | View                |
|   |                                                                                                    |                                                     |                                               |                                      |          |                                 |                                           |                                        |                                              |                                     |                     |
|   | Scheduled to pr                                                                                                    | ocess in the                                        | next 30 da                                    | ays                                  | *        | Proces                          | sed within th                             | ne last 30                             | 0 days                                       |                                     | ~                   |
|   | Scheduled to pr                                                                                                    |                                                     |                                               | ays                                  | *        |                                 | ssed within th                            | ne last 30<br>My trans                 |                                              |                                     | *                   |
|   |                                                                                                    | _                                                   | ictions                                       | ays<br>© Stop                        | ×        | All                             |                                           | My trans                               |                                              | <ul> <li>View</li> </ul>            | ~                   |
|   | All transaction                                                                                                    | ns My transa                                        | ictions                                       |                                      |          | All f<br>Cellu<br>Comr          | aransactions<br>lar One<br>nunity         | My trans<br>\$<br>\$1,2                | sactions<br>65.00<br>00.00                   | <ul> <li>View</li> </ul>            | ~                   |
|   | All transaction<br>Chase<br>10/20/2020<br>AT&T                                                                                        | ns My transa<br>\$150.0                             | otions                                        | Stop<br>Stop                         | ~        | Cellu                           | ransactions<br>lar One<br>nunity<br>Stone | My trans<br>\$<br>\$1,2<br>\$          | sactions                                     |                                     | ~                   |
| : | All transaction<br>Chase<br>10/20/2020<br>AT&T<br>10/20/2020<br>Moe's Mowers                                                          | ns My transa<br>\$150.0<br>\$65.0                   | ctions<br>00 2 Edit<br>00 2 Edit<br>00 2 Edit | S Stop<br>Stop<br>Stop               |          | All 1<br>Cellu<br>Comr<br>Kim 5 | ransactions<br>lar One<br>nunity<br>Stone | My trans<br>\$<br>\$1,2<br>\$<br>\$1,2 | sactions<br>65.00<br>00.00<br>65.00          | <ul><li>View</li><li>View</li></ul> | ×                   |
| : | All transaction<br>Chase<br>10/20/2020<br>AT&T<br>10/20/2020<br>Moe's Mowers<br>10/22/2020<br>Waverly Wat                             | IS My transa<br>\$150.0<br>\$65.0<br>\$200.0        | actions<br>20                                 | © Stop<br>© Stop<br>© Stop           |          | All 1<br>Cellu<br>Comr<br>Kim 5 | ransactions<br>lar One<br>nunity<br>Stone | My trans<br>\$<br>\$1,2<br>\$<br>\$1,2 | sactions<br>65.00<br>00.00<br>65.00<br>00.00 | <ul><li>View</li><li>View</li></ul> | ×                   |
| : | All transaction<br>Chase<br>10/20/2020<br>AT&T<br>10/20/2020<br>Moe's Mowers<br>10/22/2020<br>Waverly Wat<br>10/26/2020<br>American E | Ny transa<br>\$150.0<br>\$65.0<br>\$200.0<br>\$50.0 | Lotions                                       | © Stop<br>© Stop<br>© Stop<br>© Stop |          | All 1<br>Cellu<br>Comr<br>Kim 5 | ransactions<br>lar One<br>nunity<br>Stone | My trans<br>\$<br>\$1,2<br>\$<br>\$1,2 | sactions<br>65.00<br>00.00<br>65.00<br>00.00 | <ul><li>View</li><li>View</li></ul> | *                   |

**Note**: The letters correspond to several available features on the Pay Bills page.

In the Move Money tab, click Pay Bills.

- **A.** Use the Payments, Payees and Options tabs to quickly navigate to the different areas of Bill Pay.
- **B.** Click the "Messages" link to view secure messages.
- **C.** The "Attention required" section shows a list of payees awaiting activation or payments waiting approval.
- **D.** The "Scheduled to process in the next 30 days" section shows the next 30 days of scheduled transactions. You can edit a transaction by clicking the "Edit" link or stop a transaction by clicking the "Stop" link.
- **E.** You can view your processed transactions in the "Processed within the last 30 days" section. Click the "View" link to see more details about a transaction.

# **Advanced Pay Bills**

### Add a Payee

The individual that receives your payments is known as a payee. You can pay just about any company, person, loan or account using Pay Bills. Before you can begin making payments, you need to decide on what type of payee to create.

#### Company

You can electronically pay a company such as your mobile phone provider, utility company or even your dentist. The information printed on your bill is all you need to set up a company as a payee.

| Company details                                                                                               |                                                                                     |
|----------------------------------------------------------------------------------------------------|-------------------------------------------------------------------------------------|
| Important information     Your payee's information is typically found the payee isn't listed in our database. | d on your most recent bill. In some cases, we may ask for additional information if |
| Payee name *                                                                                                  |                                                                                     |
| Payee name                                                                                                    | )                                                                                   |
| Account number *                                                                                              |                                                                                     |
| Account number                                                                                                |                                                                                     |
| No account number ?                                                                                           |                                                                                     |
| Confirm account number *                                                                                      |                                                                                     |
| Confirm account number                                                                                        | )                                                                                   |
| Phone number *                                                                                                | Payee ZIP code *                                                                    |
| (xxx) xxx-xxxx                                                                                                | XXXXX-XXXX                                                                          |
| Account holder name *                                                                                         |                                                                                     |
| GULF COAST BANK                                                                                               |                                                                                     |

Use the "Payees" drop-down to select "Add a Company."

- **1.** Enter the payee's name.
- 2. Enter the account number and re-enter the number to confirm it is correct.
- **3.** Enter the payee's phone number, zip code and the account holder's name.
- 4. Click the **Next** button.

| ompany details - Revie                               | N                                       |                       |  |
|------------------------------------------------------|-----------------------------------------|-----------------------|--|
| Important information     Please provide us with the | additional information requested to add | this payee.           |  |
| Payee name                                           |                                         |                       |  |
| Utility Company                                      |                                         |                       |  |
| Payee nickname *                                     |                                         |                       |  |
| Payee nickname                                       |                                         |                       |  |
| Account number                                       |                                         |                       |  |
| 123456789                                            |                                         |                       |  |
| Phone number                                         |                                         |                       |  |
| (555) 555-5555                                       |                                         |                       |  |
| Address *                                            |                                         |                       |  |
| 555 Street adress                                    |                                         |                       |  |
| Apartment number, Unit                               | number, Condo number                    |                       |  |
| City *                                               | State                                   | Payee ZIP code        |  |
| City name                                            | Alabama                                 | ✓ 12345-6789          |  |
| Account holder name                                  |                                         |                       |  |
| THE PERSON NUMBER                                    |                                         |                       |  |
| Payee category                                       | Det                                     | ault pay from account |  |
| No Category                                          | Ť F                                     | Primary Checking      |  |
|                                                      |                                         |                       |  |

- **5.** Enter a nickname for the payee.
- **6.** Enter the payee's address.
- **7.** Use the drop-down to select a payee category.
- **8.** Use the drop-down to select a default "pay from" account.
- 9. Click the **Submit payee** button.

#### Individual Electronic Payments: Allowing an Individual to Provide Their Banking Information

You can pay anyone, such as a babysitter, dog-walker or a freelance worker by creating them as a payee in Pay Bills. All you need is their email address.

- You will select a one-time keyword and share it with the person you are paying.
- We will email a link to a secure server. They will log in using the keyword, then provide their bank account information for the deposit. Their account information will be securely stored and is never displayed to you.
- This is a one-time setup process. Any future payments to this person will generate an email notification letting them know you have made a deposit to their account.

| Select a method of payment                                                                                                    |                                    |
|----------------------------------------------------------------------------------------------------|------------------------------------|
| Electronic - Sending payments electronically is much more secure than a check<br>in the mail, and it will arrive in as little as 2 business days.<br>Allow them to provide their banking information I have the bank account information | Check - I prefer a check be mailed |
|                                                                                                    |                                    |
| <ul> <li>VII you need is their email address.</li> <li>You'll select a one-time keyword and share it with the person you are paying.</li> </ul>                                                                                          |                                    |

Use the "Payees" drop-down to select "Add an Individual."

**1.** Toggle the "Allow them to provide their banking information" switch on.

| First name *               | Last name *               |              |
|----------------------------|---------------------------|--------------|
| First name                 | Last name                 |              |
| Nickname *                 | Phone number *            |              |
| Nickname                   | (XXX) XXX-XXXX            |              |
| Category                   | Default payment account * |              |
| No Category                | Primary Checking          | ~            |
|                            |                           |              |
| Payee's e-mail information |                           | Tell me more |
| Email address *            |                           |              |
| email@sample.com           |                           |              |
| Confirm email address *    |                           |              |
| email@sample.com           |                           |              |
|                            |                           |              |
| Create a security keyword  |                           | Tell me more |
| Keyword *                  |                           |              |
| Keyword                    |                           |              |
| Confirm keyword *          |                           |              |
| Confirm keyword            |                           |              |
| -                          |                           |              |

- 2. Enter the payee's first name, last name, nickname and phone number.
- **3.** (Optional) Select a category for the payee using the drop-down.
- **4.** Select the account to withdraw from using the "Default Pay From Account" drop-down.
- **5.** Enter and confirm the payee's email address.
- **6.** Enter and confirm a security keyword.
- 7. Click the **Next** button and go to page 103 to complete the activation process.

## Individual Electronic Payments: If You Have an Individual's Account Information

You can pay anyone, such as a babysitter, dog-walker or a freelance worker by creating them as a payee in Pay Bills.

- If you have the bank account information for the individual, you can use this option to send electronic payments.
- We will ask you to complete a secure, one-time activation process before you log out today.

| Select a method of payment                                                                                                   |                                                                                                    |                                    |
|----------------------------------------------------------------------------------------------------|----------------------------------------------------------------------------------------------------|------------------------------------|
| Electronic - Sending payments electron<br>in the mail, and it will arrive in as little as<br>Allow them to provide their bar | nking information                                                                                  | Check - I prefer a check be mailed |
|                                                                                                    |                                                                                                    |                                    |
| We will ask you to complete a secur Tell us about the individual                                                             | ation for the individual, you can use this option<br>e, one-time activation process before you log |                                    |
| We will ask you to complete a secur                                                                                          |                                                                                                    |                                    |
| We will ask you to complete a secur Tell us about the individual First name *                                                | e, one-time activation process before you log                                                      |                                    |
| We will ask you to complete a secur Tell us about the individual First name First name                                       | e, one-time activation process before you log                                                      |                                    |
| We will ask you to complete a secur Tell us about the individual First name * First name Phone number *                      | e, one-time activation process before you log                                                      |                                    |
| We will ask you to complete a secur Tell us about the individual First name First name Phone number * (xxx) xxx-xxxx         | e, one-time activation process before you log                                                      |                                    |

Use the "Payees" drop-down to select "Add an Individual."

- **1.** Toggle the "I have the bank account information" switch on.
- 2. Enter the payee's first name, last name and phone number.

|                                | Category                 |   |
|--------------------------------|--------------------------|---|
| Nickname                       | No Category              | Ý |
| Default pay from account *     |                          |   |
| Primary Checking               | Ý                        |   |
|                                |                          |   |
|                                |                          |   |
| Information about bank account |                          |   |
| Account number *               | Confirm account number * |   |
| Account number                 | Confirm account number   |   |
| Routing number *               | Confirm routing number * |   |
| D III                          | Confirm routing number   |   |
| Routing number                 |                          |   |
|                                |                          |   |
| Payee's account type *         |                          |   |
|                                | <b>``</b> )              |   |

- **3.** Enter a nickname for the payee.
- **4.** (Optional) Select a category for the payee using the drop-down.
- **5.** Select the account to withdraw from using the "Default Pay From Account" drop-down.
- **6.** Enter the payee's account and routing number, then re-enter them to confirm that is it correct.
- 7. Select the payee's account type using the drop-down.
- 8. Click the **Next** button and go to page 103 to complete the activation process.

#### **Individual Check Payments**

With this option, you will need the individual's full name and complete mailing address. Some check payments may take as much as five to eight business days to arrive in the mail depending on the individual's location.

| Select a method of paym                                                                                                    | ient                                                                                                    |                                           |
|----------------------------------------------------------------------------------------------------|----------------------------------------------------------------------------------------------------|-------------------------------------------|
| in the mail, and it will arrive                                                                                                   | nents electronically is much more secure than a check<br>e in as little as 2 business days.<br>vide their banking information<br>scount information | Check - I prefer a check be maik          |
|                                                                                                    | vill need the individual's full name and complete mailing add                                                                                       |                                           |
| Some check payments Tell us about the individual First name *                                                                     | s may take as much as 5 to 8 business days to arrive in the<br>Last name *                                                                          | e mail depending on the individual's loca |
| Tell us about the individual                                                                                                    |                                                                                                    | mail depending on the individual's loca   |
| Tell us about the individual                                                                                                    | Last name *                                                                                                    | mail depending on the individual's loca   |
| Tell us about the individual<br>First name *                                                                                      | Last name *                                                                                                    | mail depending on the individual's loca   |
| Tell us about the individual<br>First name *<br>First name<br>Phone number *                                                      | Last name *                                                                                                    | rmail depending on the individual's loca  |
| Tell us about the individual<br>First name *<br>First name<br>Phone number *<br>(xxx) xxx-xxxx                                    | Last name *                                                                                                    | mail depending on the individual's loca   |
| Tell us about the individual<br>First name *<br>First name<br>Phone number *<br>(XXX) XXX-XXXX<br>Address *                       | Last name *                                                                                                    | rmail depending on the individual's loca  |
| Tell us about the individual<br>First name *<br>First name<br>Phone number *<br>(xxx) xxx-xxxx<br>Address *<br>555 Street Address | Last name *                                                                                                    | ZIP Code *                                |

Use the "Payees" drop-down to select "Add an Individual."

1. Toggle the "Mail a check" switch on.

- 2. Enter the payee's first name, last name and phone number.
- 3. Enter the payee's street address.

| Individual nickname                               | Category<br>No Category         | ž |
|---------------------------------------------------|---------------------------------|---|
| Default pay from account *                        |                                 |   |
| Primary Checking                                  | ~                               |   |
|                                                   |                                 |   |
| Information about you                             |                                 |   |
|                                                   |                                 |   |
| Do you have an account number that this in        | ndividual uses to identify you? |   |
| Do you have an account number that this in Yes No | ndividual uses to identify you? |   |
|                                                   | ndividual uses to identify you? |   |
| Yes No                                            |                                 |   |

- **4.** Enter a nickname for the payee.
- **5.** Select a category for the payee using the drop-down.
- **6.** Select the account to withdraw from using the "Default Pay From Account" drop-down.
- 7. (Optional) Enter and confirm your account number.
- 8. Click the **Next** button and go to page 103 to complete the activation process.

#### Activate a Payee

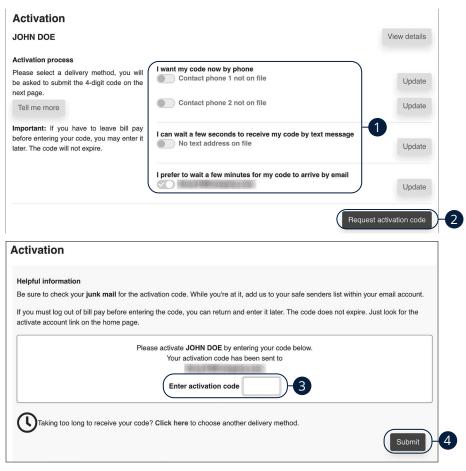

- 1. Select how you would like to receive the activation code.
- 2. Click the Request activation code button.
- **3.** Enter the activation code.
- 4. Click the **Submit** button when you are finished.

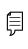

**Note**: To activate an individual payee at a later time, click the **Home** tab. In the "Attention required" section, click the "Activate" link next to the payee you would like to activate.

## **Advanced Pay Bills**

### **Import Payees**

Payees used in QuickBooks or Quicken can be imported easily through the Import Payees function. Your file must include the company name, account number, first name and last name.

- Always verify your payee data after you export and after you import to ensure accuracy.
- Company name is a required field for importing. Any record missing this data will not be imported. However, after your file import is completed, we will show you a list of all records and ask you to verify each.

| Import payees                                                                                                    |                                                   |
|----------------------------------------------------------------------------------------------------|---------------------------------------------------|
| Do you have payees already setup in an application?                                                                                                    |                                                   |
| Payee records can be imported to make adding payees a snap.                                                                                               |                                                   |
| Import from:<br>.CSV file                                                                                                    | <b>Previous import(s):</b><br>0 unverified payees |
| Please note:                                                                                                    |                                                   |
| Always verify your payee data after you export and after you im                                                                                           | port to ensure accuracy                           |
| <ul> <li>Company name is a required field for importing. Any record mis<br/>import is completed, we will show you a list of all records, and a</li> </ul> | •                                                 |

Use the "Payees" drop-down to select "Import Payees."

1. Click the .CSV file button.

| Import payees | I | m | port | pay | /ees |
|---------------|---|---|------|-----|------|
|---------------|---|---|------|-----|------|

#### How to import a CSV file

To import your payees into Business BillPay-e, you begin by creating a CSV file in the format shown below. Instructions on how to format the columns are provided below.

#### Step 1: Prepare your file

Your CSV file should be in the following column order:

1. Company name\*

- 2. Address 1
- 3. Address 2
- 4. City
- 5. State
- 6. ZIP code (ie. 55555 or 555554444)
- 7. Phone (ie. 5553334444)
- 8. Account number\*
- 9. First name\*
- 10. Middle name
- 11. Last name\*
- \* Minimum required fields: Company name, Account number, First name and Last name.

Note: The file should contain as much information as you have available; as you may be asked to enter additional information when verifying the payee

- \*\*Please ensure that the Phone number and ZIP code contain no spaces or special characters.
- \*\*\*For the import process, the column headers are not necessary

- 2. Click the **Choose File** button and select the file you wish to upload.
- 3. Click the Upload button.

| elore the payee is added. To fell                         | urn to your unverified payee list, go to In | ipor payees. |  |
|-----------------------------------------------------------|---------------------------------------------|--------------|--|
| Delete selected                                           |                                             |              |  |
| Payees                                                    | Account number                              | Actions      |  |
|                                                           |                                             | + Add - 4    |  |
| A Company                                                 | 123456789                                   |              |  |
|                                                           | , please provide the complete mailing       |              |  |
| Ve could not locate your payee                            |                                             |              |  |
| Ve could not locate your payee                            |                                             |              |  |
| Ve could not locate your payee<br>address *<br>1 Main St. |                                             |              |  |

- **4.** Click the "+Add" link.
- **5.** Add any missing information and click the **Submit** button.

#### Edit a Payee

Editing the simple details of a payee is easy within Pay Bills. For more complicated changes, please submit a Payee Change Request to Community First Bank.

| + Add payee -                     | Search payees<br>Show all payees |                                    | ٩     |          | 0     |
|-----------------------------------|----------------------------------|------------------------------------|-------|----------|-------|
| All payees Companie               | es Individuals                   |                                    |       | Sort pay | ee by |
| All Payees                        |                                  |                                    |       |          |       |
| Payees                            | Account number                   | Additional items                   |       | 2        |       |
| McPhersonal Electrical<br>(Check) | *****6789                        | Category Business<br>Last paid N/A | @ Pay | edit)    | a Del |
| Γ                                 | Edit                             |                                    |       | ×        |       |
| (                                 | Account holder name              | •                                  |       |          |       |
|                                   | Ara McPherson                    |                                    |       |          |       |
|                                   | Payee name                       |                                    |       |          |       |
|                                   | MCPHERSON ELE                    | CTRICAL                            |       |          |       |
|                                   | Payee phone number               | r                                  |       |          |       |
|                                   | 1000011000110000                 |                                    |       |          |       |
|                                   | Payee nickname                   |                                    |       |          |       |
|                                   | McPhersonal Elect                | rical                              |       |          |       |
|                                   | Payee account numb               | er                                 |       |          |       |
|                                   | 123456789                        |                                    |       |          |       |
|                                   | Category                         |                                    |       |          |       |
|                                   | Business                         |                                    |       | ~        |       |
|                                   | Default pay from                 |                                    |       |          |       |
|                                   | Primary Checking                 |                                    |       | ~        |       |
|                                   | Payments are sent to<br>Address  | ,                                  |       |          |       |
|                                   | 6 WISTERIA PL                    |                                    |       |          |       |
|                                   | City                             |                                    |       |          |       |
|                                   | MARRERO                          |                                    |       |          |       |
|                                   | State                            |                                    |       |          |       |
|                                   | Louisiana                        |                                    |       | ~        |       |
|                                   | ZIP                              |                                    |       |          |       |
|                                   | 70072                            |                                    |       |          |       |

Use the "Payees" drop-down to select "Manage Payees."

- **1.** Sort payees by clicking the appropriate tab.
- 2. Click the "Edit" link at the end of the payee's row to edit a payee.
- **3.** Make the necessary changes.
- 4. Click the **Save** button when you are finished making changes.

#### Delete a Payee

If a payee is no longer needed, you can permanently delete them. This will not erase data from any existing payments.

| + Add payee -                     | Search payees<br>Show all payees |                                    | ٩     |           | ₽      |
|-----------------------------------|----------------------------------|------------------------------------|-------|-----------|--------|
| All payees Compani                |                                  |                                    |       | Sort paye | e by   |
| All Payees                        |                                  |                                    |       |           |        |
| Payees                            | Account number                   | Additional items                   |       |           | 2      |
| McPhersonal Electrical<br>(Check) | *****6789                        | Category Business<br>Last paid N/A | • Pay | 🖋 Edit    | T Dele |
| Are you                           | sure you want to de              | elete this payee?                  |       | ×         |        |
| McPher                            | sonal Electrical <sub>(C</sub>   | heck)                              |       |           |        |
|                                   |                                  |                                    |       |           | -      |

Use the "Payees" drop-down to select "Manage Payees."

- **1.** Sort payees by clicking the appropriate tab.
- 2. Click the "Delete" link at the end of the payee's row to delete a payee.
- **3.** Click the "Delete payee" link.

#### Add and Manage Categories

Categories are groups of payees that help organize your bills and create your budgets.

| 2 Manage categories                           | Filter categories Search payees<br>Show all categories Show all payees | ٩                                                                            | 🖶 Print         |
|-----------------------------------------------|------------------------------------------------------------------------|------------------------------------------------------------------------------|-----------------|
| Payees                                        | Account number                                                         | Category                                                                     |                 |
| atmos                                         | *****2345                                                              | Unassigned                                                                   | ~               |
| BULK RATE                                     | *****3456                                                              | Unassigned                                                                   | ~               |
| Entergy - TEST                                | *****6789                                                              | Unassigned                                                                   | ~               |
| Jalen                                         | *****6789                                                              | Unassigned                                                                   | ~               |
| John Doe                                      | *****6789                                                              | Unassigned                                                                   | ~               |
| Mom                                           | *****nson                                                              | Unassigned                                                                   | ~               |
| Whitney                                       | *****2345                                                              | Unassigned                                                                   | ~               |
| 100.0007000000                                | *****rson                                                              | Personal                                                                     | ~ )             |
|                                               | *****2345                                                              | Unassigned                                                                   | ~               |
| egory name<br>ategory name<br>egory name list | Add category                                                           | rou sure you want to delete th<br>ng <b>Business</b> will place the payee in |                 |
| siness                                        | 2b- Delete                                                             | (                                                                            | Delete category |
| rsonal                                        | Delete                                                                 |                                                                              |                 |

Use the "Payees" drop-down to select "Manage Categories."

2a

- **1.** Move payees into new categories using the "Category" drop-downs.
- 2. To create or delete a category, click the **Manage categories** button.
  - a. To create a new category, enter a category name and click the Add category button.
  - **b.** To delete a category, click the "Delete" link next to the category you wish to delete. Then click the "Delete category" link.

#### **Single Payment**

It is easy to pay your bills once you set up payees. Within Single Payments, you can see all the payees you have established so far. To pay a bill, simply find your payee and fill out the payment information beside their name.

| Add payee 🔻    |              |             | Search p                                   | ayees Q     |
|----------------|--------------|-------------|--------------------------------------------|-------------|
| Company        | ~            |             |                                            | Select all  |
| atmos          |              | *****2345 + | BULK RATE                                  | *****3456 + |
| Entergy - TEST |              | *****6789 + | McPhersonal Electrical                     | *****6789 + |
| Whitney        |              | *****2345 + |                                            |             |
|                |              |             |                                            |             |
| ayment summa   | ary          |             |                                            |             |
| ayment summa   | From account | Amount      | * Deliver by*                              |             |
|                | -            | $\sim$      | * Deliver by*<br>8/4/2020<br>1 Invoic 5 me | 前 配 Remove  |

Use the "Payments" drop-down to select "One-time Payment."

- **1.** Select a payee from the Payee List.
- 2. Click the Pay button.
- 3. Choose the account to withdraw from using the "From Account" drop-down.
- **4.** Enter the amount of the payment.
- 5. Select the Deliver By date using the calendar feature.
- 6. Click the **Pay all** button when you are finished.

#### Edit or Stop a Single Payment

Changes can be made to a scheduled payment up until the time of processing.

|                                    |                                                                      |                                                           |            |                                                      |                  | ⊕ P    |
|------------------------------------|----------------------------------------------------------------------|-----------------------------------------------------------|------------|------------------------------------------------------|------------------|--------|
| Payee                              | Am                                                                   | nount                                                     | Deliver by | date                                                 | <b>1</b> a       | 2a     |
| atmos<br>Check<br>Confirmation #:2 | \$1.                                                                 | 00                                                        | 08/31/2020 | Details                                              | e Edit (         | S stop |
| Ed                                 | dit single paym                                                      | nent                                                      |            |                                                      |                  |        |
|                                    | Account details                                                      |                                                           |            | Transaction details                                  |                  |        |
| (                                  | Payee                                                                | atmos                                                     |            | Confirmation #                                       | 2                |        |
|                                    | Payment method                                                       | Check                                                     |            | Scheduled by                                         | Murphy Test      |        |
|                                    | From account*                                                        | Primary Check                                             | ing ~      | Delivery                                             | Standard         |        |
| <b>1</b> b-                        | Amount*                                                              | \$ 1.00                                                   |            |                                                      |                  |        |
|                                    | Deliver by date*                                                     | 8/31/2020                                                 |            |                                                      |                  |        |
|                                    | Invoice/Comment                                                      | View / Add                                                |            |                                                      |                  |        |
|                                    |                                                                      |                                                           |            |                                                      |                  |        |
|                                    |                                                                      |                                                           |            |                                                      | < Back St        |        |
|                                    | on single pays                                                       | nont                                                      |            |                                                      | < Back St.       |        |
|                                    | cop single payn                                                      | nent                                                      |            | Transaction details                                  | K Back Su        |        |
| ,                                  | Account details                                                      |                                                           |            |                                                      |                  |        |
| ,                                  |                                                                      | nent<br>American Express<br>Check                         | 8          | Transaction details<br>Confirmation #<br>Est arrival | 40<br>10/30/2020 |        |
| ,<br>;<br>;                        | Account details                                                      | American Express                                          |            | Confirmation #                                       | 40               |        |
| ,<br>,<br>,                        | Account details<br>Payee<br>Payment method                           | American Express<br>Check                                 |            | Confirmation #                                       | 40<br>10/30/2020 |        |
| ,<br>;<br>;                        | Account details<br>Payee<br>Payment method<br>From account           | American Express<br>Check<br>Primary Checking             |            | Confirmation #                                       | 40<br>10/30/2020 |        |
|                                    | Account details<br>Payee<br>Payment method<br>From account<br>Amount | American Express<br>Check<br>Primary Checking<br>\$999.00 |            | Confirmation #                                       | 40<br>10/30/2020 |        |

Use the "Payments" drop-down to select "Scheduled Payments."

- **1.** To edit a payment:
  - **a.** Click the "Edit" link to edit transaction details.
  - **b.** Make the necessary changes.
  - c. Click the **Submit** button when you are finished making changes.
- **2.** To stop a payment:
  - **a.** Click the "Stop" link to stop the payment.
  - **b.** Click the **Submit** button.

#### **Create a Recurring Payment**

Our Recurring Payments feature keeps you ahead of your repeating payments. Setting up a recurring payment takes only a few moments and saves you time by not having to re-enter a payment each time it is due.

| + Add payee -              |                              | Company           | Individual |
|----------------------------|------------------------------|-------------------|------------|
| All Categories             | ~                            |                   |            |
| American Express           | *****8467                    | AT&T              | *****846   |
| Cellular One               | *****8467                    | Chase             | *****846   |
| Lease                      | *****8467                    | MasterCard        | *****846   |
| Moe's Mowers               | *****8467                    | Seed Indeed Co.   | *****844   |
| Vern's Fertilizer          | *****8467                    | Waverly Water Co. | *****84    |
| et up American Express rea | curring payment              |                   |            |
| Name<br>American Express   | 2 Pay from*<br>Primary Check | king V Amount*    |            |

Use the "Payments" drop-down to select "Recurring Payment."

- **1.** Select a payee from the list.
- 2. Select an account to withdraw from using the "Pay From" drop-down.
- **3.** Enter the amount of the payment.

(

| Pay before                          | Pay after |
|-------------------------------------|-----------|
|                                     |           |
|                                     |           |
| Frequency edit                      |           |
| Frequency*                          |           |
| Monthly ~                           |           |
|                                     |           |
| Last business day 🗸                 |           |
| Select first process*               |           |
| <b> </b>                            |           |
|                                     |           |
| Would you like this series to end?* |           |
|                                     |           |
| On this date                        |           |
| After a set # of payments           |           |
|                                     |           |
|                                     |           |

- **4.** Choose your payment preference if a payment date falls on a holiday or weekend.
- **5.** Select how often the payment should recur using the "Frequency" drop-down and select a delivery date.
- **6.** Select when you would like the series to end.
- 7. Click the **Submit** button when you are finished.

#### Edit or Stop a Recurring Payment

You can change or cancel a payment even after you schedule it. This convenient feature gives you the freedom to change the way you make your payments.

| <b>Q</b> Search filter             |                             |         |           |             |         |                  | 🖶 Prin                         | nt   |
|------------------------------------|-----------------------------|---------|-----------|-------------|---------|------------------|--------------------------------|------|
| Payee                              | Amour                       | nt      | Deliver b | by date     |         | 1a 2             | a                              |      |
| atmos<br>Check<br>Confirmation #:3 | \$1.00                      |         | 10/30/20  | 20          | Details | edit ()          | Stop                           |      |
| Edit recurr                        | ing payment                 |         |           |             |         |                  |                                |      |
| Payee                              | From account                | Amount  |           | Process dat | te      | Additional items |                                |      |
| John Doe                           | Primary Checking            | \$1.00  |           | 11/30/2020  |         | Confirmation #   | 1                              |      |
|                                    |                             |         |           |             |         | Est. arrival     | 12/2/2020                      |      |
|                                    |                             |         |           |             |         | Comment          | None                           |      |
|                                    |                             |         |           |             |         | Series start     | 11/30/2020                     |      |
|                                    |                             |         |           |             |         | Series end       | None                           |      |
|                                    |                             |         |           |             |         | Frequency        | Monthly on the<br>business day | last |
| What would you I                   | ike to do?                  |         |           |             |         |                  |                                |      |
| Skip the pa                        | yment scheduled on          | 11/30/2 | 020       |             | ~       |                  |                                |      |
| Change the                         | payment scheduled on        | 11/30/2 | 020       |             | ~       |                  |                                |      |
| I would like                       | to change the entire series | 6       |           |             |         |                  |                                |      |

Use the "Payments" drop-down to select "Scheduled Payments."

- **1.** To edit a payment:
  - a. Click the "Edit" link to edit the transaction details
  - **b.** Make the necessary changes.
  - c. Click the **Submit** button when you are finished making changes.
- 2. To stop a payment:
  - **a.** Click the "Stop" link to stop the payment.

| Payee                     | From account            | Amount | Process date |
|---------------------------|-------------------------|--------|--------------|
| John Doe<br>Electronic    | Primary Checking        | \$1.00 | 11/30/2020   |
| nat would you like to do? |                         |        |              |
| Stop the payment series   | s immediately.          |        |              |
|                           | next payment processes. |        |              |
|                           | )                       |        |              |

- **b.** Decide if you would like to stop the series immediately or stop the series after the next payment processes.
- **c.** Click the **Submit** button.

#### **Payment Approval**

Depending on which rights are assigned to the user, a payment can be designated as "needs approval." You can see notifications of payments awaiting approval in the "Attention required" section. An authorized user must log in to approve each transaction that meets certain criteria.

| ocess date       | A                             |             |
|------------------|-------------------------------|-------------|
|                  |                               |             |
| /26/2020 🚯 Detai | Is Approve                    | Edit 🛇 Stop |
| 02/2020 O Detai  | ls 🗸 Approve 🖉                | Edit 🛇 Stop |
| Primary C        | hecking *****1232             |             |
| Skipped          | payments not included in th   | he total.   |
|                  | 1/02/2020 Detail<br>Primary C |             |

Click the "Payments Awaiting Approval" link on the Home page.

- **A.** Click the "Approve" link to authorize each transaction.
- **B.** Click the **Approve all** button to approve all of the payments.

#### Add a Transfer Account

Link your Community First Bank accounts and external accounts, so you can transfer money without ever leaving home! When you go to add another account, you are asked to verify your ownership of that account by confirming two small deposits Community First Bank makes into the external account.

| dd a transfer account                                                                                                    |                                                                                                    |
|----------------------------------------------------------------------------------------------------|----------------------------------------------------------------------------------------------------|
| Vhere is your transfer account located?                                                                                                    |                                                                                                    |
| At my institution                                                                                                    | At another institution                                                                                                    |
| By adding an account from Jack Henry and Associates,<br>you will be able to pay bills and transfer funds. Please<br>enter your account information on the next screen. | You can add a transfer account that is located at another institution. Please enter your account information on the next screen.   |
| or accounts                                                                                                    | Transfer accounts                                                                                                    |
| ansfer account                                                                                                    | Add a transfer account                                                                                                    |
| portant Information<br>d an account from Jack Henry and Associates, please complete the information below.                                                             | Setup a transfer account<br>To add an account outside of Jack Henry and Associates to transfer to, please complete the form below. |
| holder name *                                                                                                    | Account holder name *                                                                                                    |
| andscaping                                                                                                    | Joe's Landscaping                                                                                                    |
| nickname *                                                                                                    | Account nickname *                                                                                                    |
| nt nickname                                                                                                    | Account nickname                                                                                                    |
|                                                                                                    | Account type *                                                                                                    |
|                                                                                                    | Checking                                                                                                    |
|                                                                                                    | Financial Institution name *                                                                                                    |
| ing v                                                                                                    | Financial institution name                                                                                                    |
| ing v                                                                                                    |                                                                                                    |
| ing v<br>number '<br>i conter<br>account number '                                                                                                    | Routing number *                                                                                                    |
| ing v<br>number '<br>i conter<br>account number '                                                                                                    | Routing number * Pouting number                                                                                                    |
| ing v<br>number '<br>i conter<br>account number '                                                                                                    | Concernance and the second second second second second second second second second second second second second                     |
| ing v<br>number '<br>i conter<br>account number '                                                                                                    | Routing number                                                                                                    |
| ing view of the second number '                                                                                                    | Routing number<br>Confirm routing number                                                                                           |
| number *                                                                                                    | Routing number<br>Centims routing number 1<br>Contims routing number                                                               |

Use the "Transfers" drop-down to select "Add Transfer Account."

- 1. Click the **Go there now** button to add a Community First Bank account.
  - **a.** Enter the account information and click the **Submit** button.
- 2. Click the **Go there now** button to add an external account.
  - **a.** Enter the account information and click the **Submit** button.
  - **b.** Go to page 103 to complete the activation process.

#### **Delete or Edit a Transfer Account**

#### Delete or edit your transfer accounts.

| /iew transfe<br>+ Add transfer ad |                                           |                                                             |           |          | 🖨 Prin                       |
|-----------------------------------|-------------------------------------------|-------------------------------------------------------------|-----------|----------|------------------------------|
|                                   | Account                                   | Additional items                                            | •         |          |                              |
| From account                      | Hobby Account<br>*****1919<br>Electronic  | Last transfered N/A                                         | B<br>Edit | Telete   |                              |
| From account                      | Payroll<br>*****1234<br>Electronic        | Last transfered N/A                                         | 🖋 Edit    | 🛅 Delete |                              |
| From account                      | Primary Checking                          | Last transfered N/A                                         | S Edit    |          |                              |
| To account                        | Community Bank<br>*****1234<br>Electronic | Category Accounts<br>Last transfered \$1200.00 on 10/5/2020 | 🖋 Edit    | 🛅 Delete |                              |
| →<br>To account                   | Joe's<br>****6789<br>Awaiting Activation  | Category No category<br>Last transfered N/A                 | 🖋 Edit    | 面 Delete | <ul> <li>Activate</li> </ul> |

Use the "Transfers" drop-down to select "View Transfer Accounts."

- **A.** Click the "Delete" link to remove the account from Pay Bills.
- **B.** Click the "Edit" link to make changes to the account nickname.

#### **One-Time Transfer**

Make a one-time transfer between accounts.

| 5 | One-time trans    |                               |             |               |                  |
|---|-------------------|-------------------------------|-------------|---------------|------------------|
|   |                   | heed to be activated or authe | enticated.  |               | View now         |
|   | From account *    | To account *                  | Amount *    | Select date * |                  |
|   | Select an account | Select an account             | <b>v</b> (s | 10/19/2020    | <b></b>          |
|   | 1                 | 2                             | 3           | 4             | Review Submit -6 |

Use the "Transfers" drop-down to select "One-time Transfer."

- 1. Use the drop-down to select an account to send funds from.
- 2. Use the drop-down to select an account to send funds to.
- **3.** Enter the amount of the transfer.
- **4.** Use the calendar feature to select a date.
- 5. (Optional) Click the Add transfer entry button to add additional transfers.
- 6. Click the **Submit** button when you are finished.

#### Edit or Stop a Single Transfer

Changes can be made to a scheduled payment up until the time of processing.

|                                              |                  |                    |                     |               | B P          |
|----------------------------------------------|------------------|--------------------|---------------------|---------------|--------------|
| Transfer to                                  | Amo              | ount Process       | date                | 1             | a 2a         |
| Community Bank<br>Check<br>Confirmation #:43 | \$500            | 0.00 10/29/20      | 20 Details          | s 🗸 Approve 🏈 | Edit) (Stop) |
|                                              | Account details  |                    | Transaction details |               |              |
|                                              | Payee            | atmos              | Confirmation #      | 2             |              |
|                                              | Payment method   | Check              | Scheduled by        | Murphy Test   |              |
|                                              | From account'    | Primary Checking 🗸 | Delivery            | Standard      |              |
| <b>1</b> b-                                  | Amount*          | \$ 1.00            |                     |               |              |
|                                              | Deliver by date  | 8/31/2020          |                     |               |              |
|                                              | Invoice/Comment  | View / Add         |                     |               |              |
|                                              |                  |                    |                     | < Back Submit | )-1c         |
|                                              |                  |                    |                     |               |              |
|                                              | Stop single tran | ster               | Transaction details |               |              |
|                                              |                  |                    |                     |               |              |
|                                              | From account:    | Primary Checking   | Confirmation #      | 43            |              |
|                                              | To account:      | Community Bank     | Est arrival         | 11/4/2020     |              |
|                                              | Amount           | \$500.00           | Scheduled by        | Laurie Smith  |              |
|                                              |                  |                    |                     |               |              |
|                                              | Process date     | 10/29/2020         |                     |               |              |

Use the "Transfers" drop-down to select "Scheduled Transfers."

- **1.** To edit a payment:
  - a. Click the "Edit" link to edit transaction details.
  - **b.** Make the necessary changes.
  - c. Click the Submit button when you are finished making changes.
- **2.** To stop a payment:
  - a. Click the "Stop" link to stop the payment.
  - **b.** Click the **Submit** button.

#### **Recurring Transfers**

Make a recurring transfer between accounts.

|                                                                   | elect account | v Amount*                                    |   |
|-------------------------------------------------------------------|---------------|----------------------------------------------|---|
| Series options What if the payment falls on a holiday or weekend' | 2             | Frequency settings                           |   |
| Pay before Pay after                                              | r.            | Frequency*                                   | ~ |
|                                                                   |               | Last business day Select first process date* | ✓ |
| Would you like this series to end?*                               |               |                                              |   |
| On this date                                                      |               |                                              |   |
|                                                                   |               |                                              |   |

Use the "Transfers" drop-down to select "Recurring Transfer."

- 1. Use the drop-down to select an account to send funds from.
- 2. Use the drop-down to select an account to send funds to.
- **3.** Enter the amount of the transfer.
- **4.** Choose your payment preference if a payment date falls on a holiday or weekend.
- **5.** Select how often the payment should recur using the "Frequency" drop-down and select a delivery date using the calendar feature.
- 6. Select when you would like the series to end.
- 7. Click the **Submit** button when you are finished.

#### Edit or Stop a Recurring Transfer

You can change or cancel a transfer even after you schedule it. This convenient feature gives you the freedom to change the way you make your transfers.

| ransfer to                                  | Amo                  | ount      | Process date |            |           | <b>1</b> a | 2a    |
|---------------------------------------------|----------------------|-----------|--------------|------------|-----------|------------|-------|
| Community Ban<br>Check<br>Confirmation #:43 | k \$500              | 0.00      | 10/29/2020   | Details    | ✓ Approve | de Edit    | (Stop |
| Comp                                        | any profile          |           |              |            |           |            |       |
| Chan                                        | ge company informati | on        |              |            |           |            |       |
| Compa                                       | any name: GULF COAST | BANK      |              |            |           |            |       |
| 123                                         | MAIN ST              |           |              |            |           |            |       |
| City:*                                      |                      | State:*   |              | ZIP Code:* |           |            |       |
|                                             | WHERE                | Louisiana | ~            | 70123-0000 |           |            |       |
| b Phone                                     | number:"             |           | Fax number:  |            |           |            |       |
|                                             |                      |           |              |            |           |            |       |
| Dual                                        | signatures required  |           |              |            |           |            | _     |
|                                             | re dual signatures 🗆 |           |              |            |           |            |       |

Use the "Transfers" drop-down to select "Scheduled Transfers."

- **1.** To edit a transfer:
  - a. Click the "Edit" link to edit the transaction details
  - **b.** Make the necessary changes.
  - c. Click the **Submit** button when you are finished making changes.
- 2. To stop a transfer:
  - **a.** Click the "Stop" link to stop the transfer.

| Stop Recurring | ) Payment                                                               |        |                 |
|----------------|-------------------------------------------------------------------------|--------|-----------------|
| Payee          | From Account                                                            | Amount | Deliver By Date |
| atmos<br>Check | Primary Checking                                                        | \$1.00 | 10/30/2020      |
|                | e to do?<br>nt series immediately.<br>after the next payment processes. |        |                 |
|                |                                                                         |        | Sback Submit    |

- **b.** Decide if you would like to stop the series immediately or stop the series after the next transfer processes.
- c. Click the Submit button.

#### **Transfer Approval**

Depending on which rights are assigned to the user, a transfer can be designated as "needs approval." You can see notifications of transfers awaiting approval in the "Attention required" section. An authorized user must log in to approve each transfer that meets certain criteria.

| Search filter                                |          |              |                           |                       | 🖶 Print |
|----------------------------------------------|----------|--------------|---------------------------|-----------------------|---------|
| Transfer to                                  | Amount   | Process date | A                         |                       |         |
| Community Bank<br>Check<br>Confirmation #:43 | \$500.00 | 10/29/2020   | Details     Appro         | ove 🖋 Edit            | Stop    |
| Subtotal                                     | \$500.00 |              | Primary Checking *****123 | 32                    |         |
| Total                                        | \$500.00 |              | Skipped payments not ir   | ncluded in the total. |         |
|                                              |          |              |                           |                       |         |

Click the "Transfers Awaiting Approval" link on the Home page.

- **A.** Click the "Approve" link to authorize each transfer.
- **B.** Click the **Approve all** button to approve all of the transfers.

#### Add an Employee

| Joe's Landscaping                                                  |                                                       |                          |                                       |
|--------------------------------------------------------------------|-------------------------------------------------------|--------------------------|---------------------------------------|
| Total employees<br>5<br>Edit Add                                   | Payroll schedule<br>Monthly on the la<br>business day | st 🖉                     | Next payroll 10/30/2020 CSchedule new |
| dd new employee                                                    |                                                       |                          |                                       |
| Employee information                                               |                                                       |                          |                                       |
| Did you know? We will send a confi                                 | irmation email to your employees                      |                          | en deposited.                         |
| Did you know? We will send a confi                                 | Last r                                                |                          | en deposited.                         |
| Did you know? We will send a confi      First name      First name | Last r                                                | ame *                    | en deposited.                         |
| Did you know? We will send a confi      First name      First name | Last r<br>Las<br>Email                                | ame *                    | en deposited.                         |
| First name * First name Employee ID number                         | Last r<br>Las<br>Email                                | ame *<br>name<br>address | en deposited.                         |

- **1.** Click the "Add" link in the Total employees box.
- 2. Enter the employee's first name and last name.
- **3.** (Optional) Enter their employee ID number and email address.
- 4. Use the drop-downs to select the employee status and pay type.

| Would you like to split the deposit between two bank<br>accounts? | Don't split Split        |
|-------------------------------------------------------------------|--------------------------|
| Single account                                                    |                          |
| Account number *                                                  | Confirm account number * |
| Account number                                                    | Confirm account number   |
| Routing number *                                                  | Confirm routing number * |
| Routing number                                                    | Confirm routing number   |
| Account type *                                                    |                          |
| Checking                                                          |                          |
|                                                                   |                          |

- 5. Decide if you would like to split the deposit between two accounts.
- **6.** Enter the employee's account information.
- 7. Click the **Submit** button when you are finished.

### Edit or Deactivate an Employee

| e's Landsca       | aping                                                            |               |                |                                |            |                                           |              |               |
|-------------------|------------------------------------------------------------------|---------------|----------------|--------------------------------|------------|-------------------------------------------|--------------|---------------|
| Total             | l employees                                                      | •             |                | Payroll schedule               |            |                                           | Next payroll |               |
| 5                 |                                                                  | Ψ             | 苗              | Monthly on the<br>business day | ast        |                                           | 10/30/2      | 2020          |
|                   | (m                                                               | Edit Add      |                |                                | SP Edit    |                                           |              | 🛱 Schedule ne |
| Employe           | e info                                                           | rmation       |                |                                |            |                                           |              |               |
| + Add empl        | loyee                                                            |               |                |                                |            |                                           |              | 🔒 Print       |
|                   | _                                                                | Outrast       | All second sec |                                |            |                                           |              |               |
| Hourly            | Salary                                                           | Contracto     | or All employe | ees                            |            |                                           |              |               |
| Hourly            |                                                                  |               |                |                                |            |                                           |              |               |
| Name              |                                                                  |               | ~              |                                | Show em    | ployees A                                 | ctive Dead   | tivated All   |
|                   |                                                                  |               |                |                                |            |                                           |              |               |
| Name              |                                                                  | Employee II   | D Status       | Las                            | t paid     |                                           | 2            | 3             |
| Jim Cook          |                                                                  | 1             | 10000          |                                |            |                                           |              |               |
|                   |                                                                  |               | Active         | N/A                            |            | Details                                   | Edit         | O Deactivate  |
| Joe Johnse        | on                                                               | 2             | Active         | N/A<br>N/A                     |            | <ul><li>Details</li><li>Details</li></ul> | Edit         | © Deactivate  |
| Joe Johnse        |                                                                  |               |                |                                |            |                                           | $\bigcirc$   | © Deactivate  |
| Joe Johnse        | Edit                                                             |               |                |                                |            |                                           | $\bigcirc$   | $\square$     |
| Joe Johnse        |                                                                  | 2             |                | N/A                            | t name *   |                                           | $\bigcirc$   | © Deactivate  |
| Joe Johnse        | Edit                                                             | 2             |                | N/A                            | t name *   |                                           | $\bigcirc$   | © Deactivate  |
| Joe Johnse        | Edit<br>First name                                               | 2             |                | N/A                            | ook        |                                           | $\bigcirc$   | © Deactivate  |
| Joe Johnse        | Edit<br>First name                                               | •••••2<br>••• |                | Las<br>C<br>Em.                | ook        | Details                                   | $\bigcirc$   | © Deactivate  |
| Joe Johnse<br>2a- | Edit<br>First name<br>Jim<br>Employee                            | •••••2<br>••• |                | Las<br>C<br>Em.                | ook<br>iii | Details                                   | $\bigcirc$   | © Deactivate  |
|                   | Edit<br>First name<br>Jim<br>Employee                            | •••••2<br>••• |                | Las<br>C<br>Em                 | ook<br>iii | Details                                   | $\bigcirc$   | © Deactivate  |
|                   | Edit<br>First name<br>Jim<br>Employee<br>1<br>Pay type<br>Hourly | •••••2<br>••• | Active         | Las<br>C<br>Emi                | ook<br>iii | Details                                   | $\bigcirc$   | © Deactivate  |

- 1. Click the "Edit" link in the Total employees box.
- **2.** Click the "Edit" link to edit an employee.
  - **a.** Edit the employee's information and click the **Next** button.

| Single account                                                                    |                   |
|-----------------------------------------------------------------------------------|-------------------|
| Deposit account number *                                                          |                   |
| 123456789                                                                         |                   |
| Confirm account number *                                                          |                   |
| 123456789                                                                         |                   |
| Deposit routing number *                                                          |                   |
| 123234567                                                                         |                   |
| Confirm routing number *                                                          |                   |
| 123234567                                                                         |                   |
| Account type *                                                                    |                   |
| Checking                                                                          |                   |
|                                                                                   | <b>Cancel</b> Sav |
| Deactivate                                                                        |                   |
| A Are you sure you want to deactivate this employee?                              |                   |
| Deactivating the employee Jim Cook will stop any scheduled payroll deposits to th | iis employee.     |
|                                                                                   | 3a-Yes            |

- **b.** Edit the employee's account information and click the **Save** button.
- **3.** Click the "Deactivate" link to deactivate an employee.
  - **a.** Click the **Yes** button.

2b

### **Schedule Payroll**

| Joe's Landscaping                                    |             |                               |         |                                                         |                        |
|------------------------------------------------------|-------------|-------------------------------|---------|---------------------------------------------------------|------------------------|
| Total employees                                      |             | Payroll schedule              |         | Next pay                                                | roll                   |
| 5                                                    | Ê           | Monthly on the business day   | last    | 10/30                                                   | /2020 1                |
| Ø E                                                  | dit 💄 Add   | ,                             | de Edit |                                                         | C Schedule new         |
| Schedule a regula                                    | r payroll   |                               |         |                                                         |                        |
| Payroll information                                  |             |                               |         |                                                         |                        |
| Regular deposit date                                 | 10/3        | 0/2020                        |         |                                                         |                        |
|                                                      |             |                               |         |                                                         |                        |
|                                                      |             | II dates are based on the fre |         |                                                         |                        |
|                                                      | when        | the payday schedule was m     | nade.   | )                                                       |                        |
| Pay from account                                     | when        |                               |         | )                                                       |                        |
| Pay from account                                     | when        | the payday schedule was m     | nade.   | )<br>De                                                 | eselect all Select a   |
| Pay from account                                     | when        | the payday schedule was m     | nade.   |                                                         | eselect all Select a   |
| Name                                                 | Regular pay | Extra pay                     | Total   | Addition                                                | nal items              |
| Name<br>Jim Cook<br>Last paid n/a                    | when        | the payday schedule was m     | vade.   | Addition<br>Employee<br>Split amou                      | nal items              |
| Name                                                 | Regular pay | Extra pay                     | Total   | Addition                                                | nal items              |
| Name<br>Jim Cook<br>Last paid n/a                    | Regular pay | Extra pay                     | Total   | Addition<br>Employee<br>Split amou<br>Memo /<br>Comment | ID 1<br>Int No<br>Add  |
| Name<br>Jim Cook<br>Last paid n/a<br>Amount \$250.00 | Regular pay | Extra pay                     | Total   | Addition<br>Employee<br>Split amou<br>Memo /            | ID 1<br>Int No<br>ID 2 |

- 1. Click the "Schedule new" link in the Next payroll box.
- 2. Use the drop-down to select a "pay from" account.
- **3.** Toggle employees on or off to add or exclude them from the payroll.
- **4.** Enter the regular pay amount for each employee.
- **5.** Enter any extra pay amount for each employee.

|                                                     |                   | Hourly subtotal<br>Salary subtotal<br>Contractor subtotal<br>Deposit total | \$0.00<br>\$700.00<br>\$0.00<br>\$700.00 |                                                  | Next >           |
|-----------------------------------------------------|-------------------|----------------------------------------------------------------------------|------------------------------------------|--------------------------------------------------|------------------|
| chedule a regula                                    | r payroll         |                                                                            |                                          |                                                  |                  |
| Payroll information                                 |                   |                                                                            |                                          |                                                  |                  |
| Company                                             | Joe's Landscaping | Process                                                                    | date                                     | 10/28/2020                                       |                  |
| Pay from account                                    | Hobby Account     | Schedule                                                                   | d by                                     | Laurie Smith                                     |                  |
| Regular payroll date                                | 10/30/2020        | Frequenc                                                                   | ey.                                      | Monthly on the last business day                 |                  |
| Salary employees                                    |                   |                                                                            |                                          |                                                  |                  |
| Name                                                | Regular pay       | Extra pay                                                                  | Total                                    | Additional ite                                   | ems              |
| <b>Jane Doe</b><br>Last paid n/a<br>Amount \$749.00 | \$300.00          | \$0.00                                                                     | \$300.00                                 | Employee ID<br>Split amount<br>Memo /<br>Comment | 5<br>Yes<br>None |
| Suzy Smith                                          | \$400.00          | \$0.00                                                                     | \$400.00                                 | Employee ID                                      | 3                |
| Last paid  n/a<br>Amount \$950.00                   |                   |                                                                            |                                          | Split amount<br>Memo /<br>Comment                | No<br>None       |
|                                                     |                   | Salary subtotal                                                            | \$700.00                                 |                                                  |                  |
|                                                     |                   | Hourly subtotal<br>Salary subtotal<br>Contractor subtotal<br>Deposit total | \$0.00<br>\$700.00<br>\$0.00<br>\$700.00 |                                                  |                  |
| < Back                                              |                   |                                                                            |                                          |                                                  | Submit           |

- 6. Click the **Next** button.
- 7. Review the payroll and click the **Submit** button.

### **Edit Scheduled Payroll**

By editing the current payday schedule, your payroll deposits will stop and you will need to reschedule them.

| loe's Lar | ndscaping    | g                                                                                     |                       |                                     |                            |                    |
|-----------|--------------|---------------------------------------------------------------------------------------|-----------------------|-------------------------------------|----------------------------|--------------------|
|           | Total employ | oyees                                                                                 |                       | Payroll schedule                    |                            | Next payroll       |
|           | 5            |                                                                                       | 曲                     | Monthly on the last business day    |                            | 10/30/2020         |
| _         |              | A                                                                                     |                       |                                     |                            | <b>*</b> • • • • • |
|           |              | 🖋 Edit 🛛 😫 Add                                                                        |                       | ( at Edi                            |                            | 🗂 Schedule new     |
|           | [            | Payroll schedule edit                                                                 | confirmation          |                                     |                            | ×                  |
|           |              |                                                                                       |                       |                                     |                            |                    |
|           |              | By editing the current<br>reschedule them.                                            | ent payday schedule.  | , your payroll deposits will be sto | pped, and you will need to | ŧ.                 |
|           |              |                                                                                       |                       |                                     | -                          |                    |
|           |              |                                                                                       |                       |                                     | Cancel                     |                    |
|           |              |                                                                                       |                       |                                     |                            |                    |
|           | (            | Current payday schedu                                                                 | le                    |                                     |                            |                    |
|           |              | Pay from                                                                              | Hobby Account         |                                     |                            |                    |
|           |              | Frequency                                                                             | Monthly on the la     | ast business day                    |                            |                    |
|           |              | First pay date                                                                        | October 30, 2020      | D                                   |                            |                    |
|           |              | Stop the current payday                                                               | / schedule and start  | a new one                           |                            |                    |
|           |              | Select pay from account *                                                             |                       |                                     |                            |                    |
|           |              | Hobby Account                                                                         |                       | ~                                   |                            |                    |
|           | 3            | Payday frequency *                                                                    |                       |                                     |                            |                    |
|           | -            | Weekly                                                                                |                       | ~                                   |                            |                    |
|           |              | on                                                                                    |                       |                                     |                            |                    |
|           |              | Monday                                                                                |                       | ~                                   |                            |                    |
|           |              | Holiday & non-processing<br>If the scheduled payroll da<br>what would you like to do? | te falls on a weekend | or holiday,                         |                            |                    |
|           |              | Pay before                                                                            | Pay afte              | 9r                                  |                            |                    |
|           |              | Pay date*                                                                             |                       |                                     |                            |                    |
|           | I            |                                                                                       |                       |                                     |                            |                    |

- **1.** Click the "Edit" link in the Payroll schedule box.
- 2. Click the **Continue** button.
- **3.** Make the necessary changes and click the **Save** button when you are finished.

#### Schedule Extra Payroll

| • | Total employees         | 曲   | Payroll schedule<br>Monthly on the last<br>business day |      | Next payroll 10/30/2020  |
|---|-------------------------|-----|---------------------------------------------------------|------|--------------------------|
|   | 🖋 Edit 🛛 🚨 Add          |     |                                                         |      | 🛱 Schedule nev           |
|   | Past payroll 10/13/2020 | (0) | Extra payroll None                                      | \$== | All scheduled payroll    |
|   | View history            |     | Schedule new                                            |      | <ul> <li>View</li> </ul> |
|   |                         |     |                                                         |      |                          |

| 2 Payday description:      |                                                                                                  |
|----------------------------|--------------------------------------------------------------------------------------------------|
|                            | If a name is not given the extra payday Name will<br>be identified by the date you select below. |
| 3 Select an extra payday * | 曲                                                                                                |
| 4 Pay from account         | Hobby Account                                                                                    |

- 1. Click the "Schedule new" link in the Extra payroll box.
- **2.** Enter a payday description.
- **3.** Use the calandar feature to select a payday.
- **4.** Use the drop-down to select a "pay from" account.

| Name                                                            | Employee ID                                                                                 | Amount                                         |                                    | Additional ite                                  | ems               |
|-----------------------------------------------------------------|---------------------------------------------------------------------------------------------|------------------------------------------------|------------------------------------|-------------------------------------------------|-------------------|
| Jim Cook                                                        |                                                                                             |                                                |                                    |                                                 |                   |
| Last paid n/a                                                   | 1 6                                                                                         | H \$ 0.00                                      |                                    | Split amount<br>Memo /                          | No                |
| Amount \$250.00                                                 | •                                                                                           |                                                |                                    | Comment                                         | n Add             |
| Joe Johnson                                                     |                                                                                             |                                                |                                    |                                                 |                   |
| Last paid n/a                                                   | 2                                                                                           | \$ 0.00                                        |                                    | Split amount                                    | No                |
| Amount \$250.00                                                 |                                                                                             | • 0.00                                         |                                    | Memo /<br>Comment                               | Add               |
|                                                                 |                                                                                             |                                                |                                    | Comment                                         | 27100             |
|                                                                 | Hourly subtotal                                                                             | \$0.00                                         |                                    |                                                 |                   |
|                                                                 |                                                                                             |                                                |                                    |                                                 |                   |
|                                                                 |                                                                                             |                                                |                                    |                                                 | Next              |
|                                                                 |                                                                                             |                                                |                                    |                                                 |                   |
| chedule an extra                                                | a payroll                                                                                   |                                                |                                    |                                                 |                   |
| Payday information                                              |                                                                                             |                                                |                                    |                                                 |                   |
|                                                                 |                                                                                             |                                                |                                    |                                                 |                   |
| Company                                                         | Joe's Landscaping                                                                           |                                                | Process date                       | 10/30/2020                                      |                   |
|                                                                 |                                                                                             |                                                |                                    |                                                 |                   |
| Pay from account                                                | Hobby Account                                                                               |                                                | Payday description                 | 10/30/2020 ext                                  | ra deposit        |
| Pay from account<br>Payday                                      | Hobby Account 10/30/2020                                                                    |                                                | Payday description<br>Scheduled by | 10/30/2020 ext<br>Laurie Smith                  | ra deposit        |
|                                                                 |                                                                                             |                                                |                                    |                                                 | ra deposit        |
| Payday                                                          |                                                                                             | Amount                                         |                                    |                                                 |                   |
| Payday<br>Hourly employees                                      | 10/30/2020                                                                                  | Amount<br>\$1.00                               |                                    | Laurie Smith Additional ite Split amount        |                   |
| Payday<br>Hourly employees<br>Name<br>Jim Cook                  | 10/30/2020<br>Employee ID                                                                   |                                                |                                    | Laurie Smith Additional ite Split amount Memo / | ems               |
| Payday<br>Hourly employees<br>Name                              | 10/30/2020<br>Employee ID                                                                   |                                                |                                    | Laurie Smith Additional ite Split amount        | e <b>ms</b><br>No |
| Payday<br>Hourly employees<br>Name<br>Jim Cook<br>Last paid n/a | 10/30/2020<br>Employee ID<br>1                                                              |                                                |                                    | Laurie Smith Additional ite Split amount Memo / | e <b>ms</b><br>No |
| Payday<br>Hourly employees<br>Name<br>Jim Cook<br>Last paid n/a | 10/30/2020<br>Employee ID                                                                   | \$1.00                                         |                                    | Laurie Smith Additional ite Split amount Memo / | e <b>ms</b><br>No |
| Payday<br>Hourly employees<br>Name<br>Jim Cook<br>Last paid n/a | 10/30/2020<br>Employee ID<br>1<br>Hourly subtotal<br>Hourly subtotal                        | \$1.00<br>\$1.00<br><b>\$1.00</b>              |                                    | Laurie Smith Additional ite Split amount Memo / | e <b>ms</b><br>No |
| Payday<br>Hourly employees<br>Name<br>Jim Cook<br>Last paid n/a | 10/30/2020 Employee ID 1 Hourly subtotal Salary subtotal                                    | \$1.00<br>\$1.00<br>\$1.00<br>\$0.00           |                                    | Laurie Smith Additional ite Split amount Memo / | e <b>ms</b><br>No |
| Payday<br>Hourly employees<br>Name<br>Jim Cook<br>Last paid n/a | 10/30/2020<br>Employee ID<br>1<br>Hourly subtotal<br>Salary subtotal<br>Contractor subtotal | \$1.00<br>\$1.00<br>\$1.00<br>\$0.00<br>\$0.00 |                                    | Laurie Smith Additional ite Split amount Memo / | e <b>ms</b><br>No |
| Payday<br>Hourly employees<br>Name<br>Jim Cook<br>Last paid n/a | 10/30/2020 Employee ID 1 Hourly subtotal Salary subtotal                                    | \$1.00<br>\$1.00<br>\$1.00<br>\$0.00           |                                    | Laurie Smith Additional ite Split amount Memo / | e <b>ms</b><br>No |

- **5.** Toggle employees on or off to add or exclude them from the payroll.
- **6.** Enter an amount for each employee.
- 7. Click the **Next** button.
- **8.** Review the extra payroll and click the **Submit** button when you are finished.

### **View Past Payroll**

| loe's Landscaping                         |                    |                                                         |              |                          |
|-------------------------------------------|--------------------|---------------------------------------------------------|--------------|--------------------------|
| 5                                         | t 🏝 Add            | Payroll schedule<br>Monthly on the last<br>business day | 1            | ext payroll<br>0/30/2020 |
| Past payroll 10/13/2020                   | View history       | Extra payroll None Schedule                             | \$==         | I scheduled payroll      |
|                                           | View options       |                                                         | ×            |                          |
|                                           | Process Date Rar   | ige                                                     |              |                          |
|                                           | Current Month      |                                                         | ~            |                          |
|                                           | Transaction statu  | s                                                       |              |                          |
|                                           | View All           |                                                         | ~            |                          |
| 2                                         | Order by           |                                                         |              |                          |
| 2                                         | Process Date       |                                                         | ~            |                          |
|                                           | Arrange            |                                                         | ~            |                          |
|                                           | # of records to re | turn                                                    | <b>`</b>     |                          |
|                                           | 10                 |                                                         | ~            |                          |
|                                           |                    | spreadsheet                                             |              |                          |
|                                           |                    | Close                                                   | View results |                          |
| Payroll history                           |                    |                                                         |              |                          |
| Q Search filter                           |                    |                                                         |              | 🕀 Print                  |
| Payee                                     | Amount             | Pay day                                                 |              |                          |
| Payroll 10/08/2020<br>Conf #: See details | \$1,200.00         | 10/08/2020                                              |              | Details                  |
|                                           |                    |                                                         |              |                          |
| Payroll (Bonus)<br>Conf #: See details    | \$999.00           | 10/13/2020                                              |              | O Details                |

Click the **Payroll** tab on the Home page.

- 1. Click the "View history" link in the Past payroll box.
- 2. Use the drop-downs to filter past payrolls and click the **View results** button.
- **3.** Your payroll history is displayed.

Advanced Pay Bills: View Past Payroll

### Edit or Stop Scheduled Payroll

| JUESLA                  | Indscaping                                              |                                  |     |                                     |                     |             |                        |              |
|-------------------------|---------------------------------------------------------|----------------------------------|-----|-------------------------------------|---------------------|-------------|------------------------|--------------|
|                         | Total employees                                         |                                  |     | Payroll schedule                    |                     | 1           | Next payroll           |              |
| -                       | 5                                                       |                                  | 曲   | Monthly on the last<br>business day |                     |             | 10/30/2020             |              |
|                         | 🖋 Edit 🛔                                                | + Add                            |     |                                     | 🖋 Edit              |             | <u> </u>               | Schedule new |
|                         | Past payroll                                            |                                  |     | Extra payroll                       |                     | ,           | All scheduled payrol   |              |
|                         | 10/13/2020                                              |                                  | (0) | None                                |                     | \$ ===      |                        | <b>U</b>     |
|                         |                                                         |                                  |     |                                     |                     |             |                        |              |
| ayroll                  | ⊛ view                                                  | history                          |     | 🛱 Sche                              | edule new           |             |                        | ( View       |
| <b>ayroll</b><br>Search | deposits                                                | history                          |     | ☐ Sche                              | edule new           |             | _                      |              |
|                         | deposits<br>filter                                      | history                          |     | Sche Process date                   | edule new           | 23          | 33                     |              |
| Search                  | deposits<br>filter                                      |                                  |     |                                     | edule new           |             | <b>33</b><br>(\S Stop) |              |
| Payroll                 | deposits<br>filter<br>name                              | Amount                           |     | Process date                        |                     | -           |                        |              |
| Payroll                 | deposits<br>filter<br>name<br>D20 deposit               | Amount<br>\$700.00               |     | Process date<br>10/28/2020          | Details             | Edit        | (Stop)                 | Prin         |
| Payroll                 | deposits<br>filter<br>name<br>D20 deposit<br>11/09/2020 | Amount<br>\$700.00<br>\$1,200.00 |     | Process date<br>10/28/2020          | Details     Details | <i>Edit</i> | (Stop)                 | Prin         |

- 1. Click the "View" link in the All scheduled payroll box.
- **2.** To edit a payroll:
  - **a.** Click the "Edit" link to edit payroll details.

|                             |               |               |           | 3 M                                              | /hat can I change? |
|-----------------------------|---------------|---------------|-----------|--------------------------------------------------|--------------------|
| Payday information          |               |               |           |                                                  |                    |
| Payroll name                | 10/30/2020    | Proce         | ess date  | 10/28/2020                                       |                    |
| Scheduled by                | Laurie Smith  | Payd          | ay        | 10/30/2020                                       |                    |
| Pay from                    | Hobby Account | ∽ Frequ       | lency     | Monthly on th<br>business day                    | e last             |
| Hourly employees            |               |               |           |                                                  |                    |
| lame                        | Regular pay   | Extra pay     | Total     | Additional ite                                   | ms                 |
| Jim Cook                    |               |               |           |                                                  |                    |
| .ast paid n/a<br>Amount n/a | \$ 0.00       | \$ 0.00       | \$0.00    | Employee ID<br>Split amount<br>Memo /<br>Comment | No<br>Add          |
| Joe Johnson                 |               |               |           |                                                  |                    |
| .ast paid n/a<br>Amount n/a | \$ 0.00       | \$ 0.00       | \$0.00    | Employee ID<br>Split amount<br>Memo /<br>Comment | No<br>Add          |
|                             |               | Hourly subtot | al \$0.00 |                                                  |                    |
| Salary employees            |               |               |           |                                                  |                    |
| Vame                        | Regular pay   | Extra pay     | Total     | Additional ite                                   | ms                 |
| Jane Doe                    |               |               |           |                                                  |                    |
| .ast paid n/a<br>Amount n/a | \$ 300.00     | \$ 0.00       | \$300.00  | Confirmation #<br>Employee ID                    | 3200030<br>******5 |
| anount n/a                  |               |               |           | Split amount<br>Memo /<br>Comment                | Yes Add            |
| Suzy Smith                  |               |               |           |                                                  |                    |
| .ast paid n/a               | \$ 400.00     | \$ 0.00       | \$400.00  | Confirmation #<br>Employee ID                    | 3200031<br>******3 |
| Amount n/a                  |               |               |           | Split amount<br>Memo /                           | No                 |

- **b.** Make the necessary changes.
- **c.** Click the **Submit** button when you are finished making changes.

2b

| Search filter                                                                                                    |             |                                    |                               |                                   |                                                                                                    |                                                                        | 🔒 Pri       |
|----------------------------------------------------------------------------------------------------|-------------|------------------------------------|-------------------------------|-----------------------------------|----------------------------------------------------------------------------------------------------|------------------------------------------------------------------------|-------------|
| Payroll name                                                                                                    | A           | mount                              | Process date                  |                                   |                                                                                                    | 3a                                                                     |             |
| 10/30/2020 deposit                                                                                                    | \$          | 700.00                             | 10/28/2020                    | Details                           | 🖋 Edit                                                                                                    | S Stop                                                                 |             |
| Payroll 11/09/2020                                                                                                    | \$          | 1,200.00                           | 11/6/2020                     | Details                           | de Edit                                                                                                    | Stop                                                                   | ✓ Approve   |
| s                                                                                                    | Subtotal \$ | 700.00                             |                               | Hobby Account                     | *****1919                                                                                                    |                                                                        |             |
| 5                                                                                                    | Subtotal \$ | 1,200.00                           |                               | Primary Checki                    | ng *****1232                                                                                                    |                                                                        |             |
|                                                                                                    | Total \$    | 1,900.00                           |                               |                                   |                                                                                                    |                                                                        |             |
| Il transactions                                                                                                    |             |                                    |                               |                                   |                                                                                                    |                                                                        | ✓ Approve a |
| Stop schedu                                                                                                    | uled pay    | day                                |                               |                                   |                                                                                                    |                                                                        |             |
| A Important info                                                                                                    | rmation!    |                                    |                               |                                   |                                                                                                    |                                                                        |             |
|                                                                                                    |             | ed for this payday will            | be stopped.                   |                                   |                                                                                                    |                                                                        |             |
| Payday inform                                                                                                    | ation       |                                    |                               |                                   |                                                                                                    |                                                                        |             |
| Payroll name                                                                                                    |             | 10/30/2020                         | Process                       | date                              | 10/28/2020                                                                                                    |                                                                        |             |
| Scheduled by                                                                                                    |             | Laurie Smith                       | Payday                        |                                   | 10/30/2020                                                                                                    |                                                                        |             |
|                                                                                                    |             |                                    |                               |                                   |                                                                                                    |                                                                        |             |
| Pay from                                                                                                    |             | Hobby Account                      | Frequenc                      | .у                                | Monthly on the business day                                                                                                    |                                                                        |             |
| Pay from<br>Salary employe                                                                                                    | ees         | Hobby Account                      | Frequenc                      | ry                                |                                                                                                    |                                                                        | _           |
|                                                                                                    | ees         | Hobby Account                      | Frequenc                      | y<br>Total                        |                                                                                                    |                                                                        |             |
| Salary employe                                                                                                    | ees         |                                    |                               |                                   | business day                                                                                                    |                                                                        |             |
| Salary employe                                                                                                    | ees         |                                    |                               |                                   | business day<br>Additional ite                                                                                                    |                                                                        |             |
| Salary employe<br>Name<br>Jane Doe<br>Last paid n/a                                                                                         | 665         | Regular pay<br>\$270.00            | Extra pay<br>\$0.00           | Total<br>;<br>\$270.00            | Additional ite<br>10/28/2020<br>Contirmation #<br>Employee ID<br>Spla amount<br>Spla amount<br>Memo /<br>Comment                                                                | erns<br>3200030<br>Yes<br>None                                         |             |
| Salary employe<br>Name<br>Jane Doe<br>Last paid n/a<br>Amount n/a                                                                           | ees         | Regular pay                        | Extra pay                     | Total<br>3                        | Additional ite<br>10/28/2020<br>Conlimation #<br>Employee ID<br>Split amount<br>Memo /                                                                                          | ems<br>3200030<br>                                                     |             |
| Salary employe<br>Name<br>Jane Doe<br>Last paid n/a<br>Amount n/a<br>Jane Doe<br>Last paid n/a                                              | ees         | Regular pay<br>\$270.00<br>\$30.00 | Extra pay<br>\$0.00<br>\$0.00 | Total<br>3<br>\$270.00<br>\$30.00 | Additional ite<br>10/28/2020<br>Confirmation #<br>Employee ID<br>Split amount<br>Meno /<br>Comment                                                                              | ems<br>3200030<br>Yes<br>None<br>3200029<br>Yes<br>None                |             |
| Salary employe<br>Name<br>Jane Doe<br>Last paid n/a<br>Amount n/a<br>Last paid n/a<br>Amount n/a                                            | ees         | Regular pay<br>\$270.00            | Extra pay<br>\$0.00           | Total<br>;<br>\$270.00            | Additional ite<br>Additional ite<br>10/28/2020<br>Confirmation #<br>Employee 1D<br>Split amount<br>Memo /<br>Confirmation #                                                     | ems<br>3200030<br>Yes<br>None<br>3200029<br>Yes                        |             |
| Salary employe<br>Name<br>Jane Doe<br>Last paid n/a<br>Amount n/a<br>Jane Doe<br>Last paid n/a<br>Amount n/a<br>Suzy Smith<br>Last paid n/a | ees         | Regular pay<br>\$270.00<br>\$30.00 | Extra pay<br>\$0.00<br>\$0.00 | Total<br>3<br>\$270.00<br>\$30.00 | Additional ite<br>10/28/2020<br>Confirmation #<br>Employee ID<br>Spilt amount<br>Memo /<br>Confirmation #<br>Employee ID<br>Spilt amount<br>Memo /<br>Comment<br>Confirmation # | ems<br>3200030<br>Yes<br>None<br>3200029<br>Yes<br>None<br>3200031<br> |             |

- **3.** To stop a payroll:
  - **a.** Click the "Stop" link to stop the payroll.
  - **b.** Click the **Submit** button.

### **Payroll Approval**

Depending on which rights are assigned to the user, a transfer can be designated as "needs approval." You can see notifications of transfers awaiting approval in the "Attention required" section. An authorized user must log in to approve each transfer that meets certain criteria.

|                        | 5        |            |              |                |              |      |           |
|------------------------|----------|------------|--------------|----------------|--------------|------|-----------|
| <b>Q</b> Search filter |          |            |              |                |              |      | 🖶 Print   |
| Payroll name           |          | Amount     | Process date |                |              |      | A         |
| Payroll 11/09/2020     |          | \$1,200.00 | 11/6/2020    | Details        | 🖋 Edit       | Stop | ✓ Approve |
| s                      | Subtotal | \$1,200.00 |              | Primary Checki | ng *****1232 |      |           |
|                        | Total    | \$1,200.00 |              |                |              |      |           |

Click the "Payroll awaiting approval" link on the Home page.

- **A.** Click the "Approve" link to authorize each transfer.
- B. Click the Approve all button to approve all transfers.

#### Calendar

Quickly view all of your scheduled payments, transfers and payroll.

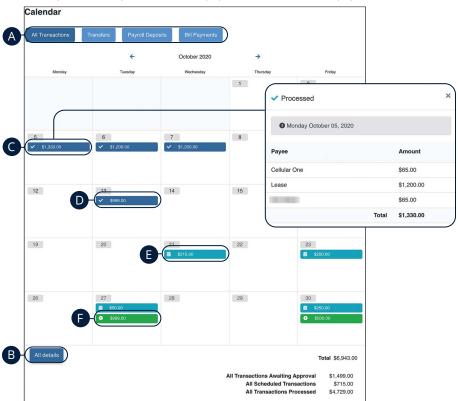

Click the **Calendar** tab on the Home page.

- **A.** Click each button to filter transactions.
- **B.** Click the All details button to view additional details about the current month's transactions.
- **C.** Click each transaction to view additional details.
- **D.** Dark blue transactions have been processed.
- E. Light blue transactions are pending.
- **F.** Green transactions require additional action.

### **Company Profile**

Easily change information associated with your account at Community First Bank by modifying your company profile.

| Company name: GULF CO   | DAST BANK |             |            |  |
|-------------------------|-----------|-------------|------------|--|
| Address:                |           |             |            |  |
| 123 MAIN ST             |           |             |            |  |
| City:*                  | State:"   |             | ZIP Code:" |  |
| ANYWHERE                | Louisiana | ~           | 70123-0000 |  |
| Phone number:*          |           | Fax number: |            |  |
|                         |           |             |            |  |
|                         |           |             |            |  |
| Dual signatures require | bd        |             |            |  |

Use the "Options" drop-down to select "Company Profile."

- **1.** Change the information that Community First Bank has on file for your company.
- **2.** Decide if dual requirements are required by checking the box.
- **3.** Click the **Submit** button when you are finished making changes.

#### **Delete or Edit Bill Pay Accounts**

Add or edit your Pay Bills accounts through the Manage Bill Pay Accounts function.

|    | Nickname                               | Account number      | Account type | Status   | В     |
|----|----------------------------------------|---------------------|--------------|----------|-------|
| ۲  | Primary<br>Checking<br>Default Account | *****7841           | Checking     | Approved | Edit) |
|    | Add r                                  | new account         |              |          | ×     |
|    | Nickna                                 | ame *               |              |          |       |
|    | Nick                                   | name                |              |          |       |
| 10 | Accou                                  | int number *        |              |          |       |
|    | Acco                                   | ount number         |              |          |       |
|    | Confir                                 | m account number *  |              |          |       |
|    | Con                                    | firm account number |              |          |       |
|    | Accou                                  | int type *          |              |          |       |
|    | Plea                                   | ase select          |              |          | ~     |

Use the "Options" drop-down to select "Manage Bill Pay Accounts."

- **A.** Click the "Delete" link to remove the account from Bill Pay.
- **B.** Click the "Edit" link to make changes to the account nickname.
- C. Add a new account by clicking the Add new account button.
  - **1.** Enter the account information.
  - 2. Click the Save changes button when you are finished.

#### **Modify User Permissions**

You can monitor users that have access to your account. Using User Permissions, you can give each user different access to your accounts, amount of debits allowed and designate other permissions. Carefully consider each user's permissions.

| Manage users                       | S                                                                                                    |                                                  |                            |                                    |               |   |
|------------------------------------|----------------------------------------------------------------------------------------------------|--------------------------------------------------|----------------------------|------------------------------------|---------------|---|
| Last name                          | First name                                                                                                    | User ID                                          | Last login                 |                                    |               |   |
| GULF COAST<br>BANK<br>Primary User | GULF COAST<br>BANK                                                                                                    | 20171116039763<br>9349a8                         | N/A                        | 🖋 Edit 🧉                           | Permissions - | 1 |
| 5-<br>2-                           | Edit Payment Permissions<br>User name ARA MCPHEF<br>User type Custom<br>Restore Permissions<br>User Information 2007<br>Contended bill pay<br>Schedule to all bill pay | ments                                            |                            | Approve authority                  |               |   |
| ß                                  | Establish paymen<br>Payment caps allow you to se                                                                                                    | nt caps<br>at a specific amount that ARA MCPHERS | ON cannot exceed when sche | eduling payments to particular pay | /8es.         |   |
| •                                  | Designate pay fro     Primary Checking                                                                                                    | om accounts                                      |                            |                                    |               |   |
|                                    | Payment history                                                                                                    |                                                  |                            |                                    |               |   |
|                                    | Admin user list                                                                                                    |                                                  |                            | Cancel                             | Save - 4      |   |

Use the "Options" drop-down to select "Manage users."

- **1.** Click the "Permissions" link.
- 2. Select one of the categories across the top.
- **3.** Enable or disable permissions.
- 4. Click the Save button when you are finished.
- (Optional) Original permissions can be restored at any time by clicking the **Restore Permissions** button. This applies to all elements of user permissions for this particular user.

Advanced Pay Bills: Modify User Permissions

#### **Personal Profile**

It is important to keep the contact information about your company up to date with Community First Bank. You can easily change these elements and personalize your Pay Bills experience by following the steps below. The challenge phrases can also be altered here.

| Home Payments ► Payees ►                | Calendar Options ▶ |                                                                                            |
|-----------------------------------------|--------------------|--------------------------------------------------------------------------------------------|
|                                         | v                  | Velcome: Murphy Test Last login: 4:30 PM CT 7/28/2020                                      |
|                                         |                    | ♣ Profile ▼ ♥ Chat Now                                                                     |
|                                         |                    | View Contact Info<br>Default Page 2a                                                       |
| Contact Info                            |                    | Default page                                                                               |
| Email Address                           | Phone Numbers      | Choose your default home page                                                              |
| Email Address:                          | Mobile Number:     | When a default page is chosen, your bill pay session will open to the page of your choice. |
| Historia da Additi- competita na colori | N/A                | O Home (Default) Calendar Single Payment Shortcut                                          |
| / Edt                                   | Contact Phone 1:   | Calendar Calingie Payment Conorcot                                                         |
|                                         | N/A                |                                                                                            |
|                                         | Contact Phone 2:   | submit                                                                                     |
|                                         | N/A                |                                                                                            |
|                                         | / Edit             |                                                                                            |
| eNotification Text Information          |                    |                                                                                            |
| Short Text Address:                     |                    |                                                                                            |
| N/A                                     |                    |                                                                                            |
| / Edt                                   |                    |                                                                                            |

Click the "Profile" link on the Home page.

**1.** To update contact info:

1ŀ

- **a.** Click the "View Contact Info" link.
- **b.** Click the **Edit** button. Make your changes and click the **Submit** button when you are finished.
- **2.** To change your default page:
  - a. Click the "Default Page" link.
  - **b.** Choose what page you prefer Bill Pay to open with, such as Home, Calendar, Single Payment or Shortcut. Click the **Submit** button when you are finished.

#### e-Notifications

Community First Bank makes staying on top of payments and bills simple, but it becomes even easier when you set up e-Notifications in your account. There are several triggers that can send an e-Notification, so you are always aware of what is happening with your accounts.

#### **Events**

With the Events features, you can develop customized communications to be notified each time a particular event occurs through your Pay Bills account.

| mail address on file                                                             | Short text address on file                                                                              |
|----------------------------------------------------------------------------------|----------------------------------------------------------------------------------------------------|
|                                                                                  | N/A                                                                                                    |
| 🖋 Edit                                                                           | Sedit Edit                                                                                              |
| Event Notifications<br>With Event Notifications, you can develop customized of   | ommunications where you are notified each time a particular event occurs through your bill pay account. |
| A transaction needs approval                                                     |                                                                                                    |
| Send notification to                                                             |                                                                                                    |
| Email Address                                                                    |                                                                                                    |
|                                                                                  |                                                                                                    |
| Notification has been activated and will                                         |                                                                                                    |
| Notification has been activated and will<br>A transaction exceeds a specified am |                                                                                                    |
|                                                                                  | be sent to:Erica@MCompany.com                                                                           |
| A transaction exceeds a specified am                                             | be sent to:Erica@MCompany.com                                                                           |
| A transaction exceeds a specified am<br>Send notification to                     | be sent to:Erica@MCompany.com<br>ount<br>Category                                                       |

Use the "Options" drop-down to select "e-Notifications," then click the **Event** button.

1. Use drop-downs to create your custom event notifications. Click the **Submit** button when you are finished.

#### Logout

When you use the Logout feature, you can receive a customized email summary of Pay Bills activities each time you exit Pay Bills.

| e                | -Notifications                                                                          |                                                |           |
|------------------|-----------------------------------------------------------------------------------------|------------------------------------------------|-----------|
| 1                | Event Logout Recurring Remind                                                           | ders                                           |           |
| $\left( \right)$ | Email address on file                                                                   | Short text address on file                     | $\square$ |
|                  | ✔ Edit                                                                                  | N/A<br>I Edit                                  |           |
|                  | Logout Notifications<br>At the end of each bill pay session, you can receive a customiz | zed email summary of your bill pay activities. |           |
|                  | Please select which items you would like to<br>Send a List of the following:            | to receive each time you log out.              |           |
|                  | Scheduled transactions                                                                  |                                                |           |
|                  | Added payees                                                                            |                                                |           |
|                  | Deleted payees                                                                          |                                                |           |
|                  | Skipped and stopped transactions                                                        |                                                |           |
|                  | Added admin users                                                                       |                                                |           |
|                  |                                                                                         | Submit                                         | )-2       |

Use the "Options" drop-down to select "e-Notifications," then click the **Logout** button.

- **1.** Enable or disable notifications on a particular feature when you logout.
- 2. Click the **Submit** button when you are finished making changes.

#### Recurring

You can customize how often you receive email notifications on scheduled payments and transaction history.

| e-Notifications                                                                         |                                                             |
|-----------------------------------------------------------------------------------------|-------------------------------------------------------------|
| Event Logout <u>Recurring</u> F                                                         | Reminders                                                   |
| Email address on file                                                                   | Short text address on file                                  |
| Je Edit                                                                                 | N/A                                                         |
| Recurring Notifications<br>These email notifications will provide a list of bill pay in | nformation in which you customize how often it is received. |
| A list of all scheduled payments<br>How often                                           |                                                             |
| Select Frequency                                                                        | · ]-1                                                       |
|                                                                                         | Submit                                                      |

Use the "Options" drop-down to select "e-Notifications," then click the **Recurring** button.

- **1.** Using the drop-downs, select when you would like to receive notifications about scheduled payments and your transaction history.
- 2. Click the **Submit** button when you are finished making changes.

#### Reminders

You can schedule reminders for when you send or receive payments.

| -Notifications        |                                                                           |
|-----------------------|---------------------------------------------------------------------------|
| Event Logout          | Recurring Reminders                                                       |
| Email address on file | Short text address on file                                                |
| 🖋 Edit                | N/A Ø Edit                                                                |
| Reminders Notific     | ations<br>for each time you need to schedule a payment or transfer funds. |
|                       |                                                                           |
| Add reminder          |                                                                           |
| Pay to                | Category Reminder date Frequency Send to                                  |
|                       |                                                                           |
|                       |                                                                           |
|                       |                                                                           |
|                       | Add reminder X                                                            |
|                       | What type of payee? *                                                     |
| 2-                    | Bills                                                                     |
|                       | Pick a payee *                                                            |
|                       | Select Payee                                                              |
|                       | Send notification to *                                                    |
|                       | Select Option                                                             |
|                       |                                                                           |
|                       | Reminder frequency *                                                      |
|                       | Select Frequency ~                                                        |
|                       |                                                                           |
|                       | Close Submit                                                              |

Use the "Options" drop-down to select "e-Notifications," then click the **Reminders** button.

- 1. Click the Add reminder button.
- **2.** Using the drop-downs, create a custom reminder. Click the **Submit** button when you are finished.

### Reports

You can create a report or detailed overview of your spending habits to help you better manage your finances. You can view them on your computer or download them locally to your hard drive or device.

| ayments Processed Pay | yment Changes Payments Stopped Payees Added |               |
|-----------------------|---------------------------------------------|---------------|
| ayments Processed     |                                             |               |
|                       |                                             |               |
| All Users             | Scheduling User                             | pproving User |
| All Users Date Range  | Scheduling User                             | pproving User |
|                       | Scheduling User                             | pproving User |
| Date Range            | Scheduling User  A                          |               |

Use the "Options" drop-down to select "Reports."

- **1.** Choose a report type listed across the top.
- 2. Customize your report using the calendar and drop-downs. Click the **Create report** button when you are finished.

# COMMUNITY FIRST BANK HFG TRUST

YOUR FINANCIAL PARTNER FOR LIFE

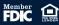